<span id="page-0-0"></span>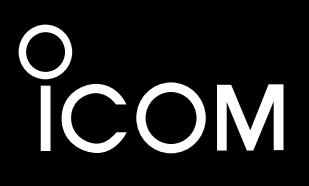

# **MANUEL DE BASE**

|9700 ÉMETTEUR-RÉCEPTEUR VHF/UHF TOUS MODES

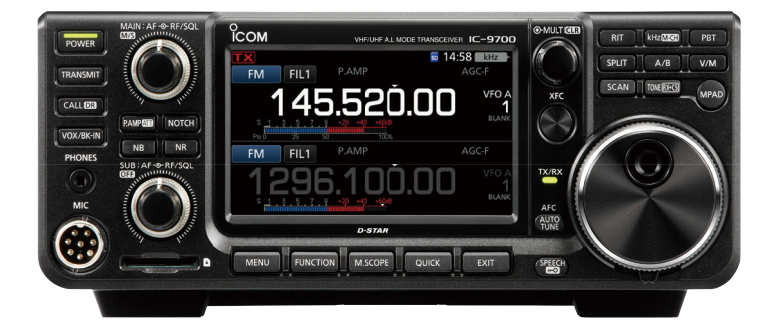

Icom Inc.

<span id="page-1-0"></span>Merci d'avoir choisi ce produit Icom. L'ÉMETTEUR-RÉCEPTEUR IC-9700 VHF/UHF TOUS MODES a été conçu et fabriqué avec le meilleur de la technologie et du savoir-faire Icom. Avec un bon entretien, ce produit devrait vous procurer des années de fonctionnement sans problèmes. Nous apprécions que vous ayez choisi l'émetteur-récepteur IC-9700, et espérons que vous êtes d'accord avec la philosophie Icom « technology first. » De nombreuses heures de recherche et développement ont été investies dans la conception de votre IC-9700.

**LIRE TOUTES LES INSTRUCTIONS** soigneusement et intégralement avant d'utiliser l'émetteur-récepteur. **CONSERVER SOIGNEUSEMENT CE MANUEL D'INSTRUCTIONS**— Ce manuel d'instructions contient les instructions d'utilisation de base de l'IC-

9700. Pour les instructions d'utilisation avancées, consultez le manuel avancé.

Le manuel avancé est disponible à l'adresse internet suivante :

http://www.icom.co.jp/world/support/

# CARACTÉRISTIQUES

### • *Système d'échantillonnage direct RF*

 L'IC-9700 utilise un système d'échantillonnage direct RF. Les signaux RF sont directement convertis en données numériques dans le ADC, puis traités dans le FPGA. Ce système est une technologie de pointe marquant un tournant dans la radio amateur.

 La bande de 1 200 MHz utilise un échantillonnage IF par abaissement de fréquence.

### • *Analyseur de spectre en temps réel*

 L'analyseur de spectre est chef de file en termes de résolution, vitesse de balayage et plage dynamique. Quand vous touchez l'écran de l'analyseur sur le signal prévu, la zone touchée est agrandie. Le grand écran LCD tactile TFT en couleur de 4,3 pouces s'utilise intuitivement.

#### • *Fonctionnement de D-STAR*

 Le IC-9700 est doté de la fonction de répétition D-STAR Repeater (DR).

De plus, en utilisant le mode DD, il est possible de surfer sur Internet par le biais d'une station relais.

### • *Fonctionnement satellite*

 L'IC-9700 dispose de 99 canaux de mémoire satellite pour les fréquences et les modes de liaisons montante et descendante.

• *Fonction « IP+ »*

 La fonction IP Plus améliore les performances du point d'interception du 3ème ordre (IP3). Lorsqu'un faible signal est reçu adjacent à de fortes interférences, le convertisseur analogique numérique est optimisé contre la déformation du signal.

- *Affichage couleur à écran tactile de 4,3 pouces*
- • *Commande multi-fonctions pour des réglages simples*

Des signaux erronés peuvent être reçus près de certaines fréquences.

Ils sont générés dans le circuit interne et ne constituent pas un dysfonctionnement de l'émetteur-récepteur.

# IMPORTANT DÉFINITIONS EXPLICITES

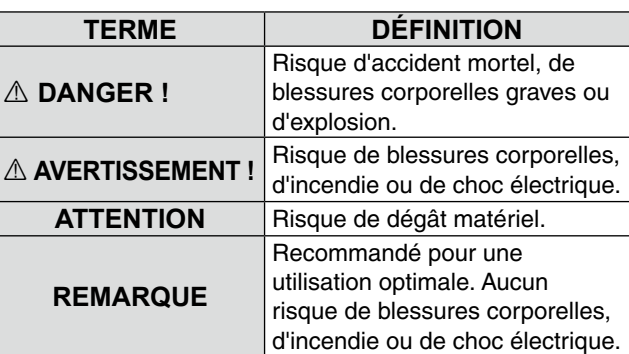

# ACCESSOIRES FOURNIS

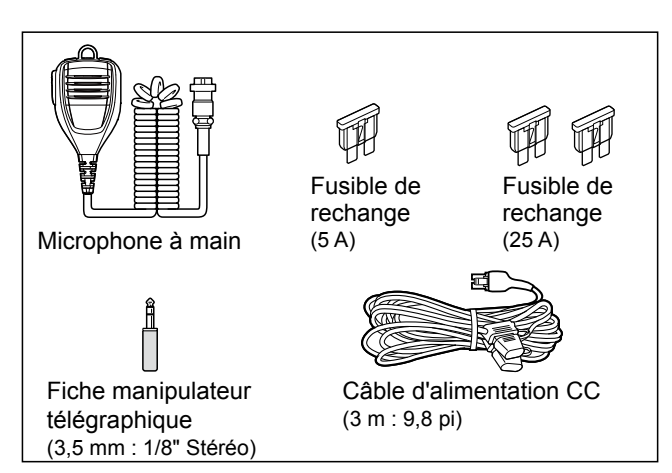

L Différents types d'accessoires peuvent être fournis ou non selon la version de l'émetteur-récepteur.

Ce produit inclut le logiciel RTOS « RTX » et dispose d'une licence selon les termes de la licence du logiciel.

Ce produit inclut le logiciel libre « zlib » et dispose d'une licence selon les termes de la licence du logiciel libre.

Ce produit inclut le logiciel libre « libpng », et dispose d'une licence selon les termes de la licence du logiciel libre.

Reportez-vous à la page « À propos des licences » à la fin de ce manuel pour en savoir plus sur le logiciel libre utilisé dans ce produit.

# <span id="page-2-0"></span>INFORMATIONS FCC

Cet équipement a été testé et reconnu conforme aux limites fixées pour un appareil numérique de classe B, conformément au point 15 de la réglementation FCC. Ces limites ont été fixées afin d'assurer une protection raisonnable contre les interférences nocives dans une installation résidentielle. Cet équipement génère, utilise et peut émettre un rayonnement de fréquence radio. S'il n'a pas été installé conformément aux instructions, il peut par ailleurs créer des interférences perturbant les communications radio. Toutefois, il n'y a aucune garantie que les interférences ne se produiront pas dans une installation particulière. Si cet équipement crée des interférences perturbant la réception de la radio ou de la télévision, comme cela peut être déterminé en éteignant et en allumant l'équipement, l'utilisateur est invité à essayer de corriger l'interférence en prenant une ou plusieurs des mesures ci-après :

- Réorienter ou changer de place l'antenne de réception.
- Éloigner l'équipement et le récepteur.
- Connecter l'équipement sur une prise sur un autre circuit que celui sur lequel le récepteur est connecté.
- Faire appel au revendeur ou à un technicien radio/ TV expérimenté.

**ATTENTION :** Tout changement ou modification, non expressément approuvé par Icom Inc, peut annuler l'autorisation de l'utilisateur à utiliser cet appareil conformément à la réglementation FCC.

Icom n'est pas responsable de la destruction, de la détérioration ou des performances d'un équipement Icom ou non-Icom, si le dysfonctionnement survient à cause de :

- Force majeure, comprenant sans toutefois s'y limiter, les incendies, tremblements de terre, tempêtes, inondations, la foudre, ou autres catastrophes naturelles, perturbations, émeutes, guerre, ou contamination radioactive.
- L'utilisation d'un émetteur-récepteur Icom avec tout équipement non fabriqué ou approuvé par Icom.

# À PROPOS DES SIGLES CE ET DOC

Par la présente, Icom Inc. déclare que les versions de l'IC-9700 qui ont le symbole « CE » sur le produit sont conformes aux exigences essentielles de la directive sur les équipements radio 2014/53/UE et à la limitation de l'utilisation de certaines substances dangereuses selon la directive sur les équipements électriques et électroniques 2011/65/ UE. Le texte intégral de la déclaration de conformité UE est disponible à l'adresse internet suivante :

http://www.icom.co.jp/world/support/

# MISE AU REBUT

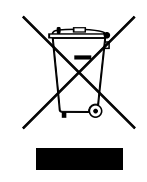

Le pictogramme poubelle barrée sur notre produit, notre documentation ou nos emballages vous rappelle qu'au sein de l'Union européenne, tous les produits électriques et électroniques, batteries et accumulateurs (batteries

rechargeables) doivent être mise au rebut dans les centres de collecte indiqués à la fin de leur période de vie. Vous ne devez pas mettre au rebut ces produits avec les déchets municipaux non triés. Ils doivent être mis au rebut dans le respect de la réglementation en vigueur dans votre secteur.

# MARQUES DÉPOSÉES

Icom, Icom Inc. et le logo Icom sont des marques déposées de Icom Incorporated (Japon) au Japon, aux États-Unis, au Royaume-Uni, en Allemagne, en France, en Espagne, en Russie, en Australie, en Nouvelle-Zélande et/ou dans d'autres pays.

Microsoft et Windows sont des marques déposées de Microsoft Corporation aux États-Unis et/ou dans d'autres pays.

Adobe, Acrobat, et Reader sont des marques déposées ou des marques commerciales de Adobe Systems Incorporated aux États-Unis et/ou dans d'autres pays. AMBE+2 est une marque de commerce déposée de Digital Voice Systems, Inc.

Tous les autres produits ou marques sont des marques déposées ou des marques commerciales de leurs propriétaires respectifs.

# <span id="page-3-0"></span>INFORMATIONS SUR L'ÉCRAN TACTILE

### **♦ Opérations tactiles**

Dans le manuel avancé ou de base, le fonctionnement tactile est décrit tel qu'indiqué cidessous, avec la tonalité ACTIVÉE.

### **Toucher**

Une brève pression sur l'écran entraine l'émission d'un bref signal sonore.

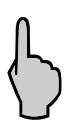

### **Toucher pendant 1 seconde**

Une pression d'une seconde sur l'écran entraine l'émission d'un bref signal sonore suivi d'un long.

### **♦ Précautions avec l'écran tactile**

- L'écran tactile peut ne pas fonctionner correctement quand le film ou la feuille de protection du LCD est fixée.
- L'écran risque d'être endommagé si vous le touchez avec vos ongles, un objet au bout pointu etc., ou si vous le touchez violemment.
- Cet écran tactile ne permet pas d'effectuer les opérations de tablette telles que l'effleurement, le pincement d'agrandissement et le pincement de réduction.

### **◇ Entretien de l'écran tactile**

- Si l'écran tactile est poussiéreux ou sale, nettoyezle avec un tissu doux et sec.
- Lorsque vous nettoyez l'écran tactile, faites attention à ne pas le pousser trop fort ou à ne pas le rayer avec vos ongles. Vous risqueriez d'endommager l'écran.

# À PROPOS DES MANUELS

Les manuels suivants ou le Guide pour cet émetteurrécepteur sont publiés à l'adresse internet suivante : http://www.icom.co.jp/world/support/

- **Manuel avancé (Anglais)** Instructions pour les fonctions avancées en anglais.
- **Manuel de Base (Anglais)** Instructions pour les fonctions de base, identiques à celles de ce manuel.
- • **Manuel de base (Multilingue)**  Instructions pour les opérations de base dans plusieurs langues.
- • **Guide de référence CI-V (anglais)**  Il décrit les commandes utilisées via la télécommande (communication en série avec CI-V).

### **Pour référence**

#### • **Glossaire radioamateur (anglais)** Un glossaire des termes de radioamateur en anglais.

Pour lire les manuels ou le Guide, Adobe® Acrobat® Reader® est nécessaire. Si vous ne l'avez pas installé, veuillez télécharger Adobe® Acrobat® Reader® et installez-le sur votre ordinateur. Vous pouvez le télécharger à partir du site Internet d'Adobe Systems Incorporated.

Un PC avec le système d'exploitation suivant est nécessaire.

- Microsoft® Windows® 10
- Microsoft® Windows® 8.1
- Microsoft® Windows® 7

# TECHNOLOGIE DE CODAGE VOCAL

La Technologie de codage vocal AMBE +2™ intégrée dans ce produit est protégée par les lois sur la propriété intellectuelle y compris les brevets, droits d'auteur et secrets de fabrication de Digital Voice Systems, Inc. Cette Technologie de codage vocal est autorisée uniquement pour une utilisation avec cet Équipement de Communication.

Il est explicitement interdit à l'utilisateur de cette Technologie d'essayer d'extraire, de retirer, de décompiler, de procéder à une ingénierie inverse, ou de démonter le Code Objet, ou de toute autre manière, de convertir le Code Objet sous une forme lisible à l'œil nu.

Numéros de brevets américains :

#8,595,002, #8,359,197, #8,315,860, #8,200,497, #7,970,606, #6,912,495 B2.

# <span id="page-4-0"></span>INFORMATIONS SUR LES INSTRUCTIONS

Les manuels Avancé et de Base sont décrits de la façon suivante.

### **« » (Guillemets) :**

Servent à indiquer les icônes, les éléments de réglage, et les titres d'écran affichés sur l'écran. Les titres d'écran sont également écrits en lettres majuscules. (Exemple : Écran FONCTION)

### **[ ] (crochets) :**

Servent à indiquer les touches.

### **Accès aux modes de réglage et aux écrans de réglage**

Les accès aux modes de réglage, écrans de réglage et éléments de réglage sont décrits de la façon suivante.

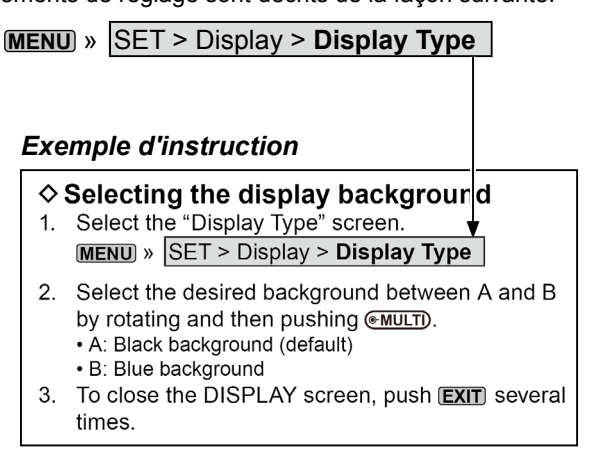

### **Instruction détaillée**

1. Appuyer sur **MENU** .

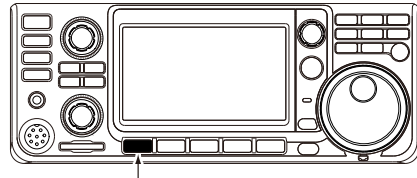

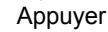

- Ouvre l'écran MENU.
- 2. Toucher [SET].

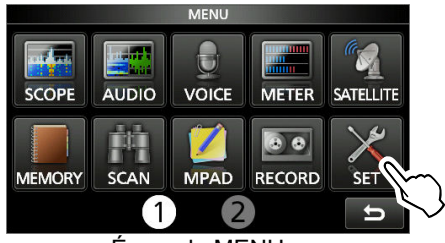

Écran de MENU

- Ouvre l'écran des RÉGLAGES.
- 3. Tourner (MULTI), puis appuyer sur (MULTI) pour sélectionner « Display ».

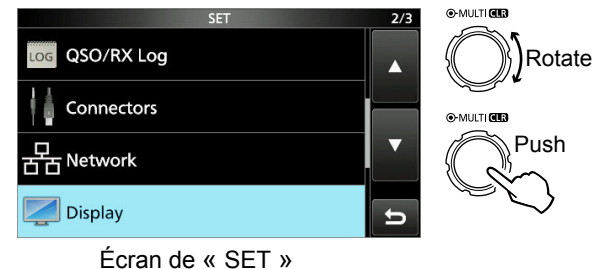

4. Tourner (MULTI), puis pousser (MULTI) pour sélectionner « Display Type ».

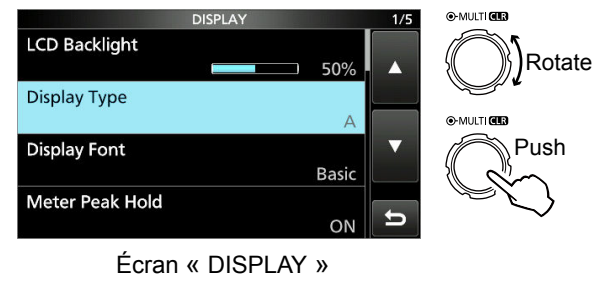

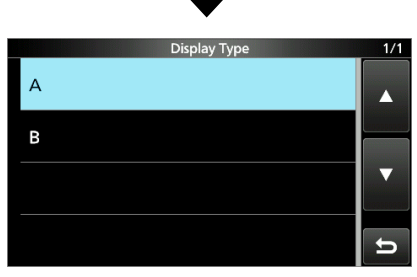

Écran « Display Type »

# TABLE DES MATIÈRES

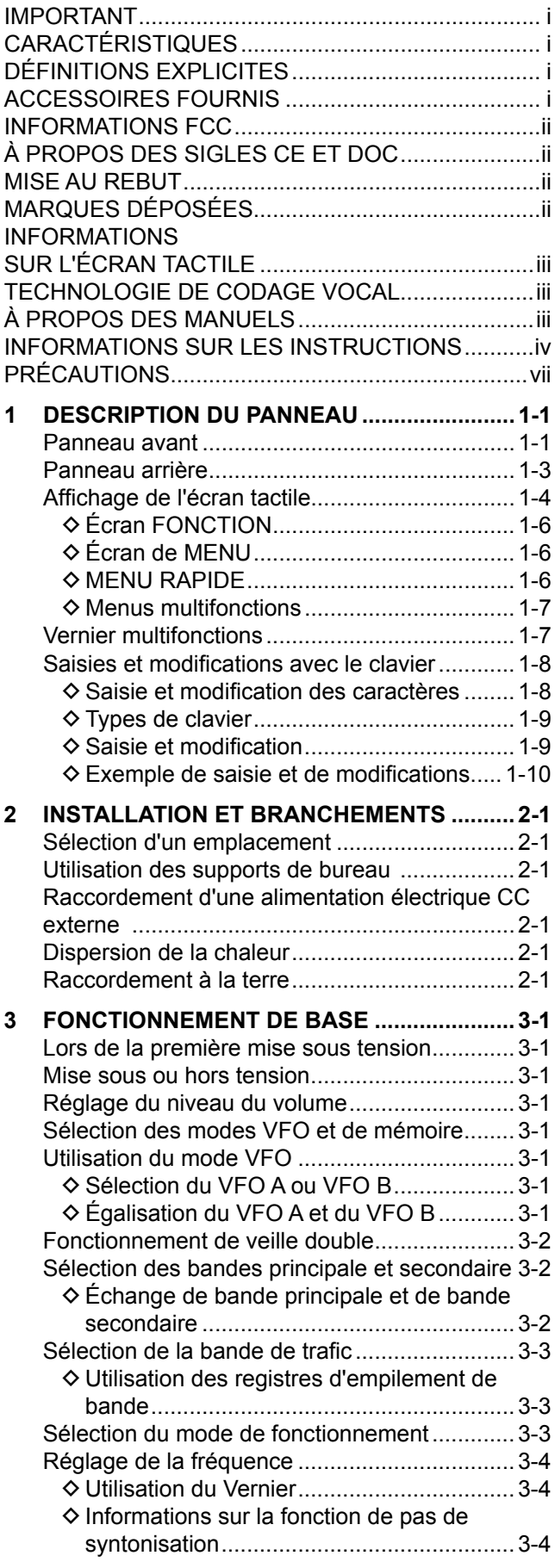

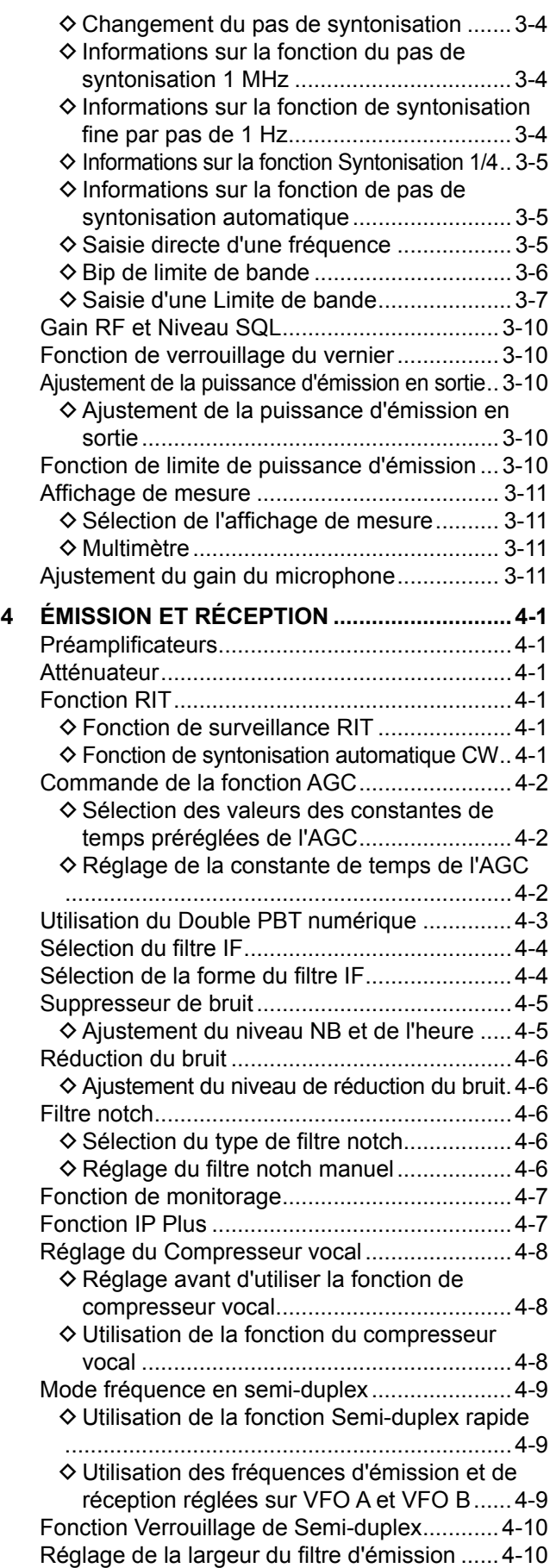

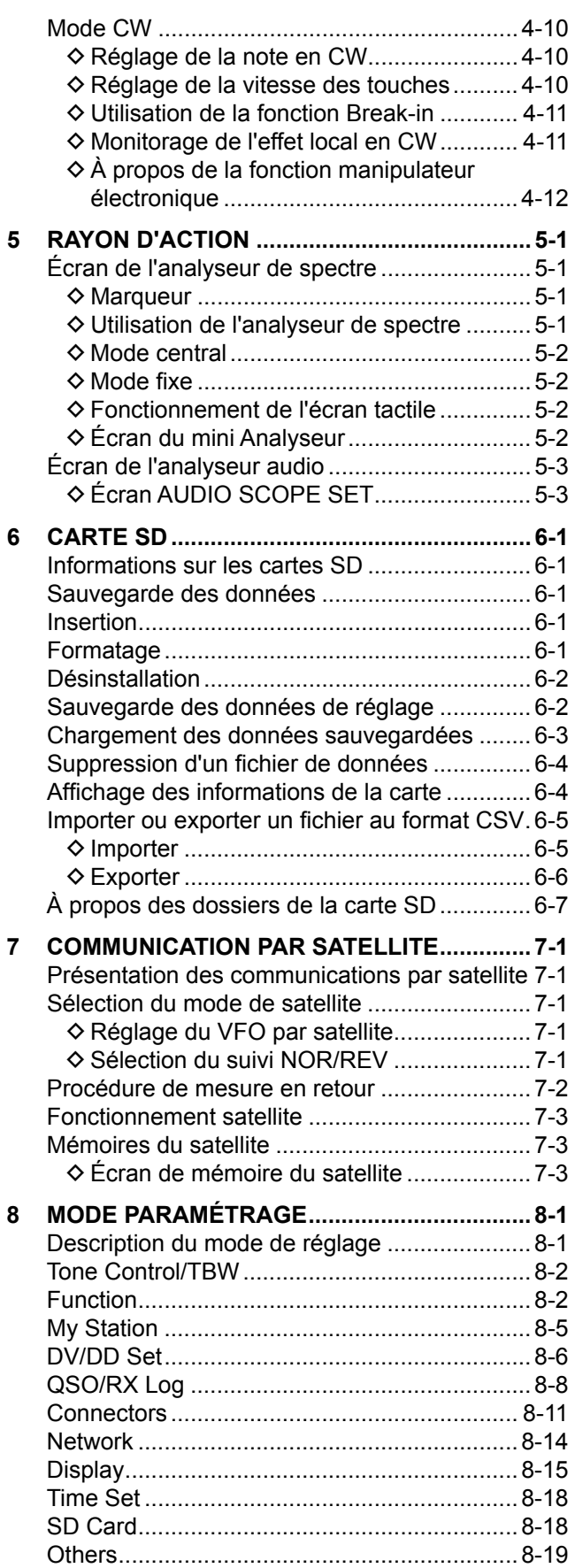

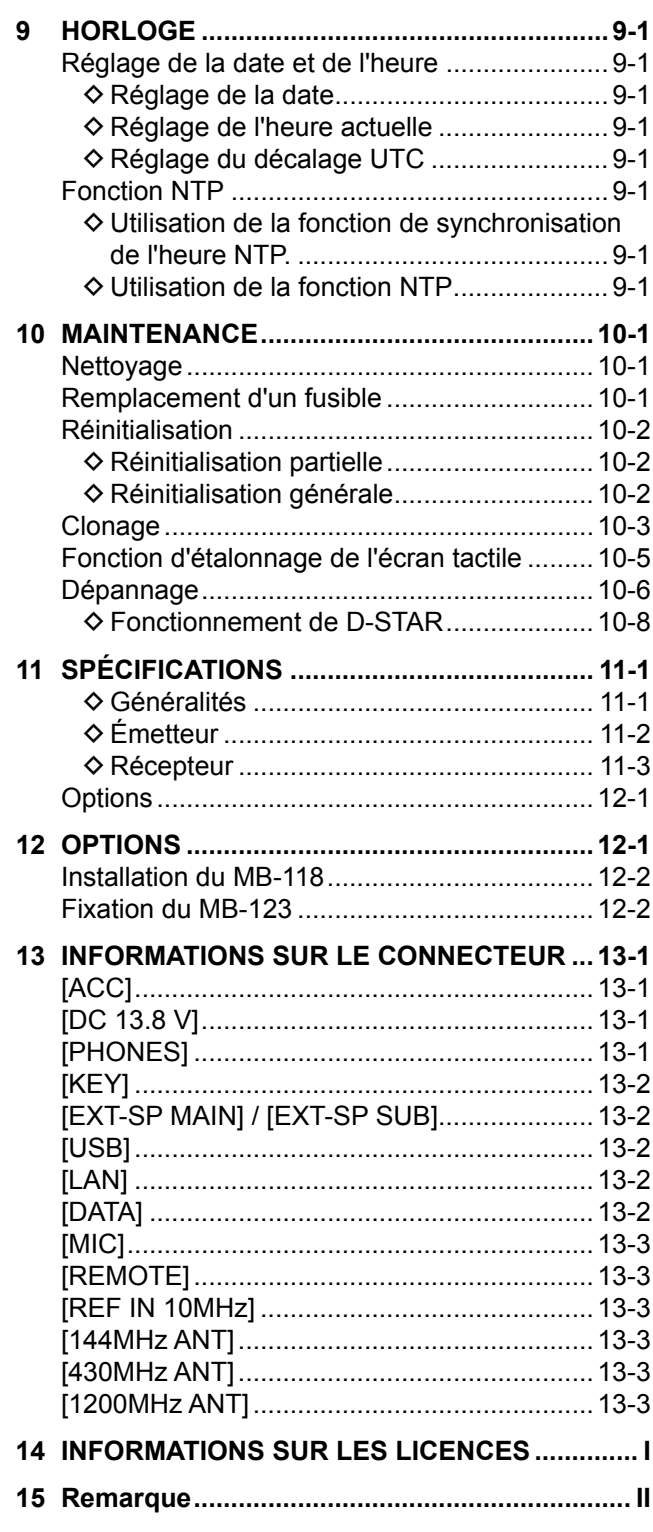

# <span id="page-7-0"></span>**PRÉCAUTIONS**

#### R **DANGER TENSION À HAUTES RF ! NE JAMAIS**

toucher l'antenne ou le connecteur de l'antenne pendant une transmission. Cela pourrait causer un choc électrique ou des brûlures.

R **DANGER ! NE JAMAIS** utiliser l'émetteur-récepteur à proximité de détonateurs électriques non blindés ou dans une atmosphère explosive. Cela pourrait causer une explosion mortelle.

R **AVERTISSEMENT ! EXPOSITION À DES RADIOFRÉQUENCES !** Cet appareil émet des ondes de fréquences radio (RF). Il doit être utilisé avec la plus grande prudence. Pour toute question concernant l'exposition aux radiofréquences et les normes de sécurité, veuillez consulter le rapport Engineering and Technology du Bureau fédéral de commission des communications (FCC) sur l'évaluation de la conformité à la réglementation FCC sur l'exposition de l'homme aux champs électromagnétiques de radiofréquences (Bulletin OET 65).

 $\triangle$  **AVERTISSEMENT ! NE JAMAIS** utiliser l'émetteurrécepteur avec un casque ou tout autre accessoire audio à un niveau sonore élevé. Si vous entendez un bourdonnement, baissez le niveau sonore ou interrompez l'utilisation.

 $\triangle$  **AVERTISSEMENT ! NE JAMAIS** raccorder de courant alternatif à la prise [DC13.8V] sur le panneau arrière de l'émetteur-récepteur. Cela pourrait causer un incendie ou endommager l'émetteur-récepteur.

R **AVERTISSEMENT ! NE JAMAIS** raccorder plus de 16 V CC à la prise [DC13.8V] sur le panneau arrière de l'émetteur-récepteur. Cela pourrait causer un incendie ou endommager l'émetteur-récepteur.

 $\triangle$  **AVERTISSEMENT ! NE JAMAIS** inverser la polarité du câble d'alimentation CC. Cela pourrait causer un incendie ou endommager l'émetteur-récepteur.

 $\triangle$  **AVERTISSEMENT ! NE JAMAIS** retirer le portefusible du câble d'alimentation CC. Un courant excessif provoqué par un court-circuit pourrait causer un incendie ou endommager l'émetteur-récepteur.

 $\triangle$  **AVERTISSEMENT ! NE JAMAIS** laisser du métal, du fil ou d'autres objets entrer en contact avec l'intérieur de l'émetteur-récepteur ou raccorder incorrectement les connecteurs sur le panneau arrière. Cela pourrait provoquer une électrocution ou endommager l'émetteur-récepteur.

R **AVERTISSEMENT ! NE JAMAIS** utiliser ou toucher l'émetteur-récepteur avec des mains mouillées. Cela pourrait provoquer une électrocution ou endommager l'émetteur-récepteur.

R **AVERTISSEMENT ! NE JAMAIS** faire fonctionner l'équipement si vous détectez une odeur, un bruit ou une fumée anormaux. Mettre immédiatement l'appareil hors tension et/ou débrancher le câble d'alimentation CC. Contactez votre revendeur ou distributeur Icom pour obtenir des conseils.

R **AVERTISSEMENT ! NE JAMAIS** placer l'émetteurrécepteur sur un support instable où il risque de se déplacer brusquement ou de tomber. Cela pourrait causer des blessures ou endommager l'émetteur-récepteur.

R **AVERTISSEMENT ! NE JAMAIS** utiliser l'émetteur-récepteur durant un orage. Cela risquerait de provoquer un choc électrique, un incendie ou d'endommager l'émetteur-récepteur. Toujours débrancher la source d'alimentation et l'antenne avant une tempête.

**ATTENTION : NE PAS** exposer l'émetteur-récepteur à la pluie, à la neige ou à tout liquide. Cela pourrait endommager l'émetteur-récepteur.

**ATTENTION : NE PAS** changer les réglages internes de l'émetteur-récepteur. Cela pourrait réduire les performances de l'émetteur-récepteur ou l'endommager. La garantie de l'émetteur-récepteur ne couvre pas les problèmes résultant de réglages internes non autorisés.

**ATTENTION : NE PAS** installer ou placer l'émetteur-récepteur dans un endroit sans ventilation adéquate, ou bloquer tous les orifices de refroidissement sur le dessus, l'arrière, les côtés ou le dessous de l'émetteur-récepteur. La dissipation thermique risque de diminuer et endommager l'émetteur-récepteur.

**ATTENTION : NE JAMAIS** utiliser de solvants agressifs tels que du Benzène ou de l'alcool lors du nettoyage. Cela risque d'endommager les surfaces de l'émetteur-récepteur. Si la surface est poussiéreuse ou sale, nettoyez-la avec un tissu doux et sec.

**ATTENTION : NE JAMAIS** laisser l'émetteur-récepteur dans des zones avec des températures inférieures à –10 °C (+14 °F) ou supérieures à +60 °C (+140 °F) pour les opérations mobiles.

**ATTENTION : NE PAS** placer l'émetteur-récepteur dans un environnement excessivement poussiéreux. Cela pourrait l'endommager.

**ATTENTION : NE PAS** placer l'émetteur-récepteur contre un mur ou poser des objets dessus. Il risquerait de surchauffer.

**ATTENTION : NE PAS** régler la puissance d'émission de RF de l'émetteur-récepteur à plus du niveau d'entrée maximal d'un amplificateur linéaire connecté. Sinon, ceci risquerait d'endommager l'amplificateur linéaire.

**ATTENTION : NE PAS** utiliser de microphones autres que Icom. La répartition des broches des autres types de microphone est différente de celle du modèle spécifié et peut endommager l'émetteur-récepteur.

**MISE EN GARDE !** L'émetteur-récepteur chauffe en cas d'utilisation continue de longue durée.

**NE JAMAIS** laisser l'émetteur-récepteur dans un endroit peu sûr pour éviter que des personnes non autorisées ne l'utilisent.

Arrêtez l'émetteur-récepteur et/ou débranchez le câble alimentation CC quand vous n'allez pas utiliser l'émetteurrécepteur pendant une longue période.

L'écran LCD peut avoir des imperfections esthétiques qui apparaissent sous forme de petites taches sombres ou lumineuses. Il ne s'agit pas un dysfonctionnement ou d'un défaut, mais d'une caractéristique normale des écrans LCD.

# **DESCRIPTION DU PANNEAU**

### **Panneau avant**

Cette section décrit les touches, commandes et molettes que vous utilisez pour faire fonctionner l'IC-9700. Consultez les pages signalées près de chaque touche, commande, ou molette pour plus de détails.

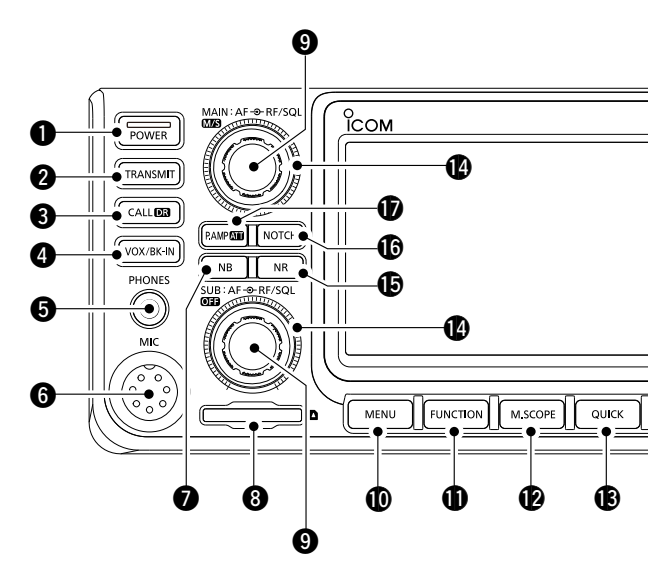

### $\bullet$  **TOUCHE ALIMENTATION <b>POWER**

Permet d'allumer ou d'éteindre l'émetteur-récepteur.

#### **@ TOUCHE TRANSMISSION <b>TRANSMIT**

- Permet de basculer entre l'émission et la réception.
- $\bullet$  En mode DD, permet d'activer ou de désactiver la fonction d'interdiction de transmission des données.

### **@ TOUCHE DE FONCTION D'APPEL/DR CALLER**

- $\bullet$  Appuyez pour basculer entre le mode canal d'appel et les modes VFO/mémoire.
- $\bullet$  Maintenez enfoncé pendant 1 seconde pour activer ou désactiver la fonction de DR.

### r **TOUCHE VOX/BREAK-IN VOX/BK-IN**

 Permet d'activer ou de désactiver la fonction VOX et la fonction Break-in (s'immiscer dans un appel).

### $\Theta$  **PRISE JACK DE CASQUE [PHONES]**

Permet de raccorder un casque stéréo standard.

### $\odot$  **CONNECTEUR DE MICROPHONE [MIC]**

 Permet de raccorder le microphone fourni ou un en option.

### $\odot$  **TOUCHE DU SUPPRESSEUR DE BRUIT NB**

 Permet d'activer ou de désactiver la fonction Suppresseur de bruit.

**<sup><b>@</sup>** LECTEUR DE CARTE SD [SD CARD]</sup> Permet de lire une carte SD.

### **O** BOUTON DE RÉGLAGE DE VOLUME *AF<sup>®</sup>RF/SQL***</del> / M/S /OFF**

**OLa commande du haut est pour la bande** principale, et la commande du bas pour la bande secondaire.

- **Permet d'ajuster le niveau de sortie audio.**
- Appuyez pour sélectionner la bande principale ou la bande secondaire.
- z Maintenez enfoncé **M/S** (supérieur) pendant 1 seconde pour basculer entre la fréquence de la bande principale et secondaire et entre les modes de fonctionnement.
- **Maintenir enfoncé <b>OFF** (inférieur) pendant 1 seconde pour activer ou désactiver la fonction Veille double.

### !0 **TOUCHE MENU MENU**

Ouvre l'écran MENU.

**10 TOUCHE FONCTION FUNCTION** 

Ouvre l'écran FONCTION.

#### !2 **ÉCRAN DU MINI ANALYSEUR M.SCOPE**

 Permet d'afficher le Mini Analyseur ou l'Analyseur de Spectre.

L Le mini analyseur ne s'affiche que lorsque la fonction de veille double est désactivée.

#### !3 **TOUCHE RAPIDE QUICK**

Ouvre l'écran du MENU RAPIDE.

### !4 **BOUTON GAIN RF/SILENCIEUX AF RF/SQL**

OLa commande du haut est pour la bande principale, et la commande du bas pour la bande secondaire.

 Permet d'ajuster le gain RF et les niveaux de seuil du silencieux.

### **15 TOUCHE DE RÉDUCTION DU BRUIT NR**

 Permet d'activer ou de désactiver la fonction de Réduction du bruit.

### !6 **TOUCHE NOTCH NOTCH**

 Permet d'activer ou de désactiver, et de sélectionner le type de fonction Notch (filtre réjecteur).

### !7 **TOUCHE PRÉAMPLI/ATTÉNUATEUR P.AMPATT**

 Permet d'activer ou de désactiver et de sélectionner un des deux préamplificateurs de réception RF ou d'allumer/éteindre l'atténuateur.

### Panneau avant

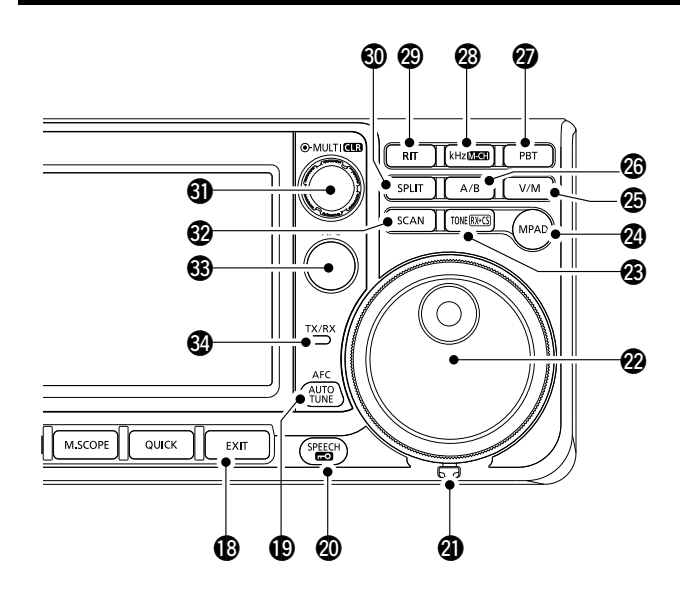

### !8 **TOUCHE SORTIE EXIT**

 Permet de sortir d'un écran de réglage ou de revenir à l'écran précédent.

### $\bigcirc$  **TOUCHE SYNTONISATION AFC/AUTO**  $\bigcirc$  $\bigcirc$  $\bigcirc$

- En mode FM ou DV, permet d'activer ou de désactiver la fonction de contrôle des fréquences automatiques.
- En mode CW, permet de syntoniser automatiquement la fréquence de trafic sur un signal CW à proximité.

### **@ TOUCHE VOCALE/VERROUILLAGE** (ESP)

 Permet d'annoncer la fréquence de trafic ou le mode de réception, ou verrouille **MAIN DIAL** électroniquement.

### @1 **DISPOSITIF DE RÉGLAGE DE FRICTION**

Permet d'ajuster la friction de **(MAIN DIAL)**.

### @2 **MOLETTE PRINCIPALE MAIN DIAL**

Permet de modifier la fréquence de trafic.

### @3 **TOUCHE DE TONALITÉ/CAPTURE D'INDICATIF D'APPEL RX TONE RX→CS**

 $\bullet$  En mode FM, permet d'afficher la fenêtre de réglage de tonalité.

**Pour les versions européennes :** Tout en maintenant la touche [PTT] enfoncée, appuyez sur cette touche pour envoyer la tonalité de 1 750 Hz.

● En mode DV, appuyez pour afficher la liste de l'historique RX, ou maintenez la touche enfoncée pendant 1 seconde pour capturer le dernier indicatif d'appel reçu (station ou répéteur) en tant que destination d'appel temporaire.

### @4 **TOUCHE BLOC-NOTES MPAD**

 Permet d'afficher en séquence le contenu des Blocs-notes, ou d'enregistrer le contenu affiché dans le Bloc-note.

### @5 **TOUCHE VFO/MÉMOIRE V/M**

 Permet de commuter entre les modes VFO et Mémoire, ou de copier le contenu du canal mémoire sur le VFO.

### @6 **TOUCHE A/B A/B**

 Permet de commuter entre VFO A et VFO B, ou de copier la fréquence de VFO sélectionnée, les paramètres du mode et du filtre sur l'autre VFO.

### @7 **TOUCHE DE COMMANDE DE SYNTONISATION SUR BANDE PASSANTE PBT**

Permet **MULTI**) d'aiuster le contrôle de syntonisation de bande passante (PBT).

### @8 **kHz TOUCHE DE PAS DE RÉGLAGE/M-CH kHzM-CH**

En mode VFO, appuyez pour activer **MULTI**) afin de régler la syntonisation kHz, ou maintenez la touche enfoncée pendant 1 seconde pour activer **MULTI** pour sélectionner le canal de mémoire.

L En mode mémoire ou de canal d'appel, il permet uniquement de sélectionner le canal de mémoire.

### @9 **TOUCHE RIT RIT**

Permet **MULTI**) de régler la syntonisation par incrément de l'émetteur-récepteur (RIT), et permet d'activer ou de désactiver la fonction de syntonisation par incrément de l'émetteur-récepteur (RIT).

### $\circledR$  **TOUCHE SEMI-DUPLEX SPLIT**

Permet d'activer ou de désactiver la fonction Semi-duplex.

### $\circledR$  **COMMANDE MULTIFONCTIONS**  $\circledR$  **MULTI) CLR**

- z Permet d'afficher le menu Multifonctions pour différents ajustements, ou de sélectionner un élément désiré.
- $\bullet$  Maintenez la touche enfoncée pendant 1 seconde pour effacer le réglage de déplacement de la fréquence RIT ou les réglages PBT.

### #2 **TOUCHE BALAYAGE SCAN**

 Permet d'afficher la fenêtre de sélection de balayage, ou lance le balayage sélectionné précédemment.

### $$$  **TOUCHE DE CONTRÔLE DE LA FRÉQUENCE D'ÉMISSION XFC**

- $\bullet$  En mode Semi-Duplex ou Duplex, vous avez la possibilité de surveiller la fréquence d'émission en maintenant la touche enfoncée.
- **En mode Simplex, le silencieux s'ouvre** provisoirement et annule la fonction de réduction du bruit tout en maintenant la touche enfoncée.
- *OLe mode DV vous permet de surveiller les signaux* en mode FM ou DV, selon le réglage du Moniteur numérique.

### **<sup><sup>4</sup>** INDICATEUR TX/RX</sup>

 S'allume en rouge en émission et s'allume en vert à réception d'un signal.

### **Panneau arrière**

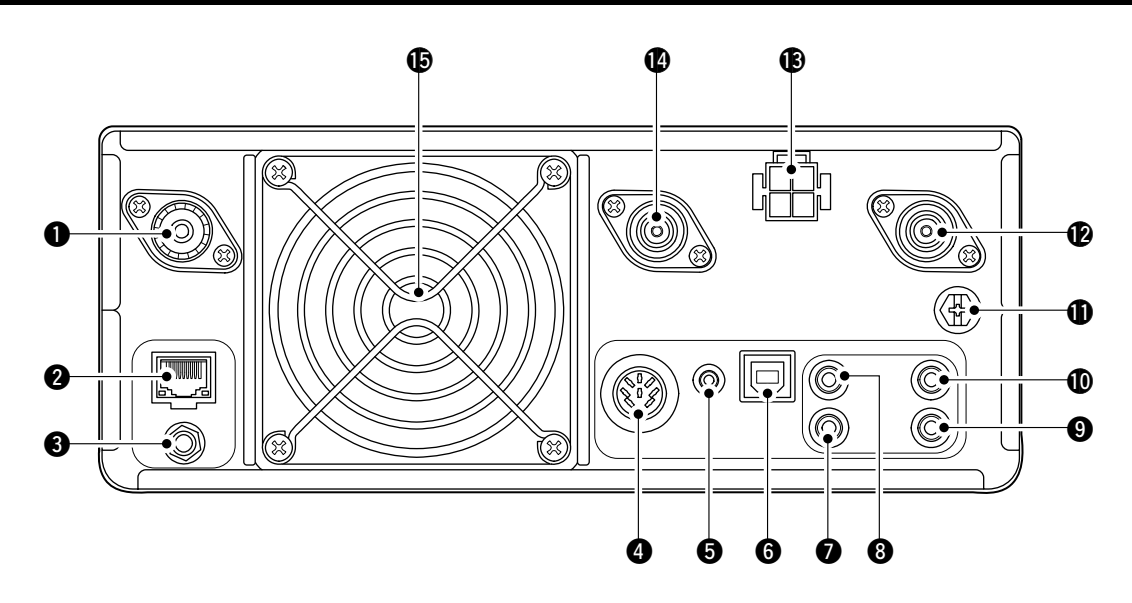

### q **CONNECTEUR D'ANTENNE [144 MHz ANT]**

Pour connexion à un connecteur coax PL-259 de 50 Ω.

#### **@ CONNECTEUR ETHERNET [LAN]**

Se connecte à un réseau informatique par le biais d'un réseau local.

### e**ENTRÉE DE SIGNAL DE RÉFÉRENCE [REF IN 10 MHz]** Apporte un signal de référence de 10 MHz à travers le connecteur SMA.

#### **@ CONNECTEUR [ACC]**

 Pour connexion à des dispositifs pour commander une unité externe ou pour commander l'émetteur-récepteur.

#### **O PRISE JACK DE DONNÉES [DATA]**

 Pour connexion à des dispositifs pour commander une unité externe ou pour commander l'émetteur-récepteur à l'aide d'une fiche stéréo de 2,5 mm (1/10").

### y **PORT USB (TYPE B) [USB]**

Pour connexion à un PC.

### **O CONNECTEUR DE TOUCHE [KEY]**

 Se connecte à une pioche simple, un manipulateur double contact, ou un manipulateur électronique externe avec une fiche stéréo de 3,5 mm (1/8 po).

### **@ PRISE DE TÉLÉCOMMANDE CI-V [REMOTE]**

 Pour connexion à un PC ou à un autre émetteurrécepteur pour la commande externe.

### o**PRISE DE HAUT-PARLEUR EXTERNE [EXT-SP SUB]**

!0**PRISE DE HAUT-PARLEUR EXTERNE [EXT-SP MAIN]** Pour connexion à un haut-parleur 4~8 Ω externe avec des fiches mono de 3,5 mm (1/8").

### **10 BORNE DE MISE À LA TERRE IGNDI**

 Pour connexion à la terre afin d'éviter les chocs électriques, les interférences TV, radio et autres problèmes.

#### !2 **CONNECTEUR D'ANTENNE [1200 MHz ANT]**

 Pour connexion à un connecteur coaxial de type N 50 Ω pour la bande à 1,2 GHz.

### **BEICHE DE COURANT CC [DC 13.8 V]**

 Permet de connecter une alimentation 13,8 V CC via le câble d'alimentation CC.

#### !4 **CONNECTEUR D'ANTENNE [430 MHz ANT]**

 Pour connexion à un connecteur coaxial de type N 50 Ω pour la bande à 440 MHz.

### *<b>C* VENTILATEUR

Ventile l'unité PA si nécessaire.

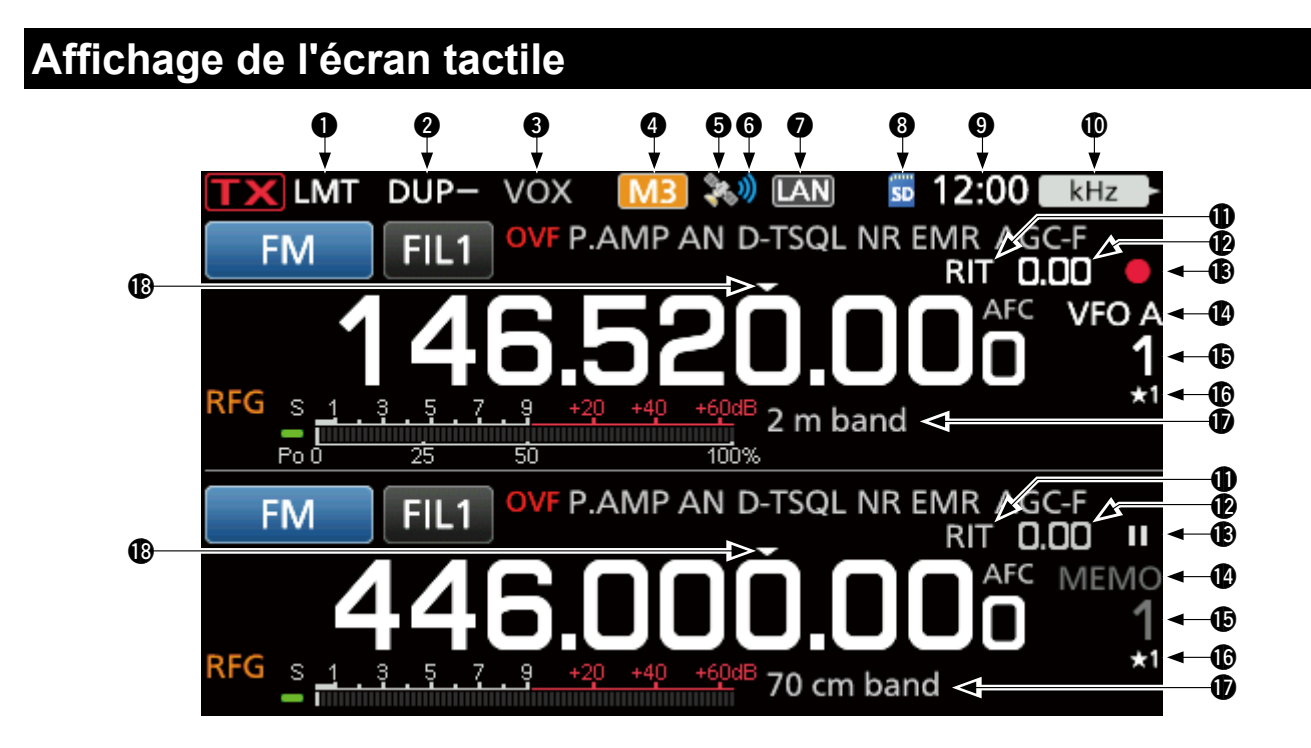

### **Q** ICÔNE LMT **NT**

Affiché si la température de l'amplificateur de puissance devient extrêmement élevée et que la fonction de protection est activée après des transmissions sans interruption pendant une longue période.

### **@ ICÔNES DUPLEX/SEMI-DUPLEX/MODE RÉPÉTEUR/PASSERELLE INTERNE DUP\_/ SPLIT / RPS/4**

« DUP » s'affiche lorsque le mode Duplex est activé. Affiche « SPLIT » quand la fonction Semi-duplex est activée. Affiche « RPS » lors de l'utilisation du mode Repeater Simplex (RPS) en mode DD. Affiche «  $\blacksquare$  » lors de l'utilisation de la fonction de Passerelle interne.

### **@ INDICATEURS BK-IN/F-BKIN/VOX F-BKIN / VOX**

S'affiche quand la fonction Semi Break-in, Full Break-in ou VOX est activée.

### r **M1~M8/T1~ICÔNES T8/COMPRESSEUR VOCAL M1 / T1 / COMP**

Affiche « M1 »~« M8 » pendant que « External Keypad » sur l'écran CONNECTEURS est réglé sur ACTIVÉ et pendant l'utilisation de la fonction Manipulateur à mémoire. Affiche « T1 »~« T8 » pendant l'utilisation de la mémoire vocale TX. Affiche « COMP » quand la fonction de compresseur vocal est ACTIVÉE.

### **BICÔNE GPS &**

Affiche l'état du récepteur GPS connecté.

### **GICÔNE D'ALARME GPS**

S'affiche lorsque la fonction d'alarme GPS est ACTIVÉE.

### **O ICÔNE DE COMMANDE RÉSEAU LAN**

Affiché lorsque l'émetteur-récepteur et le RS-BA1 en option sont connectés via un câble de réseau local pour le fonctionnement de commande à distance.

### **<sup><sup>8</sup>**</sup> ICÔNE DE CARTE SD **B**

S'affiche quand une carte SD est insérée, et clignote pendant l'accès à la carte SD.

### **O** RELEVÉ D'HORLOGE **12400**

Affiche l'heure locale actuelle. Toucher l'affichage pour faire apparaitre l'heure locale actuelle et l'heure UTC.

### !0 **INDICATEUR DE FONCTION POUR COMMANDE MULTIFONCTIONS**

Affiche la fonction attribuée à **ENULTI**.

### **1** ICÔNE RIT **RIT**

Affiché lorsque la fonction RIT est activée.

### !2 **LECTURE DE FRÉQUENCE DE DÉCALAGE RIT/DUPLEX** Affiche la fréquence décalée de déplacement pour les fonctions RIT ou Duplex, tandis que ces fonctions sont activées.

### **BICÔNES D'ENREGISTREUR VOCAL DI**

S'affiche pendant l'enregistrement ou la pause de l'enregistreur vocal.

### **@ ICÔNES VFO/MÉMOIRE MEMO**

Affiche « VFO A » ou « VFO B » quand le mode VFO est sélectionné, et affiche « MEMO » quand le mode Mémoire est sélectionné.

### **<b>6** LECTURE DU CANAL DE MÉMOIRE **II**

Affiche le numéro du canal mémoire sélectionné.

#### !6**SÉLECTIONNER L'ICÔNE DU CANAL DE MÉMOIRE** Indique que le canal de mémoire affiché a été affecté comme canal de mémoire de sélection (★1~★3).

### *<b>D* NOM DE LA MÉMOIRE

S'affiche lorsque le nom de la mémoire est saisi.

!8 **ICÔNE DE SYNTONISATION RAPIDE**  S'affiche quand la fonction de syntonisation rapide est activée.

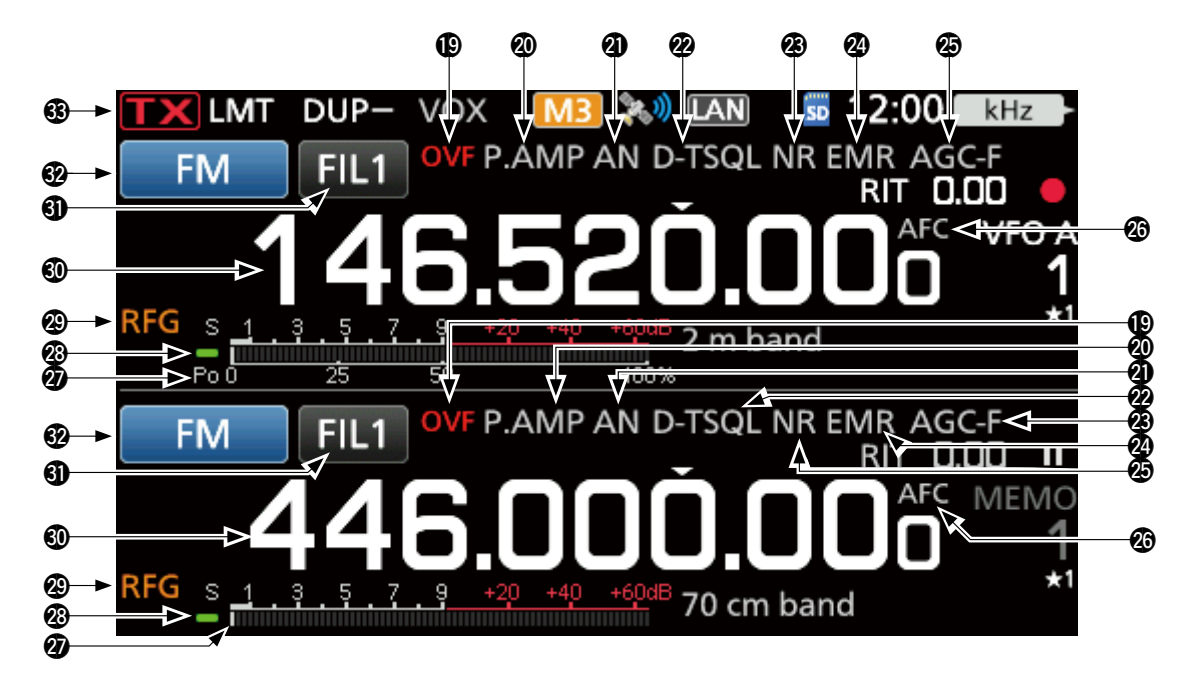

### **OICÔNE OVF DVF**

S'affiche à réception d'un signal excessivement fort.

### @0 **ICÔNES DE PRÉAMPLIFICATEUR/ATTÉNUATEUR /**

S'affiche lorsque les préamplificateurs sont activés, ou lorsque l'atténuateur est activé.

### @1 **INDICATEUR NOTCH**

Affiche « AN » lorsque la fonction notch automatique est activée, et « MN » s'affiche lorsque la fonction notch manuel est activée.

### @2 **ICÔNES DU SUPPRESSEUR DE BRUIT/ TONALITÉ/SILENCIEUX NUMÉRIQUE NB/D-TSQL**

S'affiche lorsque la fonction Suppresseur de bruit est activée, lorsque les différentes fonctions de tonalité sont activées ou lorsque plusieurs fonctions de silencieux numériques sont activées.

### @3 **INDICATEURS DE RÉDUCTION DE BRUIT/ SYNTONISATION AUTOMATIQUE**

Affiche « NR » lorsque la fonction de Réduction de bruit est activée.

Affiche « AUTOTUNE » lorsque la fonction de syntonisation auto est activée.

### @4 **ICÔNES EMR/BK/PACKET LOSS/AUTO REPLY / / /**

S'affiche lorsque la fonction EMR (Demande de surveillance améliorée) est activée, lorsque la fonction BK (Break-In) est activée, lorsqu'une perte de paquets s'est produite, ou lorsque la fonction de réponse automatique est activée.

### **@ ICÔNE AGC AGC-F**

S'affiche lorsque la commande automatique de gain (AGC) est activée.

### @6 **AFC/ 1/4 ICÔNE /**

« AFC » s'affiche lorsque la fonction de Commande de Fréquence Automatique (AFC) est activée. «  $1/4$  » s'affiche quand la fonction Syntonisation 1/4 est activée.

### @7 **MULTIMÈTRE**

Affiche différentes valeurs et niveaux, selon la fonction que vous avez sélectionné.

### @8 **INDICATEUR D'ÉTAT RX**

 S'allume en vert lorsqu'un signal est reçu ou si le silencieux est ouvert.

### **@ ICÔNE DE GAIN RF REG**

S'affiche quand (AF<sub>®</sub>RF/SQL) (externe) est réglé dans le sens antihoraire à partir de la position 11 heures. L'icône indique que le gain RF est réduit.

**60 LECTURE DE BANDE DE FRÉQUENCE PRINCIPALE LECTURE DE BANDE DE FRÉQUENCE SECONDAIRE** Affiche la fréquence d'émission ou de réception pour les bandes principale et secondaire.

### **60 INDICATEUR DE FILTRE IF FILZ** Affiche le numéro du numéro de filtre IF sélectionné.

**<b>@ INDICATEUR DE MODE RITY-R** 

Affiche le mode de fonctionnement sélectionné.

### **<b>3** INDICATEUR D'ÉTAT RX **IDX**

Affiche l'état d'émission de la fréquence affichée.

- **TX** s'affiche pendant une transmission.
- **TX** s'affiche quand la fréquence sélectionnée est en dehors de la plage de fréquence de limite de bande.
- **TX** s'affiche lorsque la transmission est bloquée.

### Écran tactile

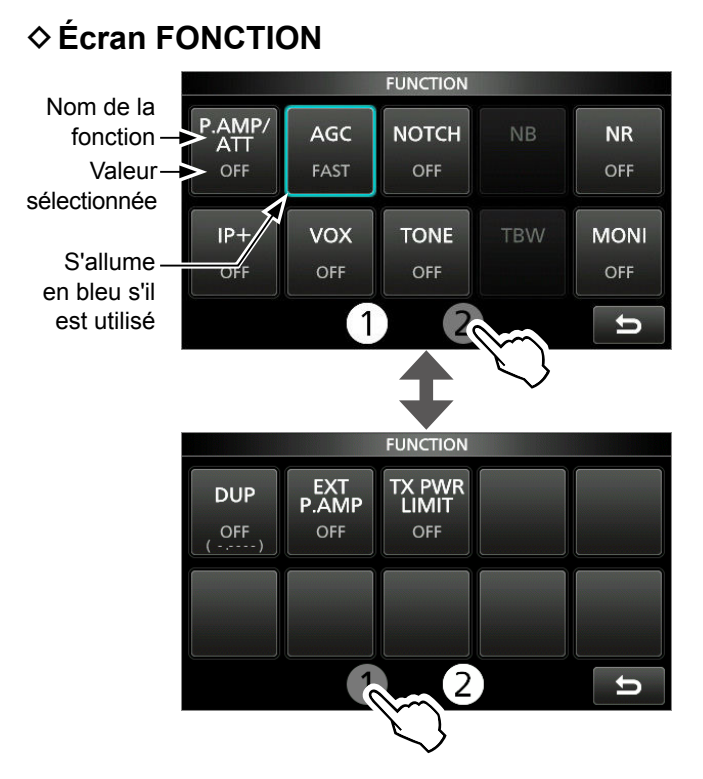

z Appuyez sur **FUNCTION** pour ouvrir l'écran FONCTION dans le mode sélectionné. LPour fermer l'écran FONCTION, appuyer sur **EXIT** .  $\Omega$  Appuyer sur  $\Omega$  ou  $\Omega$  ou au bas de l'écran permet de sélectionner l'écran de fonction 1 ou 2.

### **Liste de l'écran FONCTION**

\* 1 Toucher pendant 1 seconde pour sélectionner la fonction. \* <sup>2</sup>Toucher pendant 1 seconde pour ouvrir son menu de fonction.

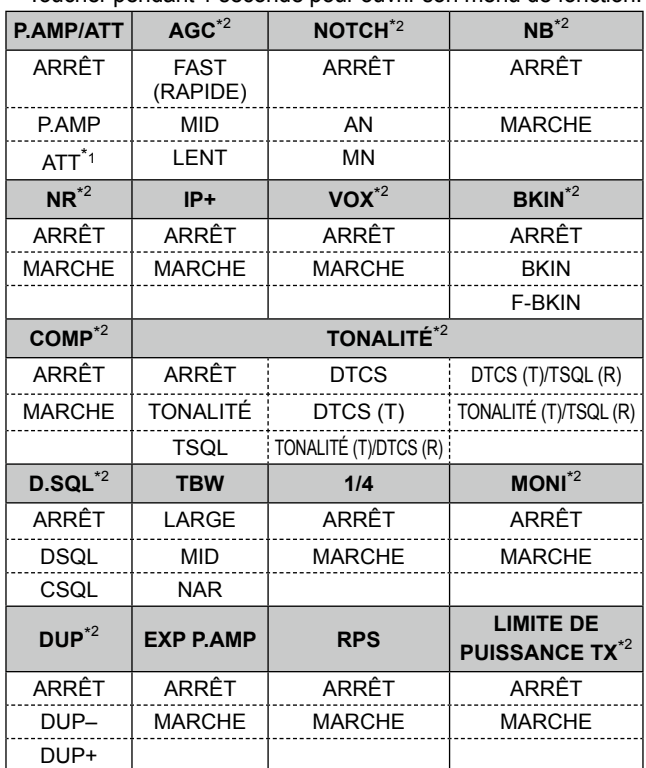

### **⊘Écran de MENU**

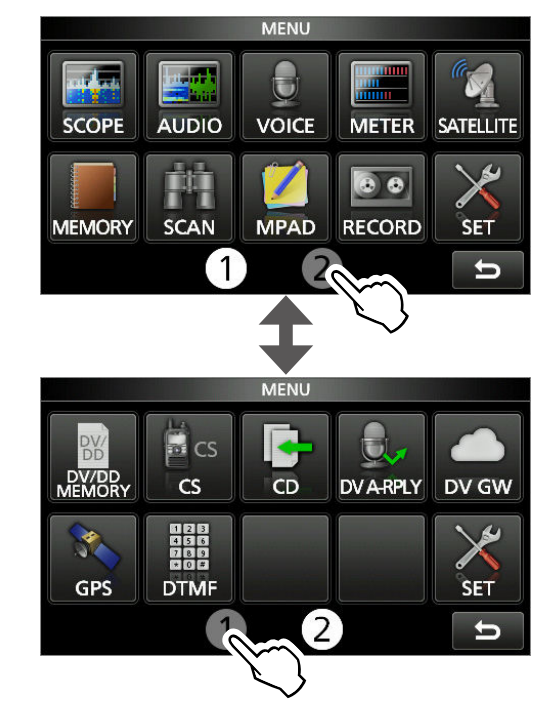

 $\bullet$  Appuyez sur **MENU** pour ouvrir l'écran du MENU dans la bande sélectionnée. LPour fermer l'écran MENU, appuyer sur **EXIT** .  $\Omega$  Appuyer sur  $\Omega$  ou  $\Omega$  au bas de l'écran permet de sélectionner l'écran de MENU 1 ou 2.

### $\diamond$  **MENU RAPIDE**

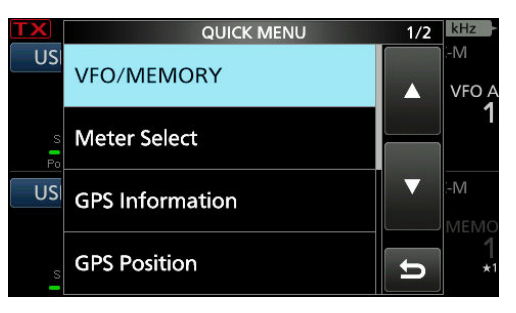

 $\bullet$  Appuyez sur **QUICK** pour ouvrir l'écran du MENU RAPIDE.

### **♦ Menus multifonctions**

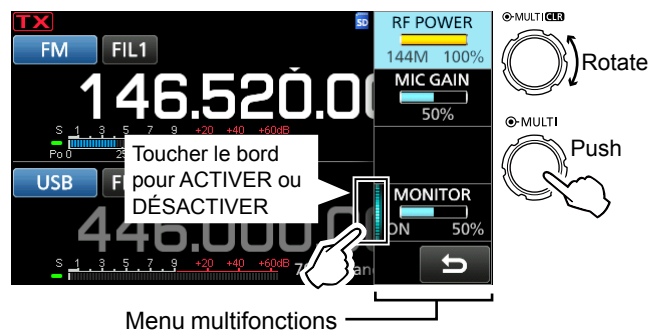

- Ouvrir le menu Multifonctions en appuyant sur **MULTI** (commande Multifonctions).
- Ouvrir les menus spéciaux en maintenant **VOX/BK-IN** , **NB** , **NR** , ou **NOTCH** enfoncés pendant 1 seconde.
- Pendant que le menu multifonctions est ouvert, toucher l'élément désiré et tourner (MULTI) pour régler la valeur désirée.

### **Éléments du menu multifonctions**

- \* 1 Touchez le bord pour ACTIVER ou DÉSACTIVER la fonction, ou lorsque vous souhaitez effectuer un réglage.
- \*<sup>2</sup> Appuyez sur l'élément pendant 1 seconde pour activer <sup>MULTI</sup>.

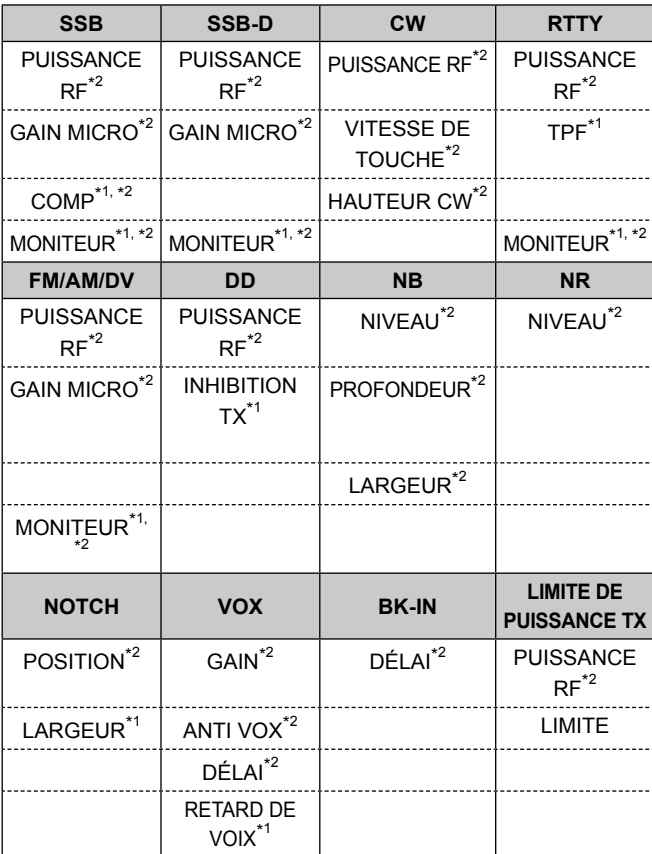

# **Vernier multifonctions**

Lorsque le menu multifonctions est fermé, <a>
Indeed,<br/>
lead,<br/>
lead,<br/>
lead,<br/>
lead,<br/>
lead,<br/>
lead,<br/>
lead,<br/>
lead,<br/>
lead,<br/>
lead,<br/>
lead,<br/>
lead,<br/>
lead,<br/>
lead,<br/>
lead,<br/ être activé pour régler les fonctions qui se trouvent soit sur les trois touches en haut à droite soit dans les menus multifonctions.

La fonction s'affiche dans le coin supérieur droit de l'écran.

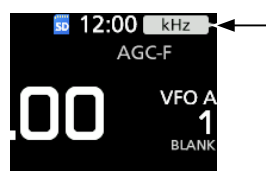

- Indicateur de fonction pour **MULTI**

- \*<sup>1</sup> Vous pouvez activer *MULTI* indépendamment pour régler la fonction pour les bandes PRINCIPALE et SECONDAIRE.
- \* 2 Sur les menus multifonctions, appuyez sur l'élément pendant 1 seconde permet d'attribuer la fonction à **EMULTI**.

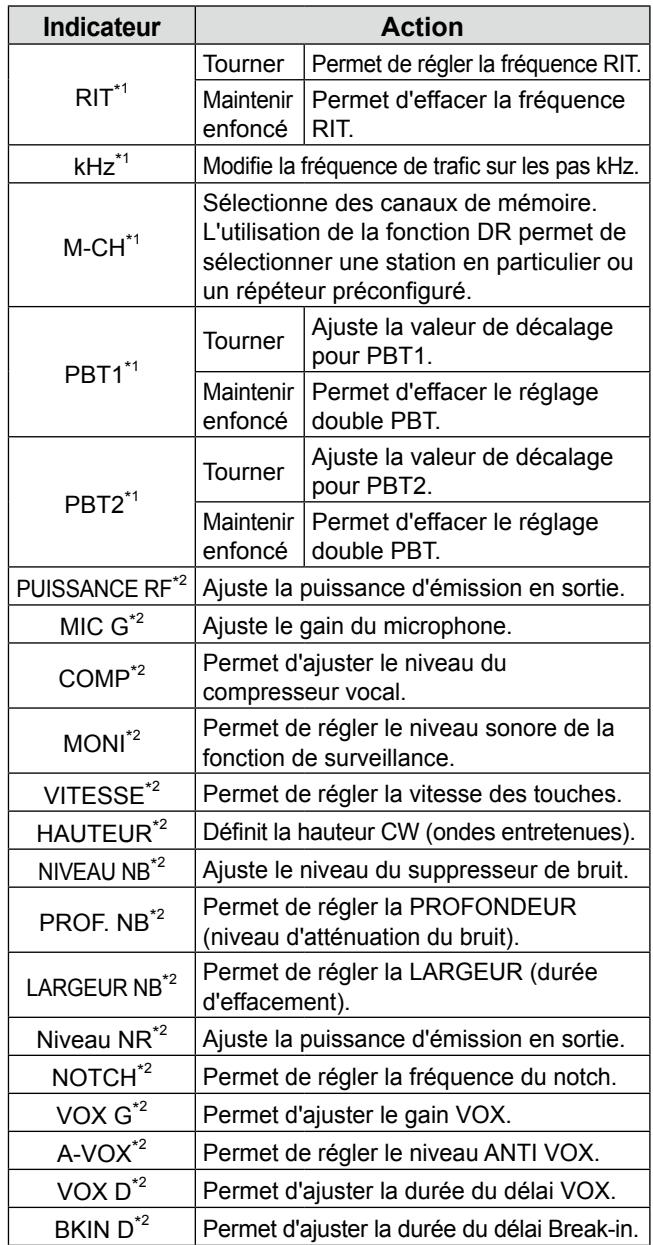

# **Saisies et modifications avec le clavier**

### $\diamond$  Saisie et modification des caractères

Vous pouvez saisir et modifier les éléments du tableau

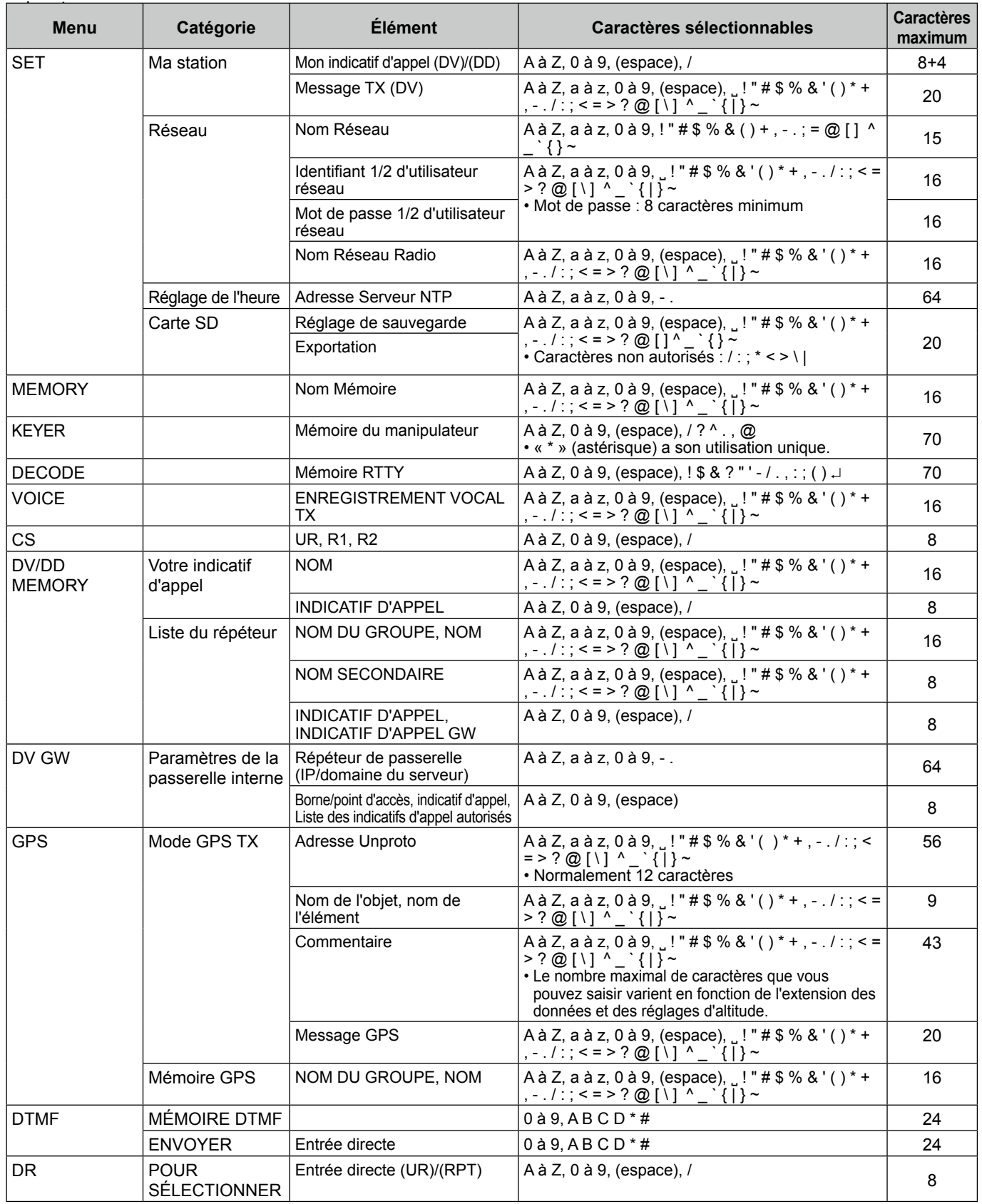

### **◇ Types de clavier**

Vous pouvez sélectionner le Clavier complet ou celui à dix touches dans le « Keyboard Type » sur l'écran FONCTION.

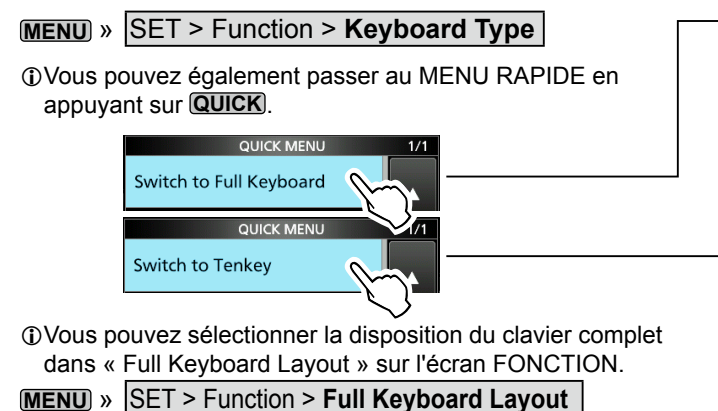

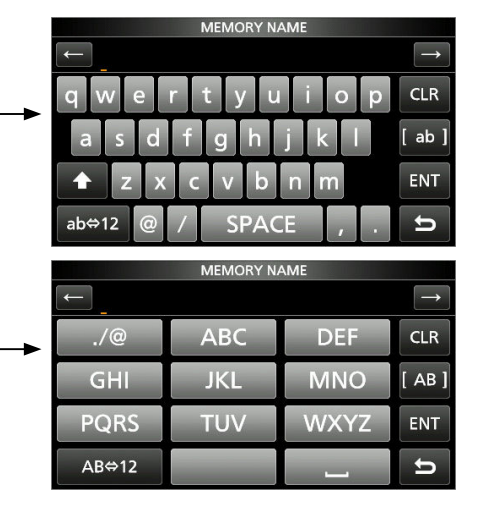

### **♦ Saisie et modification**

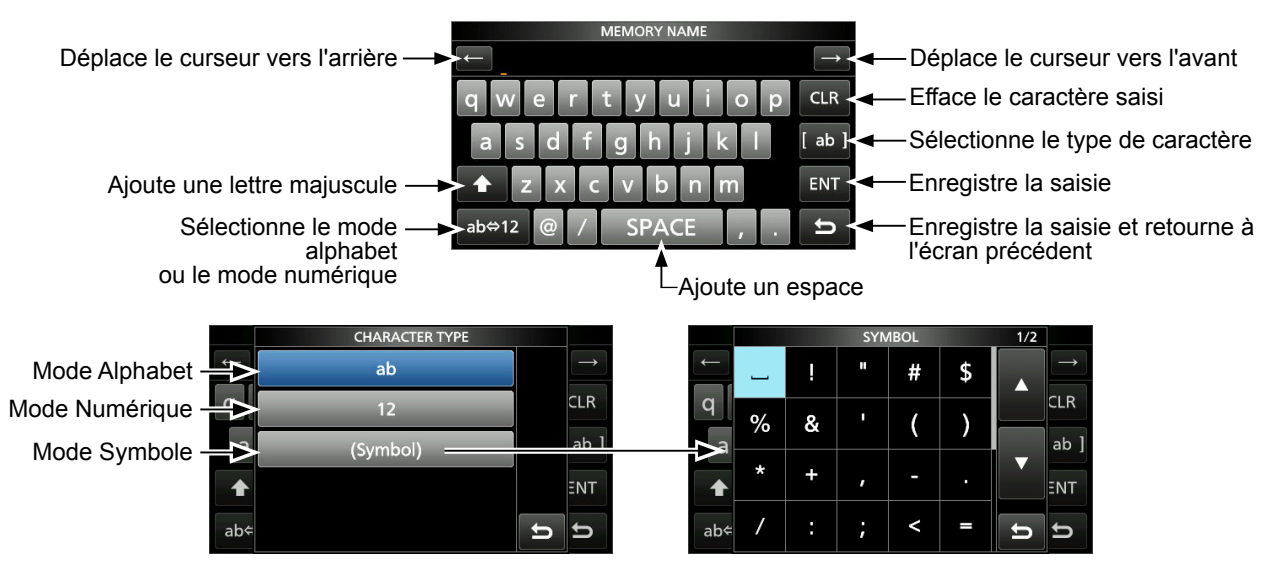

### Saisies et modifications avec le clavier

### D **Exemple de saisie et de modifications**

Saisir « DX spot 1 » dans le Canal mémoire 2

1. Ouvrir l'écran MÉMOIRE.

### **MENU** » **MÉMOIRE**

2. Toucher le canal mémoire 2 pendant 1 seconde.

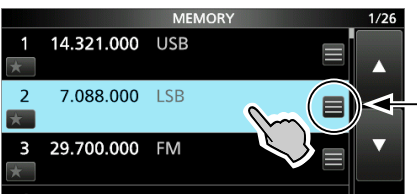

Vous pouvez également ouvrir le MENU RAPIDE en touchant cette touche.

Rotate

- Ouvre le MENU RAPIDE.
- 3. Sélectionner « Edit Name ».

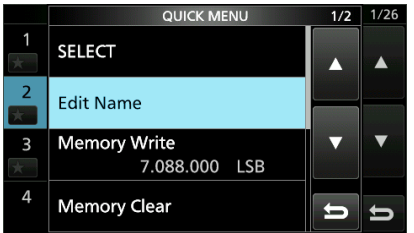

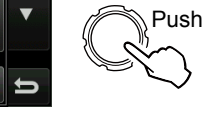

**O-MULTIQUE** 

- Ouvre l'écran NOM MÉMOIRE.
- 4. Toucher [1], puis toucher [D].

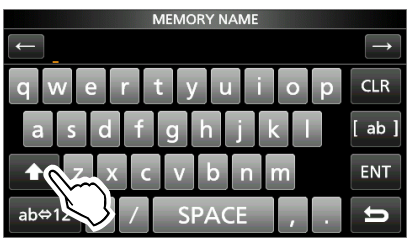

- 5. Toucher de nouveau [1], puis toucher [X].
- 6. Toucher [SPACE].

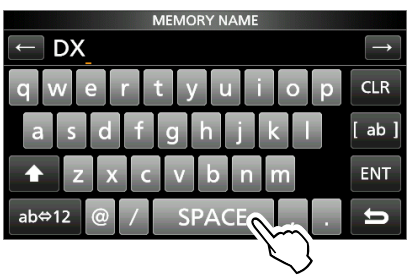

• Ajoute un espace.

- 7. Toucher [s], [p], [o], puis [t].
- 8. Toucher [SPACE].
	- Ajoute un espace.

9. Toucher [ab].

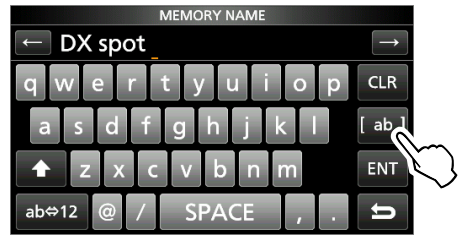

- Ouvre l'écran de saisie TYPE DE CARACTÈRES.
- 10. Toucher [12].

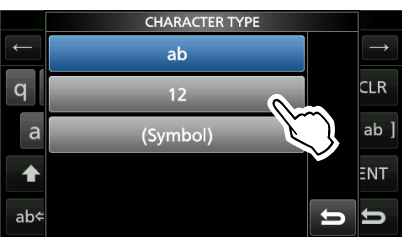

- 11. Toucher [1].
- 12. Toucher [ENT] pour enregistrer la saisie.

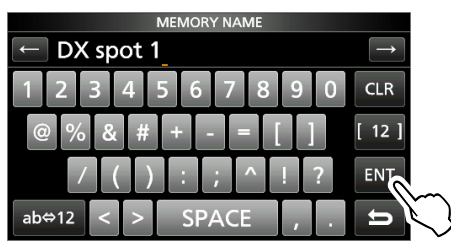

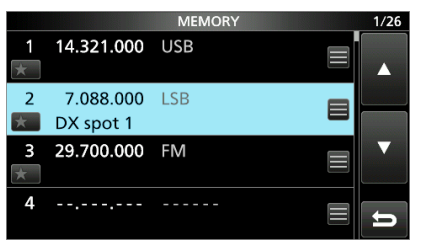

• Retourne à l'écran précédent.

**2**

# **INSTALLATION ET BRANCHEMENTS**

## **Sélection d'un emplacement**

Sélectionner un emplacement pour l'émetteur-récepteur qui permette une circulation d'air suffisante, à l'abri de la chaleur et du froid extrêmes ou de vibration, et à distance de toute sources de radiations électromagnétiques.

Ne jamais placer l'émetteur-récepteur dans des zones présentant :

- Des températures inférieures à –10 °C (+14 °F) ou supérieures à +60 °C (+140 °F).
- Dans un endroit instable, en pente ou qui vibre.
- À la lumière directe du soleil.
- Un environnement présentant une forte humidité et une température élevée.
- Un environnement poussiéreux.
- Un environnement bruyant.

### **Utilisation des supports de bureau**

L'émetteur-récepteur est équipé d'un support pour l'installation sur un plan horizontal.

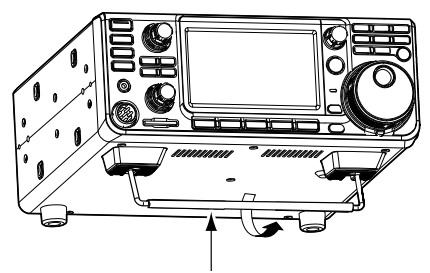

Support

**REMARQUE : NE PAS** saisir le support, les touches et les commandes lorsque vous portez l'émetteurrécepteur. Cela risquerait de les endommager.

### **Dispersion de la chaleur**

- **NE PAS** placer l'émetteur-récepteur contre un mur ou poser des objets dessus. Cela risque de bloquer le flux d'air et provoquer une surchauffe de l'émetteur-récepteur.
- **NE JAMAIS** installer l'émetteur-récepteur dans un endroit dépourvu de ventilation adéquate. La dispersion de la chaleur risquerait de s'en trouver réduite, et l'émetteur-récepteur pourrait être endommagé.
- **NE PAS** toucher l'émetteur-récepteur après des transmissions sans interruption pendant de longues périodes. L'émetteur-récepteur risquerait d'être chaud.

### **Raccordement à la terre**

Pour éviter les électrocutions, les interférences de télévision (TVI), les interférences radio (BCI) et autres problèmes, raccorder l'émetteurrécepteur à la terre via la borne de terre [GND] sur le panneau arrière.

Pour une efficacité optimale, connecter un câble de fort calibre ou une tresse plate à un long piquet de terre. Veiller à réduire le plus possible la distance entre la borne [GND] et le piquet de terre.

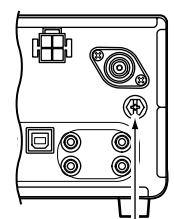

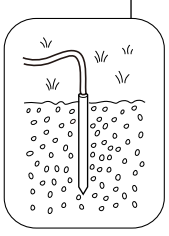

R**AVERTISSEMENT ! NE JAMAIS** connecter la borne [GND] à une conduite de gaz ou une conduite électrique, au risque de provoquer une explosion ou une électrocution.

# **Raccordement d'une alimentation électrique CC externe**

Confirmez que l'émetteur-récepteur est hors tension avant de raccorder le câble d'alimentation CC.

- L Nous recommandons d'utiliser l'alimentation électrique optionnelle PS-126
	- (13,8 V CC/25 A), selon la disponibilité.
- L En cas de raccordement d'un câble d'alimentation CC non-Icom, l'émetteur-récepteur requiert :
	- 13,8 V CC (Capacité : Au moins 18 Ampères)
	- Une alimentation électrique protégée contre la surintensité avec faible fluctuation et ondulation de tension.

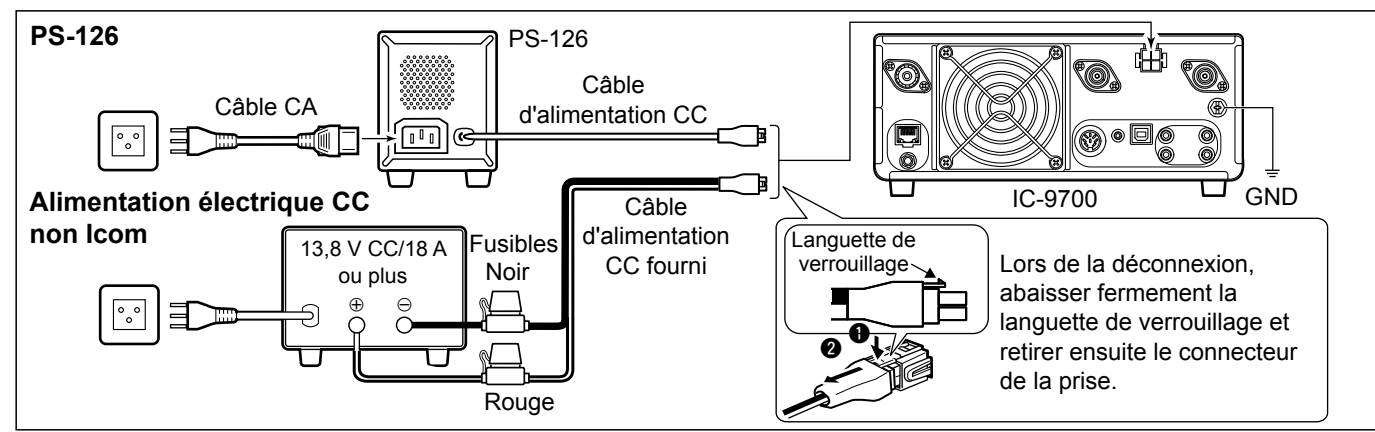

# **Lors de la première mise sous tension**

Avant d'allumer l'émetteur-récepteur pour la première fois, vérifier que toutes les connexions sont correctement établies.

Une fois que toutes les connexions sont établies, régler les molettes dans les positions décrites cidessous.

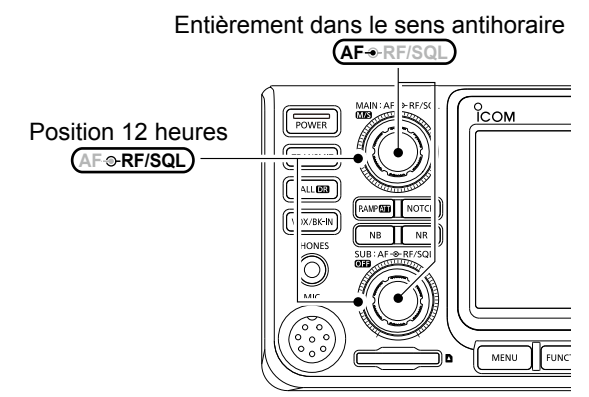

**CONSEIL** : Quand vous arrêtez l'émetteur-récepteur, il mémorise les réglages en cours. Par conséquent, quand vous rallumez l'émetteur-récepteur, il redémarre avec les mêmes réglages.

# **Mise sous ou hors tension**

- **Pour allumer l'émetteur-récepteur, appuyer sur POWER** .
- **Pour éteindre l'émetteur-récepteur, maintenir POWER** enfoncé pendant 1 seconde jusqu'à ce que « POWER OFF... » s'affiche.

# **Réglage du niveau du volume**

Tourner (AF<sup>→RF/SQL</sup>) (interne) pour régler le volume.

### **Sélection des modes VFO et de mémoire**

### *Mode VFO*

Régler la fréquence souhaitée en tournant **MAIN DIAL** .

### *Mode Mémoire*

Saisir le contenu dans le canal désiré dans la liste MÉMOIRE.

### *Mode Canal d'appel*

Les canaux d'appel (ou canal principal) sont utilisés pour appeler les fréquences les plus couramment utilisées. Un canal d'appel est attribué à chaque bande.

### **Sélection du mode VFO ou du mode Mémoire**

- **Appuyer sur <b>V/M** pour sélectionner le mode VFO ou le mode Mémoire.
- **Appuyer sur CALLER** pour sélectionner le mode Canal d'appel.

### Mode VFO (Exemple : VFO A)

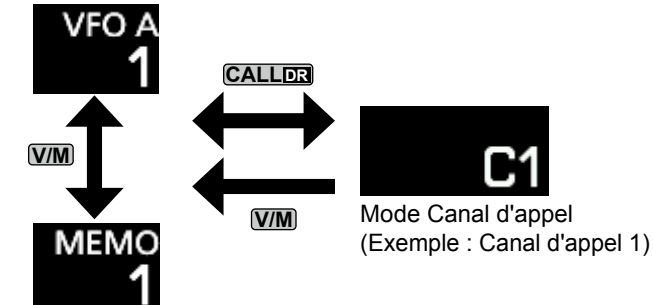

Mode Mémoire (Exemple : Canal de mémoire 1)

## **Utilisation du mode VFO**

L'IC-9700 dispose de 2 oscillateurs à fréquence variable (VFO), « A » et « B ». Ces 2 VFO sont pratiques pour sélectionner rapidement 2 fréquences, ou pour le fonctionnement en Semi-duplex (p. 4-9). Vous pouvez utiliser l'un des deux VFO pour opérer sur une fréquence et un mode.

### $\diamond$  **Sélection du VFO A ou VFO B**

Appuyer sur **A/B** pour sélectionner le VFO A ou le VFO B.

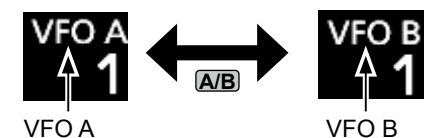

### D**Égalisation du VFO A et du VFO B**

Il est possible de régler la fréquence du VFO affiché sur le VFO qui n'est pas affiché.

Maintenir **A/B** enfoncé jusqu'à ce que 2 signaux sonores courts soient émis.

### **Fonctionnement de veille double**

La fonction de veille double surveille simultanément deux fréquences.

L'IC-9700 dispose de 2 circuits de réception indépendants, les bandes principale et secondaire, de sorte que vous pouvez utiliser la fonction de veille double sans compromis, même sur des bandes et des modes différents.

 $Q$  La même fréquence ne peut pas être réglée sur les bandes principale et secondaire en même temps.

 Maintenir enfoncé **OFF** pendant 1 seconde pour activer ou désactiver la fonction de veille double.

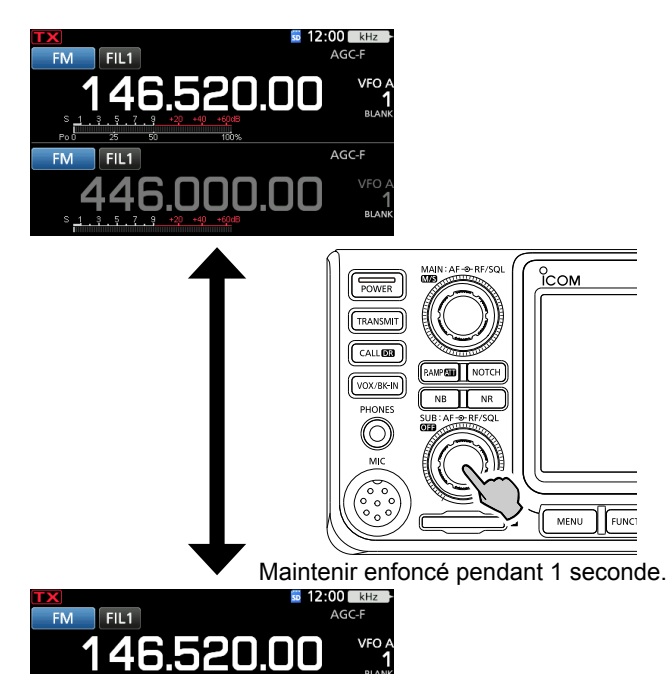

### **Sélection des bandes principale et secondaire**

L'IC-9700 est doté de 2 récepteurs identiques, un principal et un secondaire. La bande principale est affichée sur la partie supérieure de l'écran, et la bande secondaire est affichée sur la partie inférieure.

LCertaines fonctions ne peuvent être appliquées qu'à la bande sélectionnée, et vous pouvez transmettre uniquement sur la bande principale (sauf dans le fonctionnement en semi-duplex).

Pour sélectionner la bande principale ou la bande secondaire, toucher la valeur de fréquence grisée.

 • La valeur de fréquence de la bande sélectionnée s'affiche clairement, et la fréquence de la bande non sélectionnée est grisée.<br>Externé de la bande de la bande de la bande de la bande de la bande de la bande de la bande de la bande de la

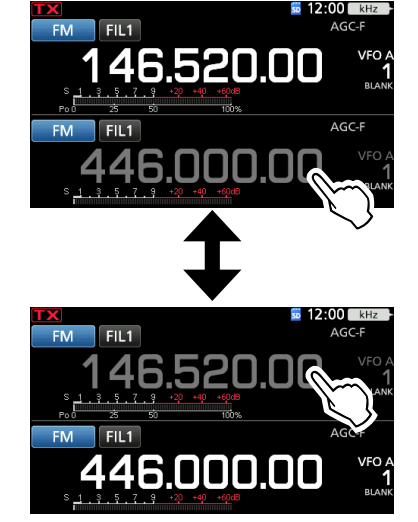

D **Échange de bande principale et de bande secondaire**

Maintenir enfoncé pendant 1 seconde. Maintenir **M/S** enfoncé pendant 1 seconde.

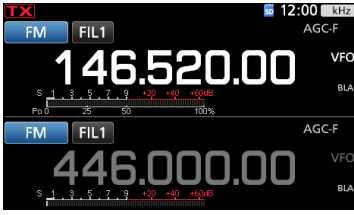

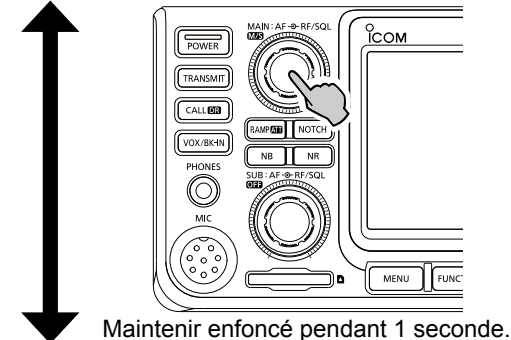

 $12:00$  k  $\overline{\phantom{a}}$  FII 1 446.000 Π Δ

# **Sélection de la bande de trafic**

Effectuer les étapes suivantes pour changer la bande de trafic.

En outre, le registre d'empilement de bande fournit 3 canaux mémoires d'enregistrement pour les données de fréquence et de mode de fonctionnement pour chaque touche de bande. Cette fonction est pratique pour rappeler rapidement les fréquences et les modes précédemment utilisés sur la bande sélectionnée.

### D **Utilisation des registres d'empilement de bande**

Suivre les étapes ci-dessous pour saisir un registre sur la bande sélectionnée.

1. Toucher les chiffres des MHz. (Exemple : 146)

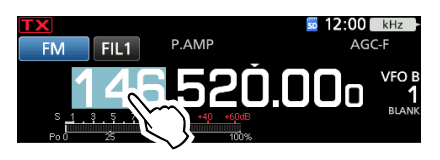

• Ouvre l'écran BAND STACKING REGISTER.

2. Toucher une touche de bande. (Exemple : 1 295 MHz)

 $\ddot{\text{o}}$  La même bande ne peut pas être réglée sur les bandes principale et secondaire en même temps.

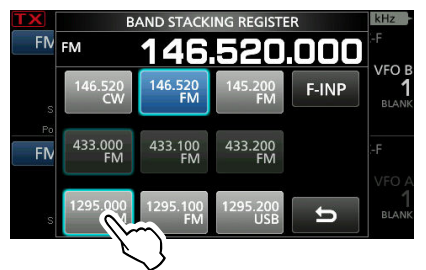

Écran BAND STACKING REGISTER

#### **CONSEIL : Sélection d'un registre différent**

- Toucher la touche de bande pendant 1 seconde permet
- de commuter entre les 3 registres.
- Toucher  $\rightarrow$  pour revenir à l'écran précédent.

## **Sélection du mode de fonctionnement**

Vous pouvez choisir entre les modes SSB (LSB/USB), données SSB (LSB-DATA/USB-DATA), CW, CW inverse, RTTY, RTTY inverse, AM, données AM (AM-DATA) FM, données FM, (FM DATA), DV et DD\*. \*Uniquement pour la bande 1 200 MHz

1. Toucher l'icône du mode (exemple : FM).

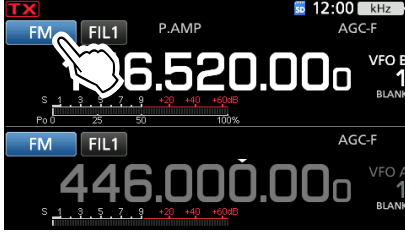

### • Ouvre l'écran MODE.

2. Sur l'écran MODE, toucher la touche du mode désirée. (Exemple : SSB).

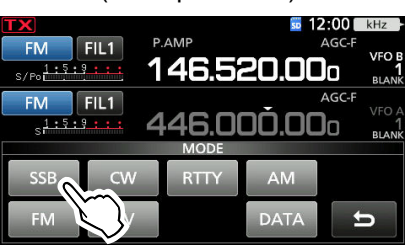

L Dans les modes SSB, AM ou FM, la touche [DATA] apparaît.

#### • **Liste de sélection du mode de fonctionnement**

L Toucher la touche du mode pour sélectionner le mode de fonctionnement.

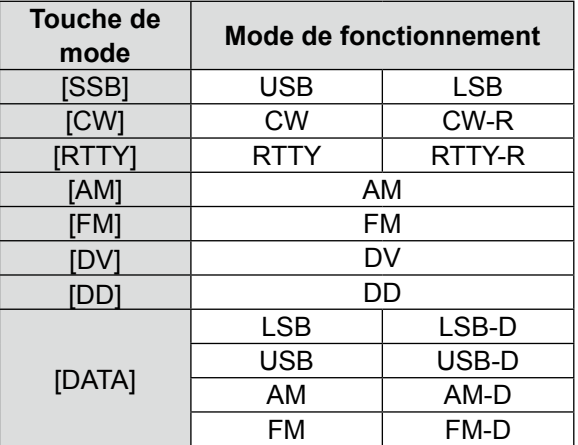

### **Sélection du mode de données**

Vous pouvez utiliser les communications de données (SSTV, RTTY (AFSK), PSK31, JT65B et FT8).

L Quand un mode de données est sélectionné, il est possible de couper l'entrée du microphone.

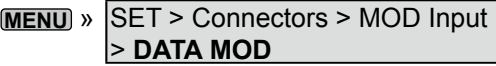

### **♦ Utilisation du Vernier**

- 1. Sélectionner la bande de trafic désirée. (p. 3-3) (Exemple : 145 MHz)
- 2. Tourner **MAIN DIAL** .
	- La fréquence change en fonction du pas de syntonisation sélectionné.
	- **O EX** s'affiche quand vous réglez une radiofréquence amateur, et **[724]** (avec des pointillés) s'affiche quand vous réglez une fréquence en dehors de la bande Ham, ou en dehors des limites de bande que vous avez configurées.

### $\diamond$  Informations sur la fonction de pas de **syntonisation**

Il est possible de régler le pas de syntonisation de **MAIN DIAL** pour chaque mode de fonctionnement. Toucher les chiffres des kHz pour activer ou désactiver la fonction du pas de syntonisation. L L'icône de la fonction du pas de syntonisation « ▼ »

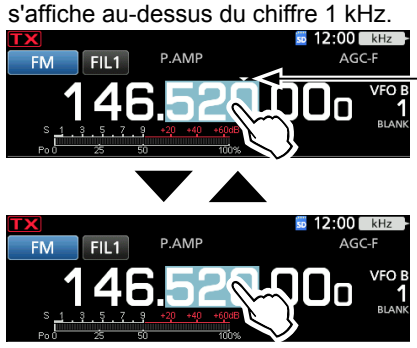

La fonction Pas de Syntonisation est activée.

### **♦ Changement du pas de syntonisation**

Lorsque la fonction du pas de syntonisation est activée, il est possible de modifier les pas de syntonisation de chaque mode de fonctionnement.

- 1. Sélectionner le mode de fonctionnement désiré. (Exemple : FM)
- 2. Toucher le chiffre des kHz pendant 1 seconde.

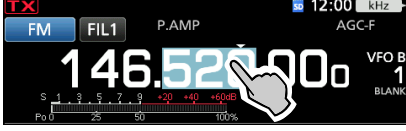

• L'écran TS (FM) s'affiche.

3. Toucher le pas de syntonisation désiré. (Exemple : 0,1 k)

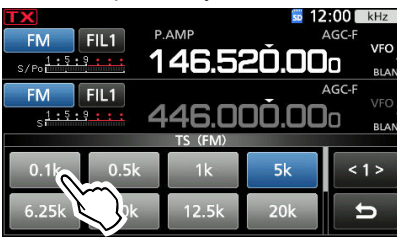

 • Le pas de syntonisation est réglé et renvoie à l'écran précédent.

### $\diamond$  Informations sur la fonction du pas de **syntonisation 1 MHz**

Vous pouvez utiliser le pas de syntonisation maximum de 1 MHz.

Toucher les chiffres des MHz pendant 1 seconde pour activer ou désactiver la fonction de pas de syntonisation.

LLors de l'utilisation des touches [UP]/[DN] sur le microphone, la fréquence change par pas de 1 MHz.

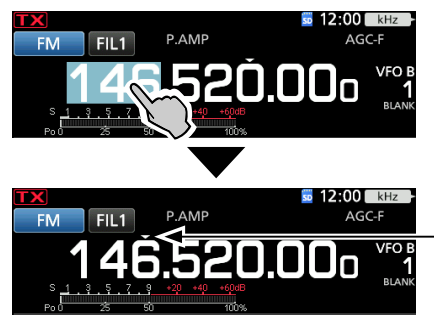

La fonction de pas MHz est activée.

### **♦ Informations sur la fonction de syntonisation fine par pas de 1 Hz**

Il est possible d'utiliser le pas de syntonisation minimum de 1 Hz pour un accord fin dans les modes SSB, CW et RTTY.

Toucher les chiffres des Hz pendant 1 seconde pour activer ou désactiver la fonction Syntonisation Fine.

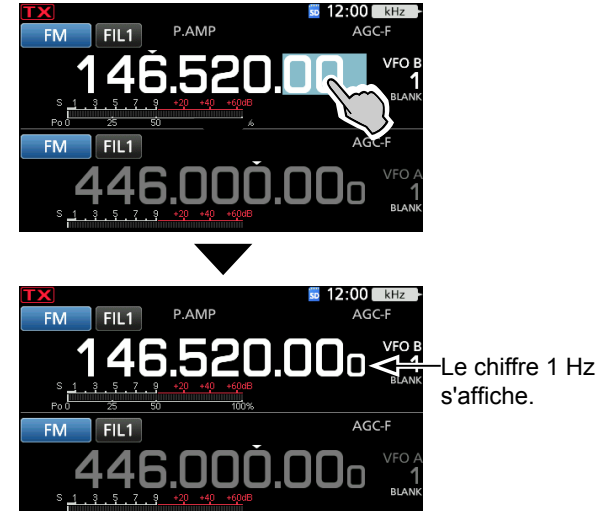

L En cas d'utilisation des touches [UP]/[DN] sur le microphone, la fréquence change par pas de 50 Hz avec la fonction Syntonisation Fine activée ou désactivée.

### D **Informations sur la fonction Syntonisation 1/4**

### *Mode : SSB-D/CW/RTTY*

Lorsque la Fonction de Syntonisation est désactivée, activer la fonction Syntonisation 1/4 afin de réduire la vitesse de syntonisation au quart de la vitesse normale pour un accord de fréquence plus fin.

- 1. Appuyer sur **FUNCTION** .
	- Ouvre l'écran FUNCTION.
- 2. Toucher [1/4].

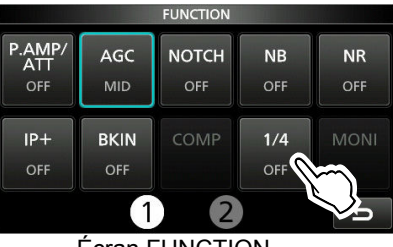

Écran FUNCTION

3. Appuyer sur **EXIT** .

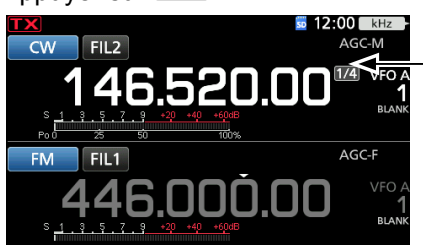

Fonction Syntonisation 1/4

### **♦ Informations sur la fonction de pas de syntonisation automatique**

Le pas de syntonisation change automatiquement, selon la vitesse de rotation de **(MAIN DIAL)**.

L Il est possible de changer les réglages de la fonction de pas de syntonisation automatique dans le menu suivant.

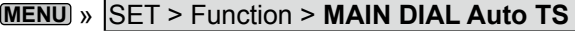

### $\diamond$  Saisie directe d'une fréquence

Il est possible de régler la fréquence sans tourner **MAIN DIAL** en la saisissant directement sur le clavier numérique.

### **Saisie de la fréquence de trafic**

1. Toucher les chiffres des MHz. (Exemple : 146)

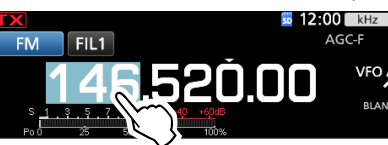

• Ouvre l'écran BAND STACKING REGISTER.

2. Toucher [F-INP].

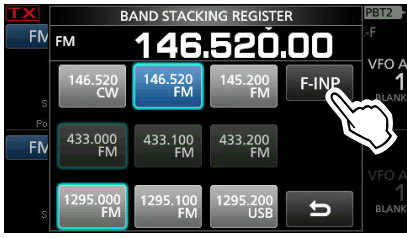

 <sup>•</sup> Ouvre l'écran F-INP.

3. Commencer la saisie avec le chiffre le plus significatif.

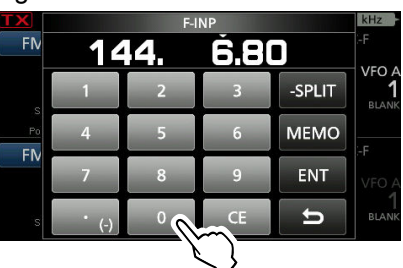

LPour effacer la saisie, toucher [CE]. L Pour effacer la saisie et revenir à l'écran précédent, appuyer sur **EXIT** .

- 4. Toucher [ENT] pour configurer la fréquence saisie. • Ferme l'écran F-INP.
	- *OSi vous touchez [ENT] quand les chiffres en*dessous de 100 kHz ne sont pas saisis, « 0 » sera automatiquement saisis dans les chiffres qui sont vides.

### *Exemples de saisie*

- 144,680 MHz : [1], [4], [4], [•(−)], [6], [8], [0], [ENT]
- 145,000 MHz : [1], [4], [5], [ENT]
- Changement de 144,680 MHz à 144,540 MHz :

### **Saisie du décalage en fréquence semi-duplex**

1. Toucher les chiffres des MHz. (Exemple : 146)

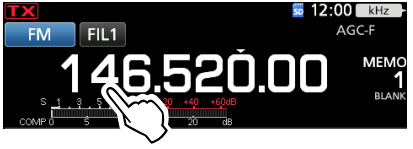

- Ouvre l'écran BAND STACKING REGISTER.
- 2. Toucher [F-INP].

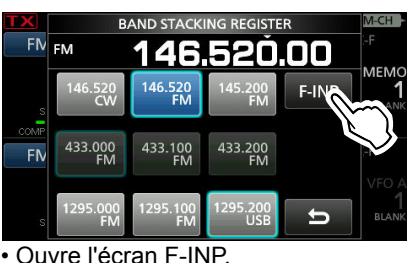

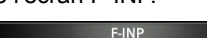

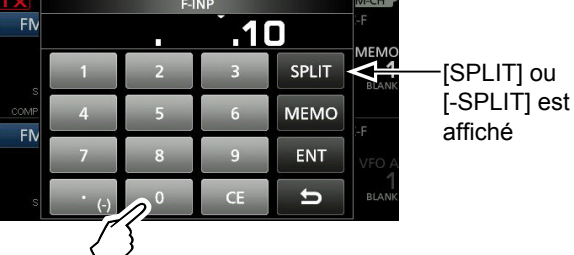

- 3. Saisir le décalage en fréquence semi-duplex. L Si vous souhaitez un sens de décalage négatif, touchez [•(−)].
	- L Saisir le décalage entre −9,999 MHz et +9,999 MHz (pas de 1 kHz).
	- LPour effacer la saisie, toucher [CE].
	- L Pour effacer la saisie et revenir à l'écran précédent, appuyer sur **EXIT** .
	- L Après la saisie, la fonction Semi-duplex est automatiquement activée.
- 4. Pour enregistrer la saisie, toucher [SPLIT] ou [−SPLIT].
	- Ferme l'écran F-INP.

### *Exemples de saisie*

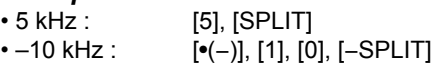

### **REMARQUE :**

Si la fréquence de trafic saisie se trouve hors de la plage de fréquences d'une bande amateure, la fréquence d'émission est automatiquement réglée sur la fréquence de limite de bande.

### **Sélection d'un canal de mémoire selon le numéro**

- 1. Toucher **V/M** pour sélectionner le mode Mémoire.
- 2. Toucher les chiffres des MHz. (Exemple : 146)

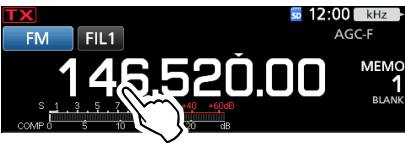

- Ouvre l'écran BAND STACKING REGISTER.
- 3. Toucher [F-INP].

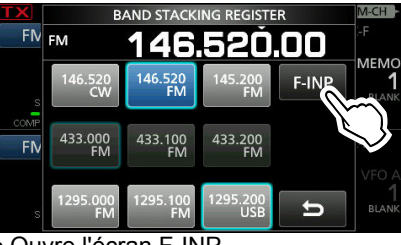

• Ouvre l'écran F-INP.

4. Saisir un numéro de canal de mémoire. (Exemple : 10)

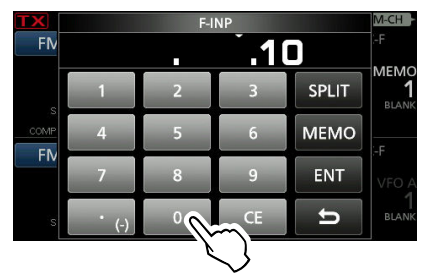

LSi vous voulez définir le Canal de limite de balayage de programme ou un Canal d'appel, saisissez un chiffre entre « 100 » ~ « 107 ».

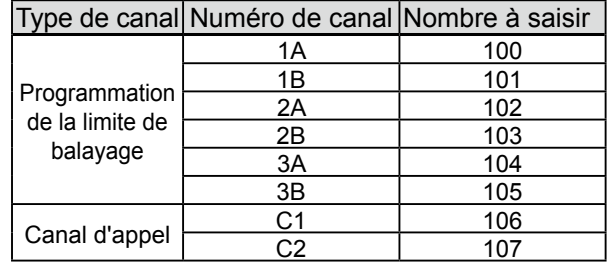

- 5. Toucher [MEMO] pour sélectionner le canal de mémoire du chiffre saisi.
	- Ferme l'écran F-INP.
	- Le contenu du canal de mémoire sélectionné s'affiche.

### **♦ Bip de limite de bande**

L'appareil émet un Bip de limite de bande et **LX** s'affiche quand l'opérateur entre dans la plage de fréquence d'une bande amateur ou quand il en sort. L Il est possible de changer les réglages du Bip de limite de bande dans le menu suivant.

### **MENU** » SET > Function > **Band Edge Beep**

L Si la rubrique du niveau du bip sonore est réglée sur « 0% », aucun bip n'est émis.

**MENU** » **SET** > Function > **Beep Level** 

### D **Saisie d'une Limite de bande**

Lorsque « ON (User) » ou « ON (User) & TX Limit » est sélectionné sur l'écran « Band Edge Beep », il est possible de saisir un total de 30 paires de fréquence de limite de bande.  $\Omega$ Au départ, toutes les fréquences de bande Ham sont saisies dans les 3 premières limites de bande. Par conséquent, vous devez d'abord les modifier ou les supprimer pour saisir une nouvelle limite de bande. LVous ne pouvez pas saisir une fréquence chevauchante, ou une

fréquence en dehors des fréquences de bande Ham préréglées. L Les limites des bandes sont saisies en commençant par la fréquence la plus basse.

- 1. Ouvre l'écran « Band Edge Beep ». **MENU** » SET > Function > **Band Edge Beep**
- 2. Sélectionner « ON (User) » ou « ON (User) & TX Limit. » *OSi vous sélectionnez « ON (User) & TX Limit, » vous* pouvez limiter la transmission à l'intérieur de la plage de fréquence saisie.

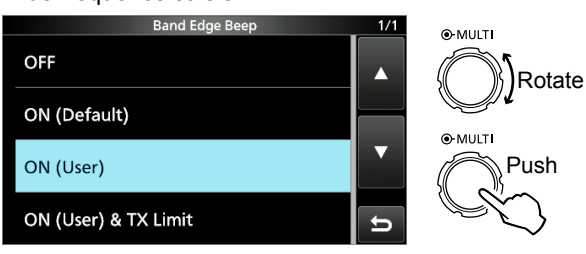

3. Sélectionner « User Band Edge.»

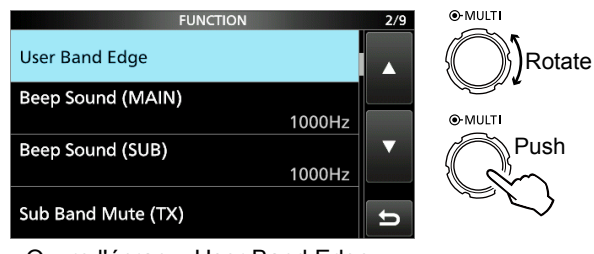

• Ouvre l'écran « User Band Edge ».

### **Modification d'une Limite de bande**

Il est possible de modifier un limite de bande saisie par défaut ou lors de la saisie d'une nouvelle limite de bande.

- 1. Sur l'écran de réglage FUNCTION, sélectionner « User Band Edge. »
- 2. Touchez la limite de bande que vous souhaitez modifier pendant 1 seconde.

(Exemple : 2: 430.000.000 – 440.000.000 MHz)

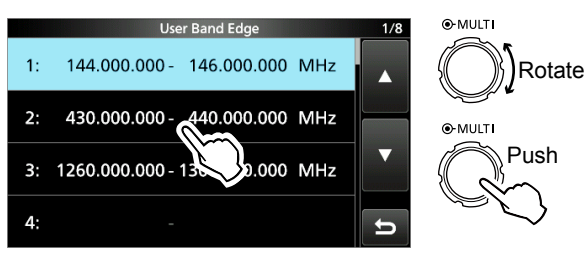

3. Modifier la fréquence de limite de bande inférieure, puis appuyer sur [ENT]. (Exemple : 430,1) Exemple de saisie : [•], [1], [ENT]

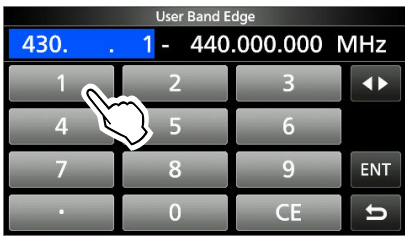

4. Modifier la fréquence de limite de bande supérieure, puis appuyer sur [ENT]. (Exemple : 439,1) Exemple de saisie : [4] [3] [9] [•], [9], [ENT]

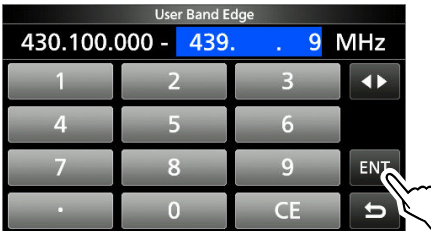

 • La limite de bande modifiée est enregistrée et renvoie à l'écran précédent.

#### **CONSEIL** :

Il est également possible de modifier la fréquence en tournant **(MAIN DIAL)** ou **MULTI**).

#### $\diamond$  Saisie d'une Limite de bande

### **Suppression d'une Limite de bande**

Pour saisir une nouvelle limite de bande, vous devez d'abord supprimer une limite de bande préréglée.

- 1. Sur l'écran de réglage FUNCTION, sélectionner « User Band Edge. »
- 2. Toucher pendant 1 seconde la limite de bande à effacer.

(Exemple : 3: 1260.000.000 – 1300.000.000 MHz)

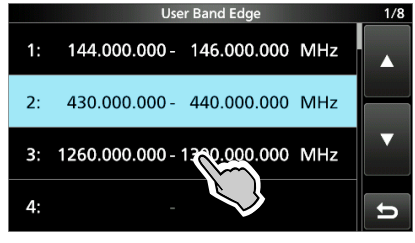

3. Toucher « Delete ».

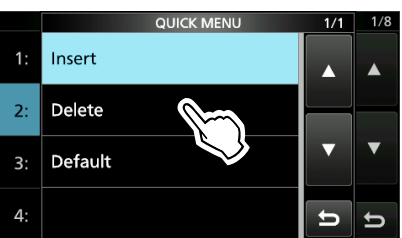

 • La limite de bande sélectionnée est supprimée et renvoie à l'écran précédent.

### **Saisie d'une nouvelle Limite de bande**

Après avoir supprimé ou modifié les limites de bande préréglées, il est possible d'insérer une nouvelle limite de bande.

- 1. Sur l'écran de réglage FUNCTION, sélectionner « User Band Edge. »
- 2. Sélectionner une bande vide. (Exemple : 5)

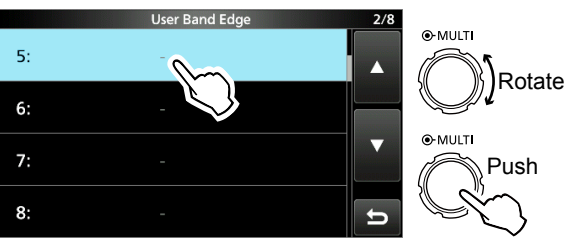

3. Saisir la fréquence de limite de bande inférieure, puis appuyer sur [ENT]. (Exemple : 430,1) Exemple de saisie : [4] [3] [0] [•] [1] [ENT]

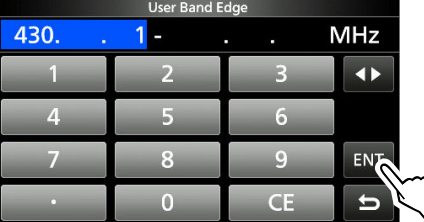

4. Saisir la fréquence de limite de bande supérieure, puis appuyer sur [ENT]. (Exemple : 439,9) Exemple de saisie : [4] [3] [9] [•] [9] [ENT]

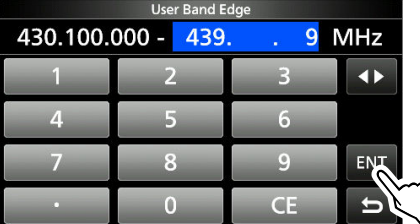

 • La limite de bande saisie est enregistrée et renvoie à l'écran précédent.

#### $\diamond$  Saisie d'une Limite de bande

#### **Insertion d'une Limite de bande**

Après avoir supprimé ou modifié les limites de bande préréglées, suivre les étapes ci-dessous pour insérer une limite de bande.

- 1. Sur l'écran de réglage FUNCTION, sélectionner « User Band Edge. »
- 2. Toucher pendant 1 seconde la limite de bande au--dessus de laquelle une nouvelle limite de bande doit être insérée.

(Exemple : 3: 1261.000.000–1300.000.000 MHz)

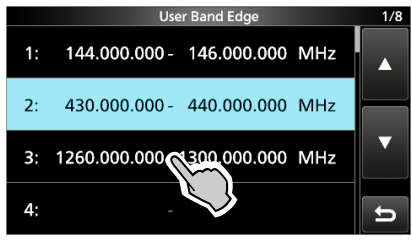

L La nouvelle limite de bande sera insérée audessus de la limite de bande sélectionnée.

3. Toucher « Insert. »

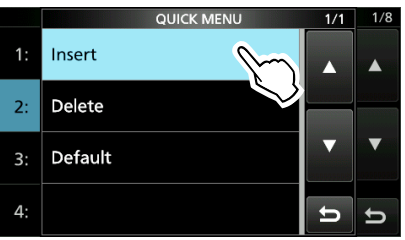

4. Saisir la fréquence de limite de bande inférieure, puis appuyer sur [ENT]. (Exemple : 430,1) Exemple de saisie : [4] [3] [0] [•] [1] [ENT]

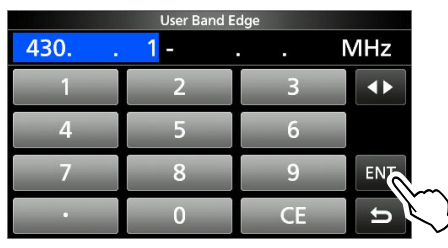

5. Saisir la fréquence de limite de bande supérieure, puis appuyer sur [ENT]. (Exemple : 439,9) Exemple de saisie : [4] [3] [9] [•] [9] [ENT]

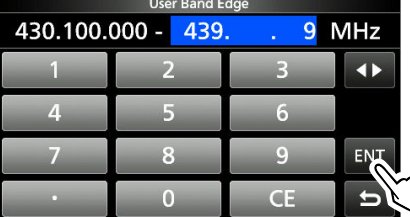

 • La limite de bande saisie est enregistrée et renvoie à l'écran précédent.

### **Réinitialisation de toutes les limites de bande sur celles préréglées**

Les étapes ci-dessous réinitialiseront toutes les limites de bande sur leurs réglages initiaux. Tous les réglages saisis seront supprimés.

- 1. Ouvrir l'écran « User Band Edge ».
- 2. Toucher une limite de bande quelconque pendant 1 seconde.

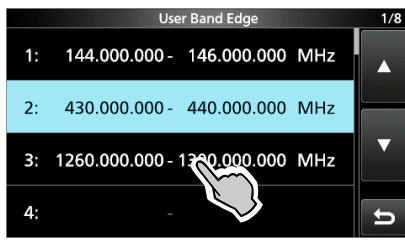

3. Toucher « Default ».

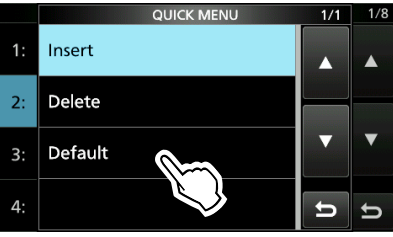

• Affiche « Reset All Edges? »

4. Toucher [YES].

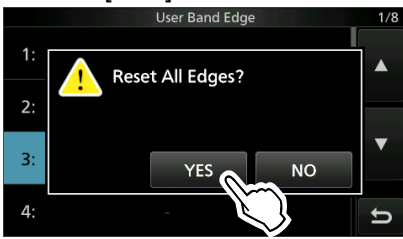

 • Toutes les limites de bande sont réinitialisées à leurs réglages par défaut.

# **Gain RF et Niveau SQL**

 Tourner **AF RF/SQL** (externe) pour ajuster le gain RF et le niveau SQL.

Par défaut, une rotation vers la gauche (en cas de réglage sur la position 12 heures) ajuste le gain RF, et une rotation vers la droite ajuste le niveau de silencieux comme décrit ci-dessous.

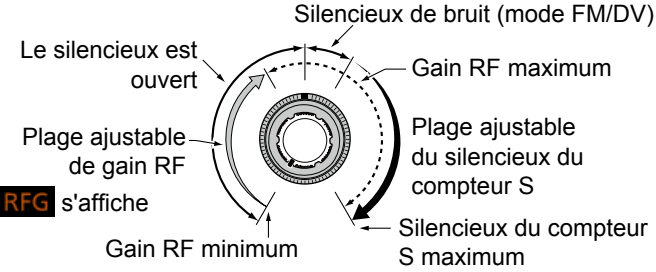

### *Gain RF*

 Ajuster le gain RF pour diminuer le bruit reçu d'une station voisine puissante.

- Tourner dans le sens antihoraire pour réduire le gain RF, qui réduit la sensibilité de réception. « RFG » apparaît quand **AF RF/SQL** est réglé dans le sens antihoraire à partir de la position 11 heures. « RFG » indique que le gain RF est réduit. *C***Si un signal puissant est reçu et que** 
	- « OVF »(débordement) apparaît, réduire le gain RF jusqu'à ce que « OVF » disparaisse.

### *Niveau SQL*

Il existe 2 types de niveaux SQL, selon le mode de fonctionnement.

### • **Silencieux de bruit**

 Tourner le **AF RF/SQL** (externe) jusqu'à ce que le bruit disparaisse et que le voyant TX/RX s'éteigne.

### • **Silencieux compteur S**

Le Silencieux Compteur S désactive la sortie audio du haut-parleur ou du casque quand le signal reçu est plus faible que le niveau du silencieux compteur S spécifié. Tourner (AF<sup>+</sup>RF/SQL) dans le sens horaire à partir de la position 12 heures pour augmenter le niveau de seuil du compteur S.

L Vous pouvez modifier le **AF RF/SQL** (externe) type de commande dans « RF/SQL Control. »

**MENU** » SET > Function > **RF/SQL Control**

# **Fonction de verrouillage du vernier**

La fonction Verrouillage du Vernier empêche les changements de fréquence provoqués par un déplacement accidentel de **MAIN DIAL** . LCette fonction verrouille électroniquement le vernier.

**MENU** » **SET** > Function > **Lock Function** 

Maintenir **SPEECH** enfoncé pendant 1 seconde pour activer ou désactiver la fonction Verrouillage du Vernier.

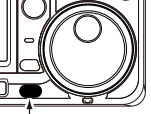

Maintenir enfoncé

 • Pendant le fonctionnement en Semiduplex, il est possible d'activer la fonction Verrouillage de Semi-duplex.

4. Appuyer sur **MULTI** pour fermer le MENU.

3-10

**RF POWER** 144MA 50% LINIIT 50%

Puissance d'émission réglée Puissance d'émission limitée (valeur LIMITE) Même lorsque la PUISSANCE RF définie dépasse « LIMIT, » la puissance de sortie actuelle est limitée à cette valeur.

# **Ajustement de la puissance d'émission en sortie**

Avant d'émettre, surveiller la fréquence de trafic sélectionnée pour vérifier que l'émission ne risque pas de parasiter d'autres stations sur la même fréquence. Il est d'usage en communication amateur de commencer par écouter la fréquence, puis, même si aucune communication n'est captée, de demander une ou deux fois si la fréquence est occupée avant de commencer à trafiquer sur la fréquence.

### **◇ Ajustement de la puissance d'émission en sortie**

- 1. Sélectionner le mode de fonctionnement. (Exemple : USB)
- 2. Toucher le compteur pour afficher la mesure Po.<br> $\frac{1}{2}$

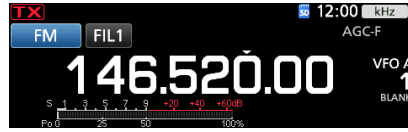

3. Ouvrir le menu Multifonctions.

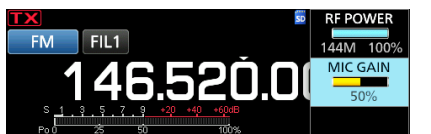

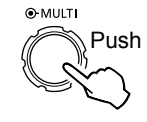

**3**

- 4. Appuyer sur **TRANSMIT** ou maintenir [PTT] enfoncé
	- Le niveau de la mesure Po change selon le niveau de votre voix en mode SSB. • L'indicateur TX/RX s'allume en rouge et  $\overline{\mathbf{I} \mathbf{X}}$  apparait.
- 
- 5. Toucher « RF POWER. »
- 6. Ajuster la puissance d'émission en sortie sur une valeur comprise entre 0 et 100 %.
	- La mesure Po affiche la puissance d'émission en sortie en pourcentage. Elle passe à l'affichage de compteur S en réception.
- 7. Appuyer sur **TRANSMIT** ou relâcher [PTT]. • Retourne pour recevoir.

### **Fonction de limite de puissance d'émission**

La fonction de limite de puissance d'émission limite la puissance de sortie au niveau prédéfini pour chaque bande.

- 1. Sur l'écran de réglage FUNCTION, appuyer sur [TX PWR LIMIT]. • Chaque pression permet d'activer ou de désactiver la fonction.
- 2. Appuyer sur [TX PWR LIMIT] pendant 1 seconde.
- 3. Tourner **MULTI** pour régler la puissance d'émission au maximum.

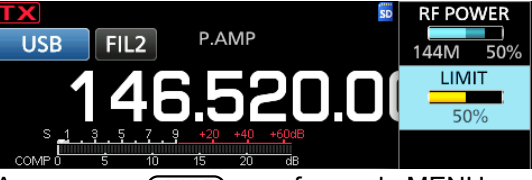

S'allume en rouge

# **Affichage de mesure**

### **◇ Sélection de l'affichage de mesure**

Il est possible d'afficher l'un des 6 paramètres d'émission différents (Po, ROS, ALC, COMP, VD et ID) selon les préférences de l'utilisateur.

Toucher le paramètre pour afficher une des mesures.

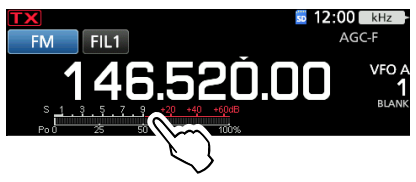

### **◇ Multimètre**

 Il est possible d'afficher tous les paramètres simultanément.

*OLa mesure TEMP apparaît également sur le multimètre.* 

 Maintenir le paramètre enfoncé pendant 1 seconde pour afficher le multimètre.

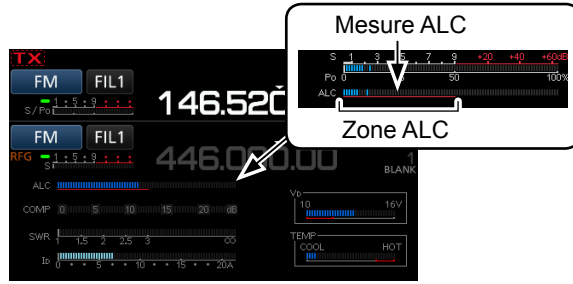

Multimètre

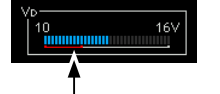

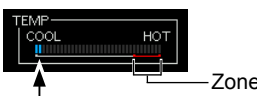

Affiche la température des MOS-FET finaux de

d'inhibition TX

l'amplificateur.

Lorsque la mesure VD se situe sur la ligne rouge inférieure ou en-dessous, la puissance de sortie peut diminuer ou la puissance de l'émetteurrécepteur risque de s'arrêter.

- **S** : Affiche le niveau de puissance du signal de réception.
- **Po :** Affiche la puissance relative d'émission en sortie.
- **ROS :** Affiche le ROS de l'antenne à la fréquence.
- **ALC** : Affiche le niveau d'ALC. Quand la mesure indique que le niveau d'entrée du signal dépasse le niveau autorisé, I'ALC limite la puissance RF. Réduire le niveau de gain du microphone en pareil cas.
- **COMP :** Indique le niveau de compression quand le compresseur vocal est en service.
- **VD :** Affiche la tension de drain des MOS-FET finaux de l'amplificateur.
- **ID :** Affiche le courant de drain des MOS-FET finaux de l'amplificateur.
- **TEMP :** Affiche la température des MOS-FET finaux de l'amplificateur.

### **Ajustement du gain du microphone**

Ajuster le gain du microphone comme décrit cidessous.

- 1. Régler la bande de trafic et le mode sur SSB, AM, FM ou DV.
- 2. Appuyer sur **MULTI** pour afficher le menu Multifonctions.
- 3. Appuyer sur « MIC GAIN », et tourner **MULTI** pour régler le microphone.

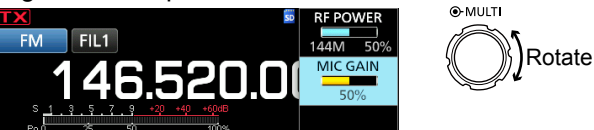

- L Le réglage « 50% » peut être utilisé pour la plupart des opérations vocales, mais veiller à respecter les points suivants pour s'assurer que le gain du microphone est correctement réglé.
- Tenir le microphone de 5 à 10 cm (2 à 4 pouces) de votre bouche, puis maintenir [PTT] enfoncé sur le microphone et parler normalement.
- En mode SSB, toucher le compteur TX pour sélectionner la mesure ALC, et tourner **MULTI**) pour ajuster le gain du microphone jusqu'à ce que l'indication du compteur oscille entre 30 et 50 % de l'échelle ALC.
- En mode AM, FM ou DV, vérifier la clarté audio avec une autre station, ou utiliser la fonction Moniteur.

Le préamplificateur amplifie les signaux à l'entrée du récepteur pour améliorer le rapport signal/bruit et la sensibilité. Un préamplificateur est utilisé à réception de signaux faibles. L Chaque bande mémorise le réglage Préamplificateur.

### Appuyer sur **P.AMPATT** (P.AMP).

L Chaque appui permet d'activer ou de désactiver le préamplificateur.

S'affiche lorsque le préamplificateur est utilisé.

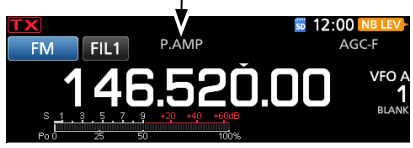

**REMARQUE** : Lorsque vous utilisez le préamplificateur à réception de signaux forts, il peut se produire une distorsion du signal de réception. En pareil cas, éteindre le préamplificateur.

### *Utilisation d'un préamplificateur externe*

Vous pouvez également utiliser un préamplificateur externe (fourni par l'utilisateur)

L Pour utiliser un préamplificateur externe, vous devez régler le préamplificateur externe sur ACTIVÉ ou ÉTEINT pour chaque bande sur l'écran MENU.

**MENU** » SET > Connectors > External P.AMP

- 1. Appuyer sur **FUNCTION** .
- 2. Toucher [2] pour changer d'écran.
- 3. Toucher [EXT P.AMP].

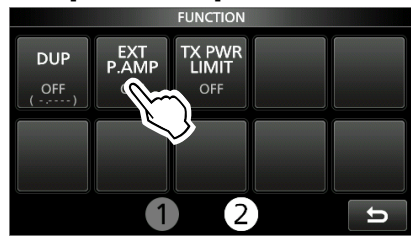

 • Chaque pression permet d'activer ou de désactiver le préamplificateur externe.

### **Atténuateur**

L'atténuateur empêche la distorsion du signal désiré en présence de signaux proches forts ou de puissants champs électromagnétiques, tels que ceux générés par une station de radiodiffusion émettant à proximité. LChaque bande mémorise le réglage Atténuateur.

 Maintenir **P.AMPATT** (ATT) enfoncé pendant 1 seconde pour allumer l'atténuateur.

LUne pression sur **P.AMPATT** désactive l'atténuateur (pas d'icône). **OSi un signal puissant est reçu et que « OVF »** 

(débordement) apparaît, éteindre l'atténuateur, ou réduire le gain RF jusqu'à ce que « OVF » disparaisse.

Affiché lorsque l'Atténuateur est ACTIVÉ

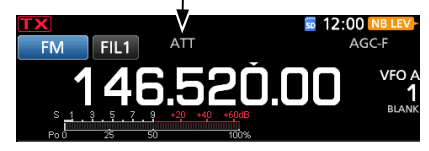

### **Fonction RIT**

La fonction RIT (Syntonisation pas à pas de la fréquence de réception) compense les différences dans les fréquences des autres stations. La fonction décale la fréquence de réception jusqu'à ± 9,99 kHz sans décaler la fréquence d'émission.

1. Appuyer sur **RIT** .

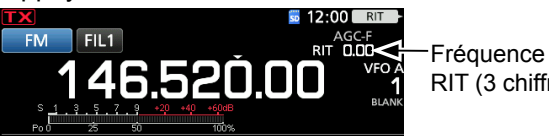

RIT (3 chiffres)

 • La fonction RIT s'active. L Lors de l'utilisation de la fonction de Syntonisation précise, la fréquence RIT s'affiche avec 4 chiffres au lieu de 3.

- L Une nouvelle pression sur **RIT** désactive la fonction RIT.
- 2. Régler la fréquence RIT pour qu'elle corresponde à la fréquence de la station reçue.

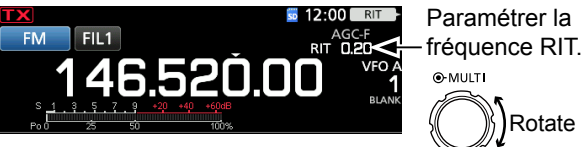

L Il est possible de réinitialiser la fréquence RIT sur « 0.00 » en maintenant **MULTI** enfoncé pendant 1 seconde. L Il est possible d'ajouter le décalage de fréquence à la fréquence de trafic en maintenant **RIT** enfoncé pendant 1 seconde.

3. Après avoir communiqué, appuyer sur **RIT** pour désactiver la fonction RIT.

### **♦ Fonction de surveillance RIT**

Lorsque la fonction RIT est activée, vous pouvez surveiller directement la fréquence de trafic en maintenant **XFC** enfoncé.

- L La fonction RIT est temporairement désactivée pendant le monitorage.
- L Les réglages de réduction du bruit, du filtre Notch et double PBT sont temporairement désactivés pendant le monitorage.

### **♦ Fonction de syntonisation automatique CW** *Mode CW*

Il est possible d'effectuer un accord dans un signal CW reçu en utilisant la fonction de syntonisation automatique. Il est possible d'effectuer un accord automatique en appuyant sur **AUTO**. Cette fonction est active uniquement en mode CW. L Pendant le mode de surveillance double, cette fonction est utilisée sur la bande de trafic sélectionnée (principale/

secondaire).

#### L Lors de l'utilisation de RIT, la fréquence RIT est automatiquement accordée par cette fonction.

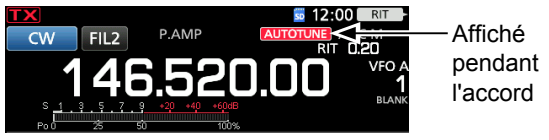

**REMARQUE** : À réception de signaux faibles, ou à réception de signaux avec des interférences, la fonction de syntonisation automatique peut accorder le récepteur sur un signal non désiré, ou peut ne pas commencer l'accord. En pareil cas, un signal sonore d'avertissement retentit. La fonction de syntonisation automatique accorde la fréquence dans la bande passante IF.

# **Commande de la fonction AGC**

### *Modes SSB, CW, RTTY et AM*

L'AGC (Commandes automatique de gain) commande le gain du récepteur pour générer un niveau de sortie audio constant, même lorsque la force du signal reçu varie fortement.

L Chaque bande mémorise le réglage AGC.

### D **Sélection des valeurs des constantes de temps préréglées de l'AGC**

L'émetteur-récepteur est doté des réglages AGC préréglés FAST (RAPIDE), MID (MOYEN) et SLOW (LENT) pour tous les modes, à l'exception des modes FM, DV et DD.

- 1. Sélectionner le mode de fonctionnement. (Exemple : SSB)
- 2. Appuyer sur **FUNCTION** . • Ouvre l'écran FONCTION.
- 3. Toucher [AGC] pour sélectionner la constante de temps désirée.

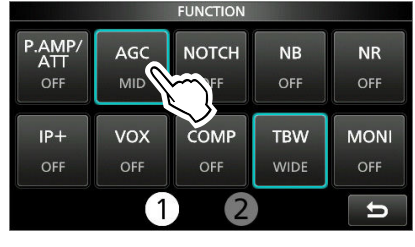

L Toucher [AGC] permet de sélectionner FAST, MID ou SLOW.

LPour les modes FM, DV et DD, FAST est fixe.

4. Pour fermer l'écran FONCTION, appuyer sur **EXIT** .

**REMARQUE** : Lors de la réception de signaux faibles, la fonction ACG réduit rapidement le gain du récepteur à réception d'un signal fort momentané. Quand ce signal disparaît, l'émetteur-récepteur peut ne pas recevoir les signaux faibles à cause de l'action de l'ACG. Dans ce cas, sélectionner FAST ou toucher [AGC] pendant 1 seconde pour ouvrir l'écran AGC, puis sélectionner OFF.

### D **Réglage de la constante de temps de l'AGC**

Vous pouvez régler la constante de temps préréglée de l'AGC sur la valeur désirée.

- 1. Sélectionner le mode de fonctionnement. (Exemple : SSB)
- 2. Appuyer sur **FUNCTION** . • Ouvre l'écran FONCTION.
- 3. Toucher [AGC] pendant 1 seconde.

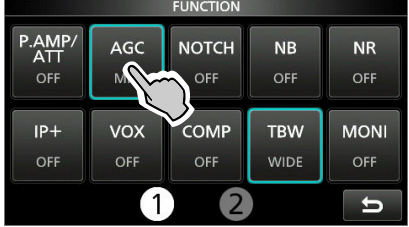

• Ouvre l'écran AGC (SSB).

4. Toucher FAST, MID ou SLOW. (Exemple : MID)

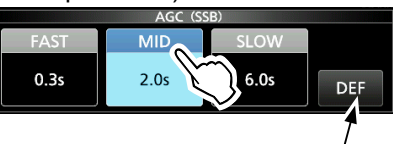

Il est possible de rétablir les réglages par défaut en appuyant sur cette touche pendant 1 seconde.

- 5. Tourner **MAIN DIAL** pour régler la constante de temps.
- 6. Pour fermer l'écran AGC (SSB), appuyer sur **EXIT** .

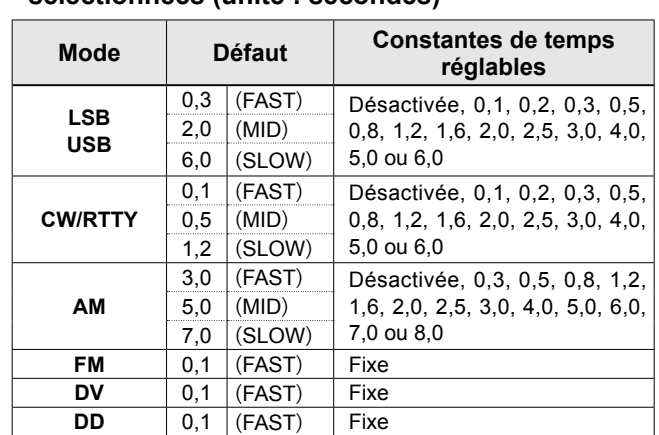

• **Constantes de temps de l'AGC pouvant être sélectionnées (unité : secondes)**

# **Utilisation du Double PBT numérique**

### *Modes SSB, CW, RTTY et AM*

Pour rejeter les interférences, la fonction double PBT numérique (syntonisation de bande passante) réduit la largeur de la bande passante IF en décalant électroniquement la fréquence IF légèrement audessus ou en dessous de la fréquence centrale IF. L'IC-9700 utilise la fonction numérique en se servant de la méthode de filtrage FPGA (Circuit intégré prédiffusé programmable).

L Chaque bande mémorise le réglage PBT.

1. Appuyer sur [PBT] pour sélectionner «PB1». L Chaque pression sélectionne « PBT1 » ou « PBT2 ».

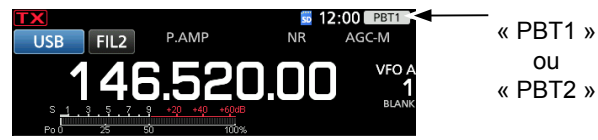

2. Tourner **MULTI** pour régler la valeur de décalage. L La largeur de la bande passante et la valeur de décalage s'affichent.

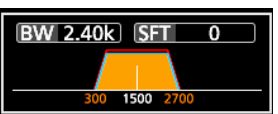

L Maintenir la touche **MULTI** enfoncée pendant 1 seconde pour effacer le réglage PBT.

3. Répéter les étapes 1 et 2 pour régler la valeur de décalage pour « PBT2 ».

#### L**Informations**

- Pour réduire la largeur de la bande passante IF, décaler « PBT1 » et « PBT2 » dans la direction opposée l'un de l'autre pour réduire la zone sur-enveloppée.
- Pour décaler l' IF vers la gauche ou la droite, régler « PBT1 » et « PBT2 » sur la même valeur.
- Il est possible de régler le PBT par pas de 50 Hz dans les modes SSB, CW, RTTY, et de 200 Hz en mode AM. En pareil cas, la valeur de décalage change par pas de 25 Hz dans les modes SSB, CW, RTTY, et de 100 Hz en mode AM.

**REMARQUE** : Du bruit peut être audible pendant la rotation de **MULTI**). Ce bruit provient du FPGA et n'est le signe d'aucun dysfonctionnement de l'appareil.

### L**Informations**

- Toucher l'icône du filtre pendant 1 seconde pour afficher la largeur de bande passante actuelle et la valeur de décalage.
- Ouvre l'écran FILTRE.

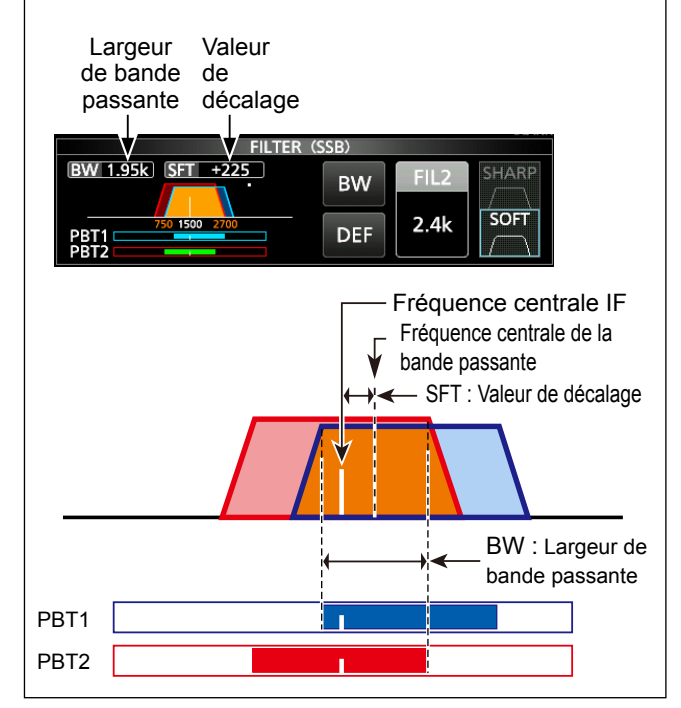

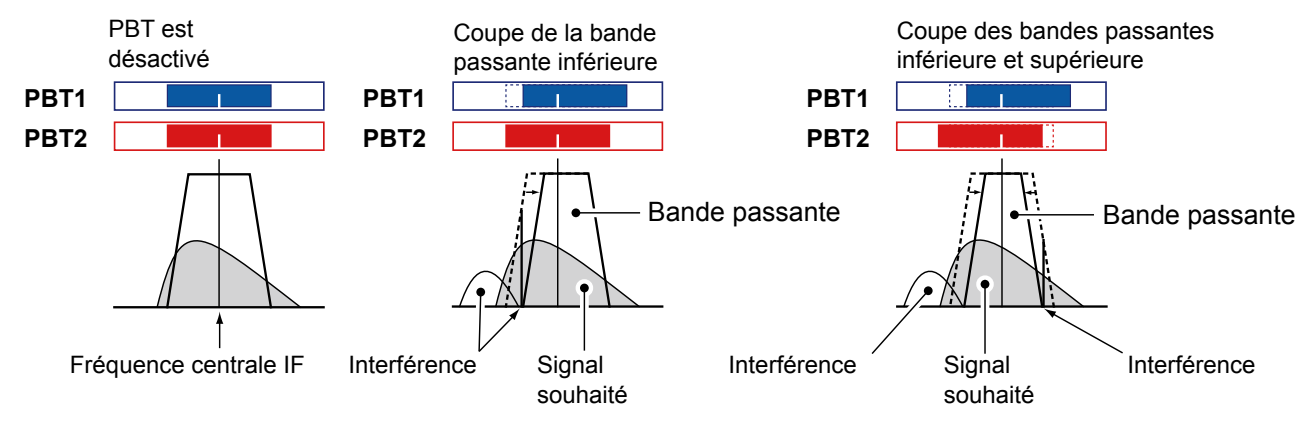

 $4-3$ 

# **Sélection du filtre IF**

### *Modes SSB, CW, RTTY et AM*

L'IC-9700 possède 3 largeurs de bande passante de filtre IF pour chaque mode, et il est possible de les sélectionner sur l'écran FILTRE. Il est possible de régler le filtre IF sur large (FIL 1), moyen (FIL 2) ou étroit (FIL 3).

- 1. Sélectionner le mode de fonctionnement. (Exemple : USB)
- 2. Toucher l'icône du filtre pendant 1 seconde. • Ouvre l'écran FILTRE (SSB).
- 3. Toucher l'icône du filtre plusieurs fois pour sélectionner FIL 1 (large), FIL 2 (moyen) ou FIL 3 (étroit).

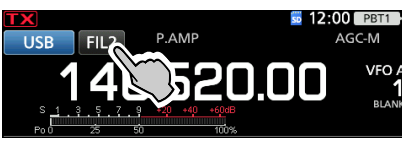

- 4. Toucher [BW].
- Sélectionne le mode de largeur de bande passante. 5. Tourner **MAIN DIAL** pour sélectionner la largeur de
- bande passante.

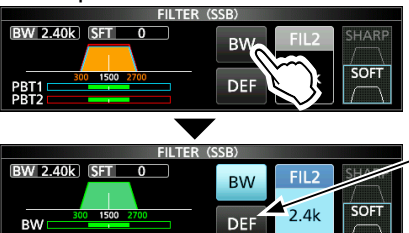

Toucher pendant 1 seconde pour rétablir les réglages par défaut.

- L Il n'est pas possible de modifier la largeur de bande passante en mode FM, FM-D, DV ou DD.
- LLors de la modification de la largeur de bande passante, la valeur de réglage de PBT double numérique revient en position centrale. L « BPF » s'affiche quand une largeur de bande de moins de 500 Hz est sélectionnée en mode SSB, CW ou RTTY.
- 6. Pour fermer l'écran FILTRE, appuyer sur **EXIT** .

# **Sélection de la forme du filtre IF**

### *Modes SSB, CW, RTTY et AM*

Il est possible de régler la forme du filtre IF pour chaque mode de fonctionnement.

- 1. Sélectionner le mode de fonctionnement. (Exemple : USB)
- 2. Toucher l'icône du filtre pendant 1 seconde.

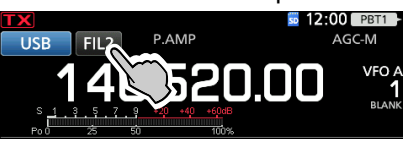

- 3. Ouvre l'écran FILTRE.
- 4. Toucher l'icône du filtre plusieurs fois pour sélectionner FIL1 (large), FIL2 (moyen) ou FIL3 (étroit).

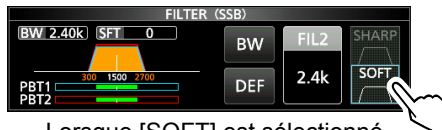

Lorsque [SOFT] est sélectionné

- 5. Toucher [SHARP] ou [SOFT].
- 6. Pour fermer l'écran FILTRE, appuyer sur **EXIT** .

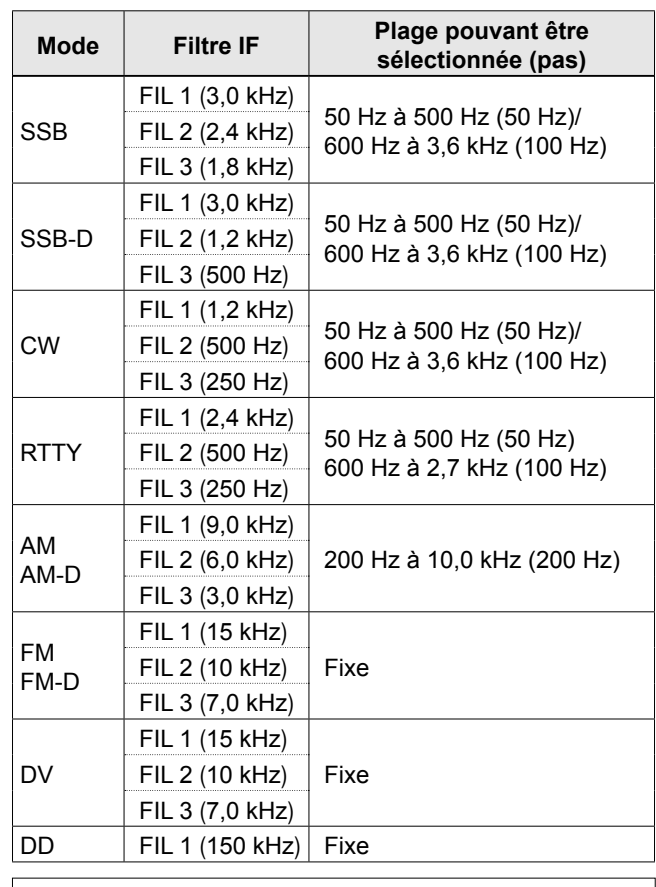

**CONSEIL** : En cas de réglage du filtre sur FIL2 ou FIL3 en mode FM, l'émetteur-récepteur transmettra en mode FM étroit.

### • **SHARP**

 Cette sélection permet d'accentuer la largeur de bande passante du filtre. Le filtre possède un facteur de forme presque idéal.

Les signaux qui sont en dehors de la bande passante sont énormément filtrés et cela procure une meilleure qualité audio.

### • **SOFT**

 L'épaulement du filtre possède une forme ronde comme dans les filtres analogiques. Ceci diminue les composantes de bruit dans les fréquences basses et élevées de la bande passante du filtre et augmente le rapport signal/bruit du signal cible. Ces caractéristiques jouent un rôle important dans la capture des signaux très faibles dans la bande de 50 MHz, par exemple.

Le facteur de forme est conservé, et l'acuité de la bande passante est excellente.

# **Suppresseur de bruit**

### *Modes SSB, CW, RTTY et AM*

Le suppresseur de bruit élimine les perturbations impulsionnelles telles que celles générées par le circuit d'allumage des véhicules.

Appuyer sur **NB** pour activer ou de désactiver la fonction Suppresseur de bruit.

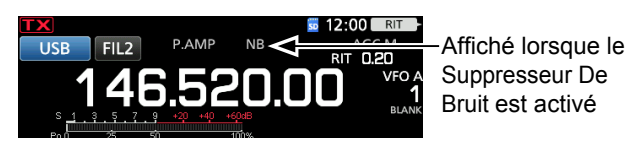

**REMARQUE** : Lors de l'utilisation du Suppresseur de bruit, les signaux reçus peuvent être déformés s'ils sont excessivement puissants ou si le bruit n'est pas de type impulsion. En pareil cas, couper le Suppresseur de bruit, ou diminuer la PRONFONDEUR sur le menu NB. Voir la description ci-dessous pour plus de détails.

### **◇ Ajustement du niveau NB et de l'heure**

Pour traiter différents types de bruit, il est possible d'ajuster le niveau d'atténuation, la profondeur et la largeur de suppression dans le menu NB.

- 1. Maintenir enfoncé **NB** pendant 1 seconde. • Active le Suppresseur de bruit et ouvre le menu NB.
- 2. Touchez l'élément pour le régler. (Exemple : DEPTH)

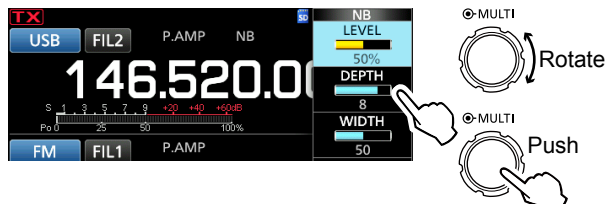

- 3. Tourner **MULTI** pour régler l'élément. (Exemple : 8)
- 4. Appuyez sur **MULTI** pour fermer le menu NB.

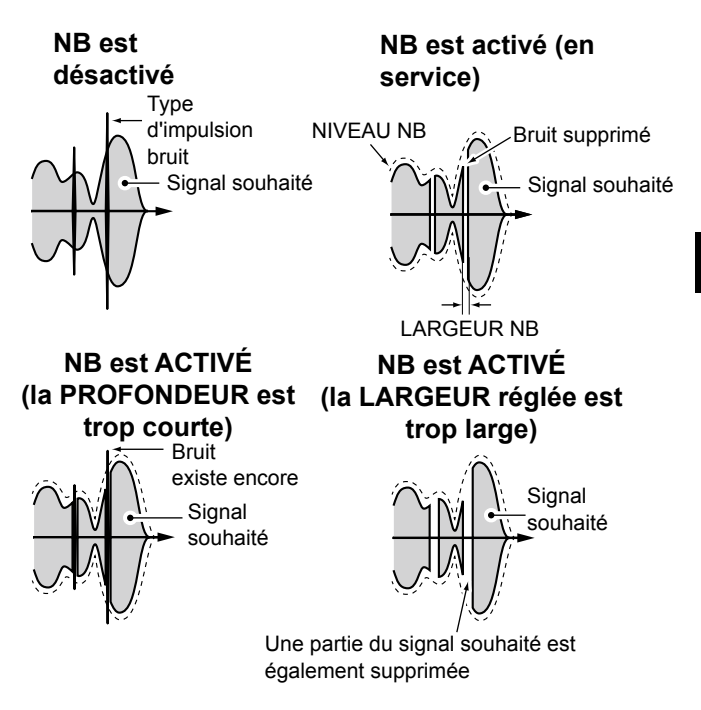

**LEVEL** (par défaut : 50%)

Ajuster le niveau pour lequel le Suppresseur de bruit s'active entre 0 et 100%.

**DEPTH** (par défaut : 8)

Ajuster le niveau d'atténuation du bruit entre 1 et 10.

**WIDTH** (par défaut : 50)

Ajuster la durée d'effacement entre 1 et 100.

# **Réduction du bruit**

### *Modes SSB, CW, RTTY, AM, FM et DV*

La fonction de réduction du bruit réduit le bruit aléatoire généré par les composants et améliore le signal audio.

Appuyer sur **NR** pour activer ou désactiver la fonction de réduction du bruit.

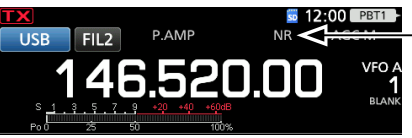

Affiché lorsque la fonction de réduction du bruit est activée

**◇ Ajustement du niveau de réduction du bruit** Ajuster la réduction du bruit à un niveau où le bruit est réduit et où le signal reçu n'est pas déformé.

- 1. Maintenir **NR** enfoncé pendant 1 seconde.
- Active la fonction de réduction du bruit et ouvre le menu NR.
- 2. Tourner **MULTI** pour régler le niveau de réduction du bruit entre 0 et 15.

L Ajuster à un niveau supérieur pour augmenter le niveau de réduction, et à un niveau inférieur pour le diminuer.

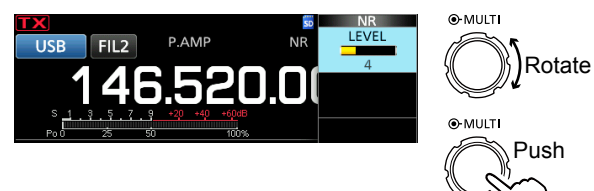

3. Pour fermer le menu NR, appuyer sur **EXIT** .

**Réduction du bruit désactivée Niveau NR 0**

**Réduction du bruit activée Niveau NR 4** Composantes de bruit Signal désiré (CW)

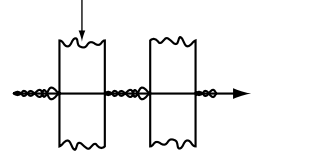

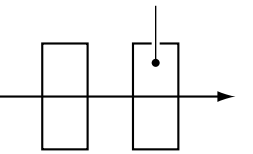

## **Filtre notch**

### *Modes SSB, CW, RTTY, AM et FM*

L'IC-9700 est doté des fonctions notch automatique et manuel.

La fonction de notch automatique atténue les tonalités de battement, les signaux d'accord, etc. Elle peut être utilisée dans les modes SSB, AM et FM.

Le notch manuel atténue les tonalités de battement. les signaux de syntonisation et ainsi de suite, en réglant manuellement la largeur et la fréquence de filtrage. Elle peut être utilisée dans les modes SSB, CW, RTTY et AM.

### **◇ Sélection du type de filtre notch**

Appuyer sur **NOTCH** plusieurs fois pour sélectionner « AN (Auto Notch) » ou « MN (Manual Notch). » L Une pression sur **NOTCH** permet d'alterner entre « AN (Auto Notch), » « MN (Manual Notch) » et désactivé.

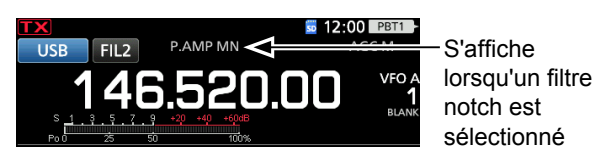

### **◇ Réglage du filtre notch manuel**

Lorsque Manual Notch est sélectionné, régler la fréquence filtrée.

- 1. Maintenir **NOTCH** pendant 1 seconde pour afficher le menu NOTCH.
	- Ouvre le menu Notch.
	- La fonction Manual Notch est automatiquement sélectionné et « MN » s'affiche.
- 2. Toucher [WIDTH] plusieurs fois pour sélectionner la largeur du filtre du notch manuel sur « WIDE », « MID » et « NAR ».

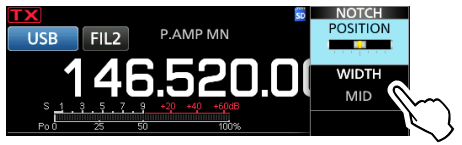

- 3. Tourner **MULTI** lentement pour atténuer manuellement la fréquence.
- 4. Pour fermer le menu NOTCH, appuyer sur **EXIT** .

**REMARQUE** : Du bruit peut être généré pendant l'ajustement.

Ce bruit provient du FPGA et n'est le signe d'aucun dysfonctionnement de l'appareil.
# **Fonction de monitorage**

La fonction de monitorage permet de surveiller l'audio en émission. Utiliser cette fonction pour vérifier les caractéristiques vocales tout en réglant les paramètres audio en émission.

 $\ddot{\text{o}}$ Il est possible d'entendre l'effet local CW quel que soit le réglage de la fonction de monitorage.

- 1. Sélectionner le mode de fonctionnement à surveiller. (Exemple : USB)
- 2. Appuyer sur **FUNCTION** . • Ouvre l'écran FONCTION.
- 3. Appuyer sur [MONI] pour activer la fonction de monitorage.

LUne pression sur [MONI] permet d'activer ou de désactiver la fonction de monitorage.

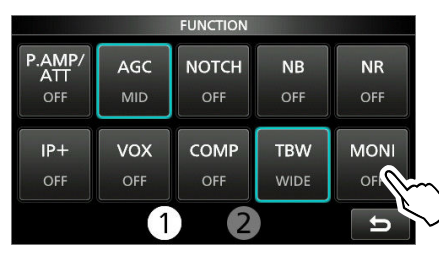

- 4. Si vous souhaitez régler la sortie audio du moniteur, appuyez sur la touche [MONI] pendant 1 seconde.
- 5. Tourner **MULTI** pour ajuster MONITORAGE sur la sortie audio la plus pure entre 0 % et 100 %, en parlant à un niveau de voix normal.

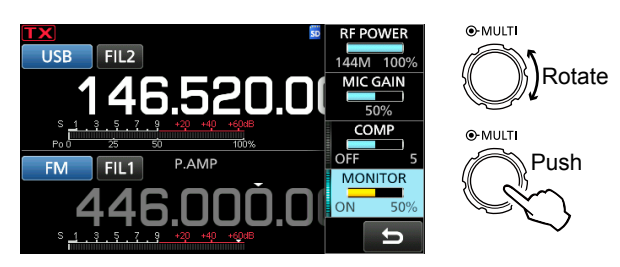

6. Pour fermer le menu NOTCH, appuyer sur **EXIT** .

**REMARQUE** : En cas d'utilisation de la fonction VOX, désactiver la fonction de monitorage. Autrement, l'audio émis fera écho.

## **Fonction IP Plus**

La fonction IP Plus améliore la qualité de la distorsion d'intermodulation (IMD) en utilisant les performances du système d'échantillonnage direct.

Cette fonction optimise le Convertisseur Analogique/ Numérique (ADC) contre la distorsion quand vous recevez un signal d'entrée puissant. Elle améliore également le point d'interception du troisième ordre (IP3) tout en minimisant la réduction de la sensibilité en réception.

- 1. Appuyer sur **FUNCTION** .
	- L'écran FONCTION s'affiche.
- 2. Toucher [IP+].

.

- L Toucher [IP+] pour activer ou désactiver la fonction IP Plus.
- L Sélectionner ON pour donner la priorité à la qualité IP, et sélectionner pour donner la priorité à la sensibilité en réception.

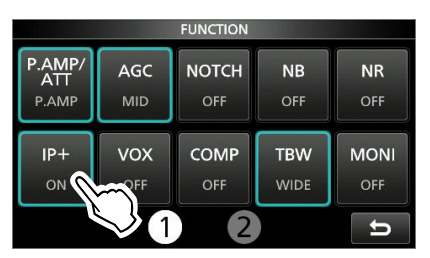

3. Pour fermer l'écran FONCTION, appuyer sur **EXIT**

# **Réglage du Compresseur vocal**

### *Mode SSB*

Le compresseur vocal augmente la puissance de sortie RF moyenne, améliorant ainsi la lisibilité pour la station de réception. Cette fonction comprime l'entrée audio de l'émetteur-récepteur pour augmenter le niveau de sortie audio moyenne.

L La fonction est efficace pour les communications longue distance, ou quand les conditions de propagation sont mauvaises.

### **♦ Réglage avant d'utiliser la fonction de compresseur vocal**

- 1. Sélectionner le mode SSB. (Exemple : USB)
- 2. Appuyer sur **FUNCTION** . • Ouvre l'écran FONCTION.
- 3. Vérifier que le compresseur vocal est désactivé. L S'il est activé, toucher [COMP] pour l'éteindre.

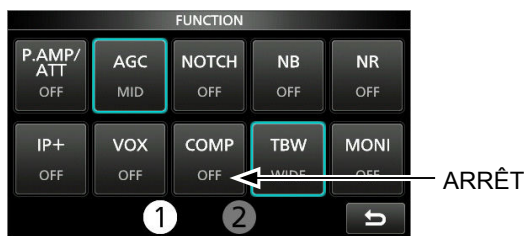

- 4. Appuyer sur **EXIT** pour fermer l'écran FONCTION.
- 5. Toucher le Multimètre pour afficher la mesure ALC.

L Une pression sur le Multimètre permet de régler la mesure sur Po, ROS, ALC, COMP, VD ou ID.

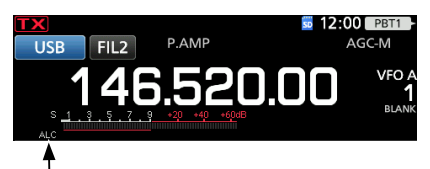

Mesure ALC

- 6. Appuyer sur **MULTI** pour afficher le menu Multifonctions.
- 7. Toucher [MIC GAIN], puis ajuster en parlant dans le microphone jusqu'à l'endroit où la valeur du compteur ALC se trouve dans la plage de 30 à 50 % de la zone ALC.

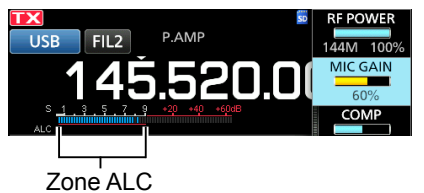

### D **Utilisation de la fonction du compresseur vocal**

- 1. Toucher de nouveau le Multimètre pour afficher la mesure COMP.
- 2. Appuyer sur **FUNCTION** . • Ouvre l'écran FONCTION.
- 3. Toucher [COMP] pour l'activer.
- 4. Toucher [COMP] pendant 1 seconde.
- 5. Tout en parlant dans le microphone à un niveau vocal normal, ajuster le compresseur vocal de sorte que la mesure COMP soit affichée dans la zone COMP (plage 10 à 20 dB).
	- $①$ La voix de l'opérateur peut subir une distorsion quand la mesure COMP dépasse le niveau maximal de la zone COMP.

Le compresseur vocal est activé.

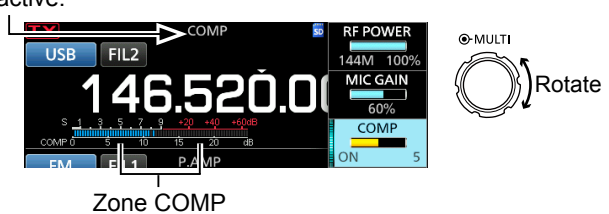

6. Pour fermer le menu COMP, appuyer sur **EXIT** .

# **Mode fréquence en semi-duplex**

Le mode de fréquence en semi-duplex permet d'émettre et de recevoir sur des fréquences différentes sous la même bande.

Il existe 2 manières d'utiliser le mode de fréquence en semi-duplex.

- Utiliser la fonction Semi-duplex rapide
- Utiliser les fréquences d'émission et de réception réglées sur VFO A et VFO B.

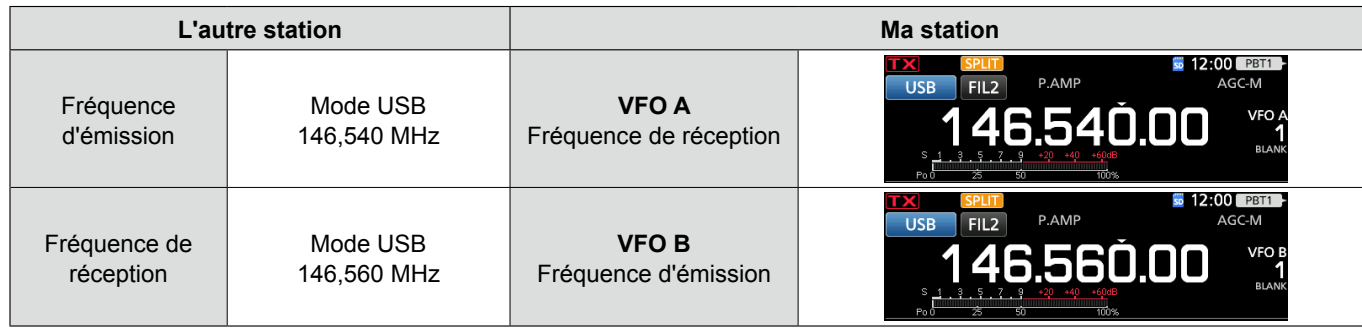

# $\diamond$  Utilisation de la fonction Semi-duplex

### **rapide**

La fonction Semi-duplex rapide permet d'égaliser automatiquement la fréquence et le mode des VFO avec le VFO affiché, et active la fonction Semi-duplex rapide.

1. Régler la fréquence de réception du VFO A et le mode de fonctionnement.

(Exemple : 146,540 MHz en mode USB)

2. Maintenir **SPLIT** enfoncé pendant 1 seconde. • La fonction Semi-duplex rapide est activée et les réglages du VFO A sont réglés sur VFO B. Affiché

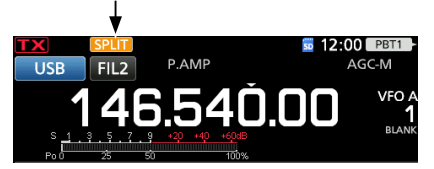

3. Tout en maintenant **XFC** enfoncé, régler le décalage de fréquence de trafic entre l'émission et la réception. (Exemple : 20,00 kHz)

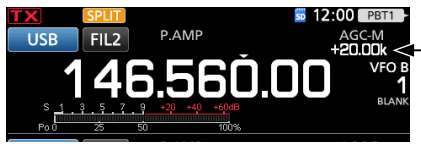

Décalage entre émission et réception en maintenant **XFC** enfoncée.

## **◇ Utilisation des fréquences d'émission et de réception réglées sur VFO A et VFO B**

1. Régler la fréquence de réception du VFO A et le mode de fonctionnement.

(Exemple : 146,540 MHz en mode USB)

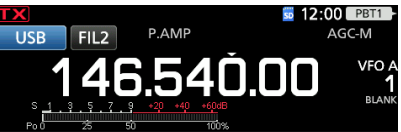

2. Appuyer sur **A/B** pour sélectionner VFO B, puis régler la fréquence de réception et le mode de fonctionnement.

(Exemple : 146,560 MHz en mode USB)

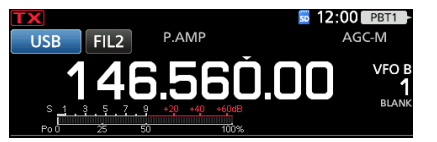

3. Appuyer sur **SPLIT** pour activer la fonction Semiduplex.

L Une pression sur **SPLIT** permet d'activer ou de désactiver la fonction Semi-duplex.

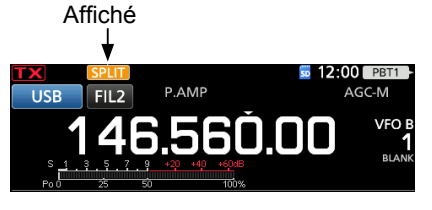

4. Appuyer sur **A/B** pour revenir sur VFO A. LLe mode Semi-duplex est prêt.

# **Fonction Verrouillage de Semi-duplex**

Afin d'éviter toute modification accidentelle de la fréquence de réception en relâchant **XFC** tout en faisant tourner **(MAIN DIAL)**,

utiliser la fonction de verrouillage semi-duplex. Utiliser cette fonction et la fonction de verrouillage du vernier vous permet de changer uniquement la fréquence d'émission.

- 1. Activer la fonction Verrouillage de Semi-duplex. **MENU** » SET > Function > SPLIT > **SPLIT LOCK**
- 2. Activer la fonction Semi-duplex.
- 3. Maintenir **SPEECH** enfoncée pendant 1 seconde pour activer la fonction Verrouillage du Vernier.
- 4. Tout en maintenant **XFC** enfoncée, régler la fréquence d'émission.

# **Réglage de la largeur du filtre d'émission**

#### *Mode SSB*

La largeur du filtre d'émission des modes SSB et SSB-D peut être réglée. Uniquement pour le mode SSB, WIDE (large), MID (moyen) ou NAR (étroit) peut être sélectionné.

#### **Pour modifier la largeur du filtre en mode SSB :**

- 1. Régler le mode de fonctionnement sur USB ou LSB.
- 2. Appuyer sur **FUNCTION** .
- Ouvre l'écran FONCTION.
- 3. Toucher [TBW].
	- L Une pression sur [TBW] règle la largeur du filtre sur WIDE, MID ou NAR.

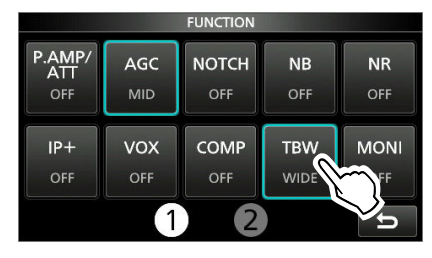

 Les largeurs de filtre en émission sont réglées sur les valeurs par défaut suivantes.

- SSB (WIDE) : 100 Hz à 2 900 Hz
- SSB (MID) : 300 Hz à 2 700 Hz
- SSB (NAR) : 500 Hz à 2 500 Hz
- SSB-D : 300 Hz à 2 700 Hz

L Il est possible de changer les valeurs de largeur du filtre dans les réglages suivants.

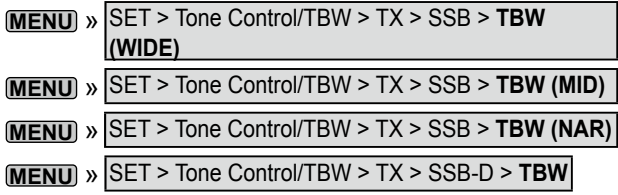

## **Mode CW**

#### **◇ Réglage de la note en CW**

Il est possible de régler la note sonore en CW et l'effet local en CW selon les préférences de l'opérateur sans modifier la fréquence de trafic.

- 1. Sélectionner le mode CW.
- 2. Afficher le menu Multifonctions.

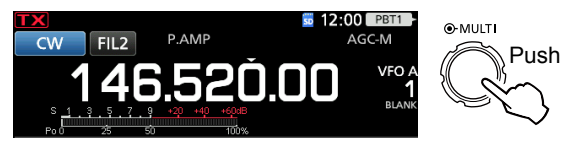

3. Toucher [CW PITCH].

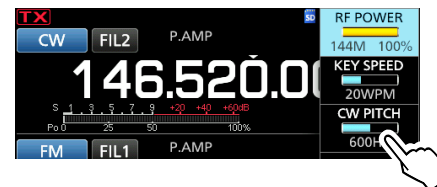

- 4. Régler la hauteur CW entre 300 et 900 Hz (par étapes de 5 Hz).
- 5. Appuyer sur **MULTI** pour fermer le menu **Multifonctions**

### **◇ Réglage de la vitesse des touches**

Il est possible de régler la vitesse de manipulation du manipulateur électrique interne.

- 1. Sélectionner le mode CW.
- 2. Afficher le menu Multifonctions.

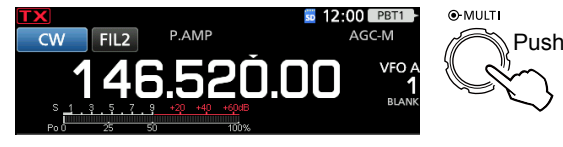

3. Toucher [KEY SPEED].

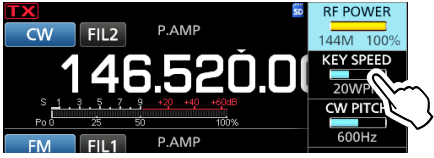

- 4. Régler la vitesse de manipulation de 6 à 48 mots par minute (WPM).
- 5. Appuyer sur **MULTI** pour fermer le menu Multifonctions.

#### Mode CW

#### D **Utilisation de la fonction Break-in**

Utiliser la fonction Break-in en mode CW pour alterner automatiquement les fonctions émission et réception pendant l'utilisation du manipulateur. L'IC-9700 peut fonctionner en mode Semi Break-in et Full break-in.

**CONSEIL** : Le type de touche est réglé sur « Paddle » par défaut. Il est possible de sélectionner le type de manipulateur sur l'écran CW-KEY SET.

#### **Mode Semi Break-in**

En mode Semi Break-in, l'émetteur-récepteur sélectionne le mode émission dès que l'opérateur utilise le manipulateur, puis revient automatiquement en mode réception après un délai préréglé à la fin de la manipulation.

- 1. Sélectionner le mode CW.
- 2. Appuyer sur **VOX/BK-IN** pour afficher « BKIN ». L Une pression sur **VOX/BK-IN** permet de sélectionner « BKIN (Semi Break-in) », « F-BKIN (Full Break-in) » ou OFF (aucune indication).

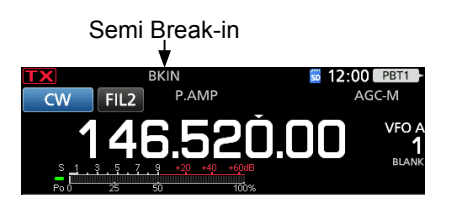

- 3. Pour ajuster le délai du Break-in, maintenir **VOX/BK-IN** enfoncé pendant 1 seconde. • Ouvre le menu BKIN.
- 4. Régler sur un niveau où l'émetteur-récepteur ne revient pas au mode réception pendant l'utilisation du manipulateur.

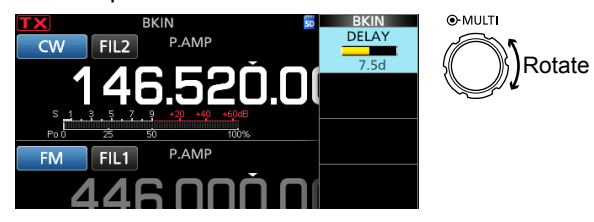

L En cas d'utilisation d'un manipulateur à double contact, appuyer sur **MULTI** pour afficher le menu Multifonctions, puis régler la VITESSE DE MANIPULATION à l'aide du manipulateur à double contact.

5. Pour fermer le menu BKIN, appuyer sur **EXIT** .

#### **Mode Full Break-in**

En mode Full Break-in, l'émetteur-récepteur émet automatiquement pendant la manipulation descendante, puis repasse au mode de réception après une manipulation ascendante.

- 1. Sélectionner le mode CW.
- 2. Appuyer sur **VOX/BK-IN** plusieurs fois pour sélectionner « F-BKIN. »
	- *C***Une pression sur <b>VOX/BK-IN** permet de sélectionner « BKIN (Semi Break-in) », « F-BKIN (Full Break-in) » ou OFF (aucune indication).

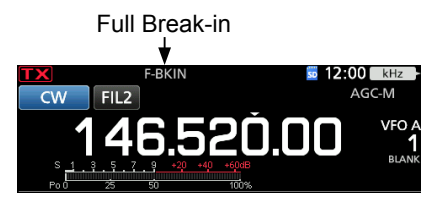

3. Utiliser un manipulateur ou une palette. L En mode Full Break-in, l'émetteur-récepteur repasse au mode de réception sans délai break-in préréglé dès que la manipulation cesse. L'émetteurrécepteur est en réception pendant une manipulation ascendante.

### **◇ Monitorage de l'effet local en CW**

Quand l'émetteur-récepteur est en veille et que la fonction Break-In est désactivée, il est possible d'entendre l'effet local en CW sans qu'il soit nécessaire d'émettre.

#### L**Informations**

- Il est ainsi possible d'accorder exactement la fréquence d'émission sur celle d'une autre station en accordant la tonalité du signal.
- L'effet local en CW est également utile (vérifier que la fonction Break-in est désactivée (p. 8-7)) pour l'entraînement à l'émission en CW.
- Le réglage du niveau de l'effet local en CW s'effectue dans « Side Tone Level ».
- **MENU** » KEYER > EDIT/SET > CW-KEY SET > **Side Tone Level**

## Mode CW

## **◇** À propos de la fonction manipulateur **électronique**

Il est possible de configurer les réglages de la fonction de mémoire de manipulateur, les réglages de polarité du manipulateur double contact, etc. du manipulateur électronique.

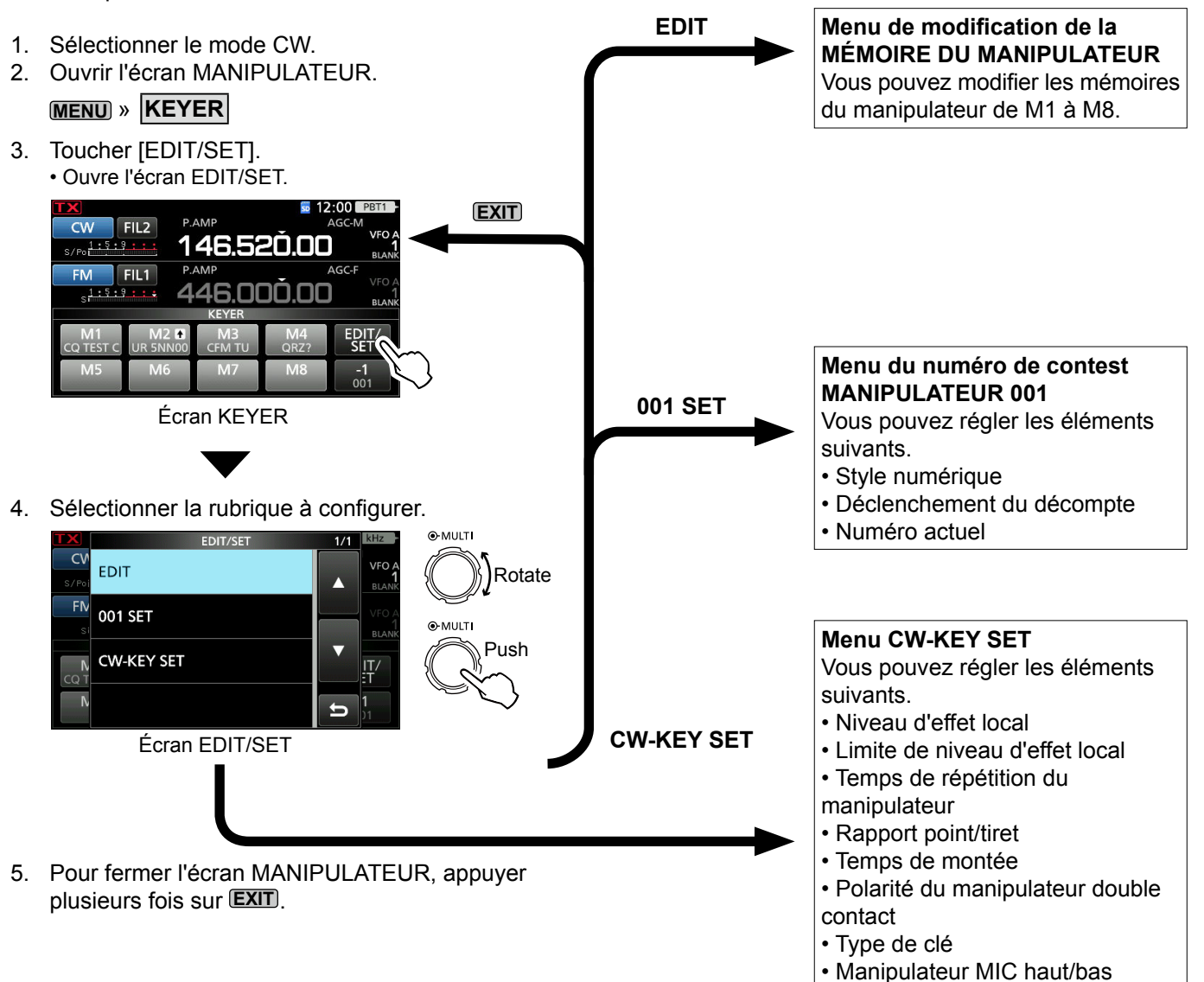

# **Écran de l'analyseur de spectre**

L'analyseur de spectre permet à l'opérateur d'afficher l'activité sur la bande sélectionnée, ainsi que les forces relatives de différents signaux.

L'émetteur-récepteur dispose de deux modes d'analyse de spectre, le mode central et le mode fixe. Il est également possible d'activer ou de désactiver l'affichage Chute d'eau.

De plus, vous pouvez sélectionner le mini analyseur pour l'afficher dans un format plus petit à l'écran.

#### **• Écran mode central**

Largeur (Plage d'affichage) Icône de bande PRINCIPALE/SECONDAIRE Réseau (fréquence/niveau) Icône mode central/mode fixe Largeur (Plage d'affichage) SPECTRUM SCOPE  $-100$  $+50 +100 +150$ Fréquence de trafic (reste sur central) Zone d'analyse FFT Zone Chute d'eau (FFT : transformation de Fourier rapide)

#### **• Écran mode fixe**

Limite (Fréquence supérieure) Icône de bande PRINCIPALE/SECONDAIRE Réseau (fréquence/niveau) Icône mode central/mode fixeLimite (Fréquence inférieure) **SPECTRUM SCOPE**  $\frac{100 \text{ A}}{30 \text{ B}}$ 145.2 Fréquence de trafic (se déplace) Zone Chute d'eau Zone d'analyse FFT

### **◇ Marqueur**

Le Marqueur affiche la fréquence de trafic sur l'écran SPECTRUM SCOPE.

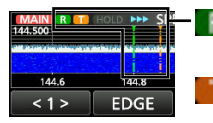

R : Le marqueur RX affiche la fréquence de réception.

**II**: Le marqueur TX affiche la fréquence d'émission.

#### **• Informations sur le Marqueur RX**

En mode fixe, le marqueur RX affiche la fréquence de trafic dans une plage de fréquence spécifiée. Ainsi, l'émetteur-récepteur affiche toujours le marqueur RX sur l'écran de l'analyseur.

En mode central, la fréquence de trafic reste au centre de l'écran. L'émetteur-récepteur n'affiche donc pas le marqueur RX.

L Lorsque la fonction Maintien est activée, le Marqueur RX s'affiche pour indiquer la position de la fréquence de trafic.

## D**Utilisation de l'analyseur de spectre**

Afficher l'écran SPECTRUM SCOPE.

**REF** 

#### **MENU** » **ANALYSEUR**

 $522$ 

\*Icône de bande PRINCIPALE/SECONDAIRE

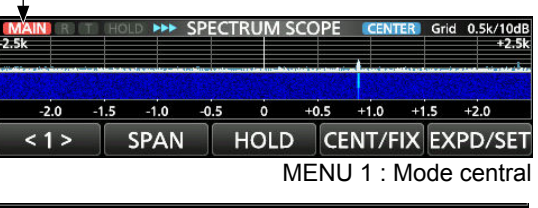

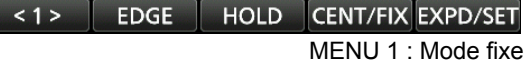

SPEED MARKER EXPD/SET

MENU 2 : Mode central/fixe

\* Appuyer sur l'icône de la bande PRINCIPALE/ SECONDAIRE permet de sélectionner la bande affichée.

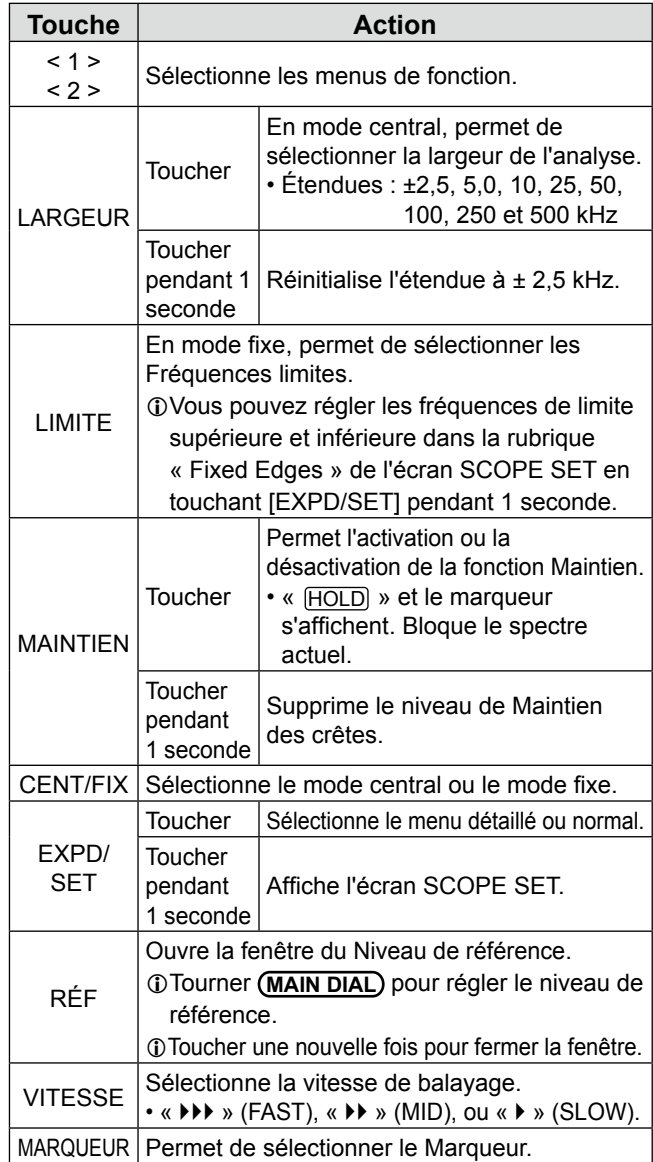

#### Écran de l'analyseur de spectre

#### **◇ Mode central**

Affiche les signaux autour de la fréquence de trafic dans la largeur sélectionnée. La fréquence de trafic apparaît toujours au centre de l'écran.

1. Afficher l'écran SPECTRUM SCOPE.

**MENU** » **ANALYSEUR**

- 2. Toucher [CENT/FIX]. L Toucher [CENT/FIX] pour basculer entre le mode central et le mode fixe.
- 3. Toucher [SPAN] à plusieurs reprises pour sélectionner la largeur de l'analyse. • ±2,5, 5,0, 10, 25, 50, 100, 250 et 500 kHz
	- L Toucher [SPAN] pendant 1 seconde pour sélectionner la largeur ± 2,5 kHz.

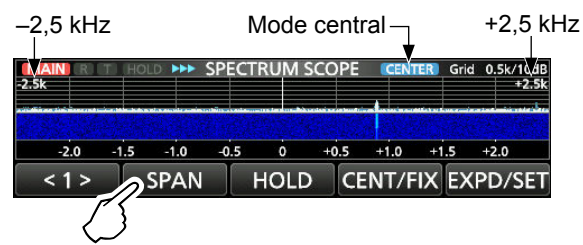

### **◇ Mode fixe**

Affiche les signaux dans une gamme de fréquence spécifiée. Il est facile d'observer l'activité de la bande de fréquence sélectionnée dans ce mode.

 Trois bandes à limites fixes peuvent être configurées pour chaque bande de fréquence amateur couverte par l'émetteur-récepteur dans l'écran SCOPE SET.

1. Afficher l'écran SPECTRUM SCOPE.

### **MENU** » **ANALYSEUR**

- 2. Toucher [CENT/FIX]. L Toucher [CENT/FIX] pour basculer entre le mode central et le mode fixe.
- 3. Toucher [EDGE] à plusieurs reprises pour sélectionner la Fréquence limite.
	- L Quand la fréquence de trafic se déplace en dehors de la fréquence limite supérieure ou inférieure, « << » ou « >> » s'affiche dans les coins supérieurs de l'écran SPECTRUM SCOPE.

 <<: La fréquence est en dehors de la limite inférieure. >>: La fréquence est en dehors de la limite supérieure. Lorsque la fréquence continue de s'éloigner, « Scope Out of Range » s'affiche.

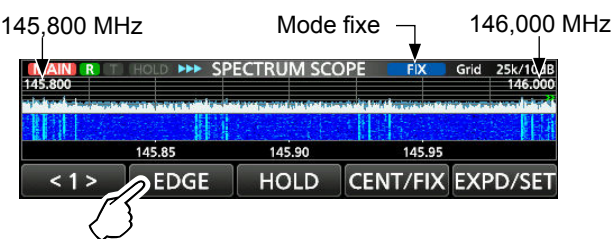

#### $\diamond$  **Fonctionnement de l'écran tactile**

Lorsque l'opérateur touche la zone Analyse FFT ou la zone Chute d'eau sur l'écran SPECTRUM SCOPE, un zoom avant sera effectué sur la zone. Puis en touchant le signal dans la zone agrandie, il est possible d'accorder directement la fréquence au signal sur l'écran SPECTRUM SCOPE. L Maintenir **XFC** enfoncé permet de modifier la fréquence d'émission.

- 1. Afficher l'écran SPECTRUM SCOPE. **MENU** » **ANALYSEUR**
- 2. Toucher l'écran Scope.

 <sup>•</sup> La zone autour du point touché est agrandie.

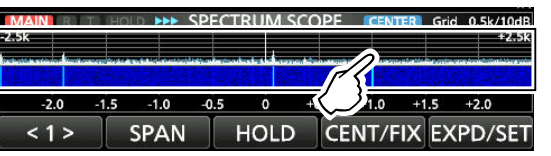

3. Toucher le signal dans la zone agrandie.

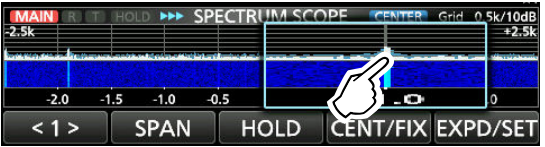

#### L**Informations**

- En mode central, la fréquence de trafic passe au point touché, et le point se déplace au centre de l'écran.
- En mode fixe, la fréquence de trafic et le marqueur passent au point touché.
- Toucher en dehors de la zone agrandie pour fermer la fenêtre agrandie.

## D**Écran du mini Analyseur**

Il est possible d'afficher l'écran du mini Analyseur avec d'autres affichages de fonction, comme l'écran RTTY DECODE et l'écran AUDIO SCOPE.

L L'écran du mini analyseur ne peut pas être utilisé lorsque la fonction de veille double est activée.

Appuyer sur **M.SCOPE** pour activer ou de désactiver l'écran du mini Analyseur.

L Maintenir la touche **M.SCOPE** enfoncée pendant 1 seconde pour afficher l'écran SPECTRUM SCOPE.

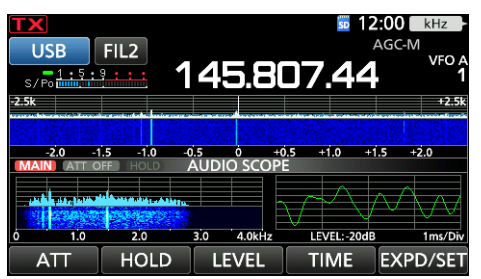

Écran du mini Analyseur avec écran AUDIO SCOPE

# **Écran de l'analyseur audio**

Cet analyseur audio permet à l'opérateur d'afficher les composants de la fréquence du signal reçu sur l'analyse FFT, et ses composants en forme d'onde sur l'oscilloscope. L'analyse FFT possède également une chute d'eau.

#### Afficher l'écran AUDIO SCOPE. **MENU** » **AUDIO**

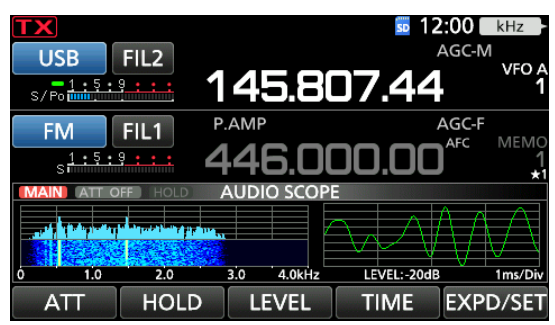

Écran AUDIO SCOPE

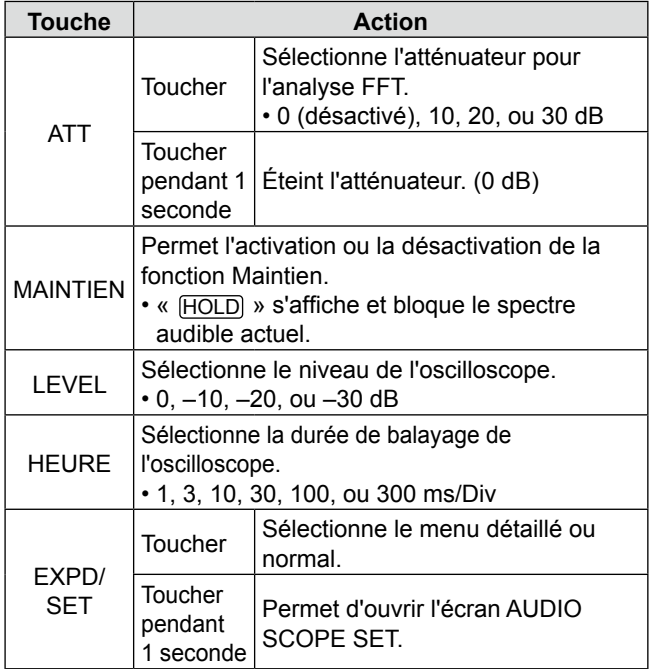

#### **• Écran AUDIO SCOPE**

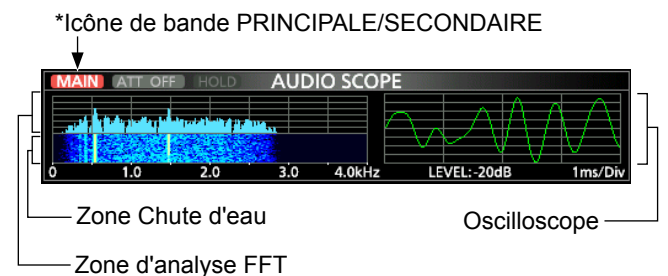

\* Toucher l'icône de la bande PRINCIPALE/SECONDAIRE permet de sélectionner la bande affichée.

### D**Écran AUDIO SCOPE SET**

Cet écran est utilisé pour régler le type de forme d'onde de l'analyseur FFT, la couleur, l'affichage en chute d'eau et la couleur de la forme d'onde sur l'oscilloscope.

- 1. Afficher l'écran AUDIO SCOPE. **MENU** » **AUDIO**
- 2. Toucher [SET].
- 3. Toucher pour sélectionner l'élément à régler. (Exemple : « FFT Scope Waveform Type »)

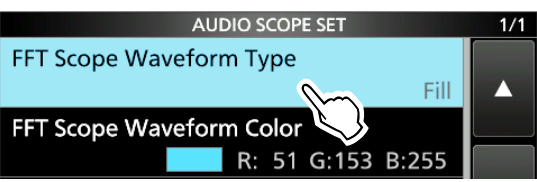

- 4. Toucher l'option pour configurer. L Voir ci-dessous pour plus de détails sur les éléments de réglage et leurs options.
- 5. Pour fermer l'écran AUDIO SCOPE SET, appuyer sur **EXIT** .

**CONSEIL** : Vous pouvez régler chaque élément à sa valeur par défaut en appuyant sur l'élément pendant 1 seconde, puis en appuyant sur « Default » du menu QUICK.

#### **FFT Scope Waveform Type** (par défaut : Remplir)

Sélectionner le type de forme d'onde de l'analyseur FFT.

- Ligne : Seul le contour de la forme d'onde est tracé.
- Remplir : Toute la forme d'onde est tracée en couleur.

#### **FFT Scope Waveform Color**

(par défaut : (R) 51 (G) 153 (B) 255)

Régler la couleur de la forme d'onde pour l'analyseur FFT.

- L Toucher et sélectionner l'échelle R (rouge), G (vert) ou B (bleu), puis tourner ( $\bullet$  **MULTI**) pour régler la valeur de 0 à 255.
- L La couleur s'affiche dans la boîte au-dessus de l'échelle RVB.

#### **FFT Scope Waterfall Display** (par défaut : ON)

Activer ou désactiver l'affichage en chute d'eau.

- ARRÊT : Désactive l'affichage en chute d'eau.
- MARCHE : Active l'affichage en chute d'eau.

#### **Oscilloscope Waveform Color**

(par défaut : (R) 0 (G) 255 (B) 0)

Régler la couleur de la forme d'onde de l'oscilloscope. L Toucher et sélectionner l'échelle R (rouge), G (vert) ou B (bleu), puis tourner ( $\bullet$  **MULTI**) pour régler la valeur de 0 à 255.

 $Q$  La couleur s'affiche dans la boîte au-dessus de l'échelle RVB.

# **CARTE SD**

Les cartes SD et SDHC ne sont pas fournies par Icom. Elles sont fournies par l'utilisateur.

**CONSEIL :** Icom recommande d'enregistrer les données par défaut de l'émetteur-récepteur comme sauvegarde.

# **Informations sur les cartes SD**

Il est possible d'utiliser une carte SD de 2 GB maximum, ou une carte SDHC de 32 GB maximum. Icom a vérifié la compatibilité avec les cartes SD et SDHC suivantes.

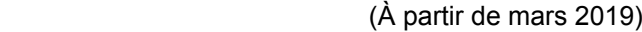

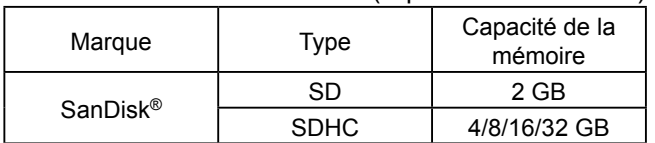

 $①$ La liste ci-dessus ne garantit pas les performances de la carte. L Dans tout le reste de ce document, les cartes SD et

SDHC sont simplement appelées la carte SD ou la carte.

#### **REMARQUE :**

6

- Avant d'utiliser la carte SD, lire entièrement les instructions fournies avec la carte.
- Les données de la carte risquent d'être corrompues ou supprimées si l'une des actions suivantes se produit.
- Vous retirez la carte de l'émetteur-récepteur alors que celui-ci est en train d'accéder à la carte.
- Une panne de courant se produit ou le câble électrique est débranché alors que la carte est en cours d'accès.
- La carte chute ou est soumise à un choc violent ou des vibrations.
- Ne pas toucher les contacts de la carte.
- L'émetteur-récepteur peut prendre plus de temps pour identifier une carte dotée d'une capacité élevée.
- La carte possède une certaine durée de vie, par conséquent la lecture ou l'écriture de données peuvent s'avérer impossibles après l'avoir utilisée pendant une longue période de temps.

Si la lecture ou l'écriture de données sont impossibles, il est possible que la durée de vie de la carte soit terminée. En pareil cas, utiliser une nouvelle carte.

Nous vous recommandons de créer un fichier de sauvegarde séparé contenant les données importantes sur votre PC. • Icom ne peut être tenu responsable pour des dommages

provoqués par la corruption des données sur une carte SD.

# **Sauvegarde des données**

Il est possible d'enregistrer les données suivantes sur la carte.

- Les paramètres de données et le contenu du canal de mémoire de l'émetteur-récepteur
- Journal des communications/réceptions et contenu
- Répondre automatiquement à l'audio vocal en mode DV
- Audio vocal pour la fonction TX vocale
- Journal de décodage RTTY
- Captures d'écrans
- Votre mémoire d'indicatif d'appel (UR)
- Liste du répéteur
- Mémoire GPS

## **Insertion**

Insérez la carte SD comme indiqué ci-dessous. L Insérer la carte SD dans la fente jusqu'à ce qu'elle se verrouille en position et émette un clic.

L S'assurer de vérifier le sens de la carte avant de l'insérer.

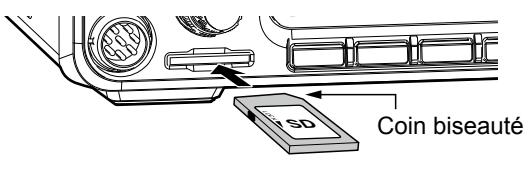

#### **REMARQUE :**

**Avant d'utiliser une carte SD pour la première fois, veiller à la formater dans l'émetteur**récepteur.

- Le formatage d'une carte efface toutes ses données.
- Avant de formater une carte utilisée, sauvegarder ses données sur un PC.
- Après l'insertion ou le formatage, un dossier spécial sur la carte dont vous avez besoin pour les opérations telles que la mise à jour du micrologiciel est créé sur la carte.

**IMPORTANT :** Même si vous avez formaté une carte SD, certaines données peuvent demeurer sur la carte. Lors de la mise au rebut de la carte, il est impératif de la détruire physiquement pour éviter tout accès non autorisé aux données qui y demeurent.

## **Formatage**

Avant d'utiliser une carte SD, veiller à la formater pour l'utiliser avec l'émetteur-récepteur en effectuant les étapes suivantes.

- 1. Ouvrir l'écran SD CARD. **MENU** » SET > **SD Card**
- 2. Toucher « Format. »

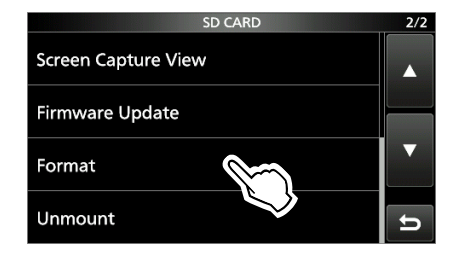

3. Toucher [YES] pour lancer le formatage.

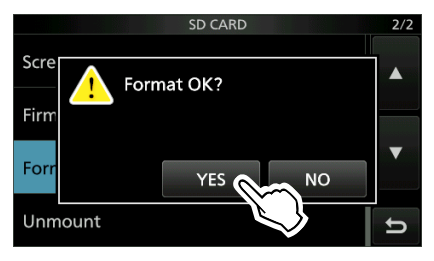

- Après le formatage, retour à l'écran SD CARD. LToucher [NO] pour annuler le formatage.
- 4. Pour fermer l'écran SD CARD, appuyer plusieurs fois sur **EXIT** .

Avant de retirer une carte avec l'émetteur-récepteur allumé, il est nécessaire de la désinstaller de manière électrique, comme indiqué ci-dessous. Autrement, les données risquent d'être corrompues ou supprimées.

- 1. Ouvrir l'écran SD CARD. **MENU** » SET > SD Card
- 2. Toucher « Unmount. »

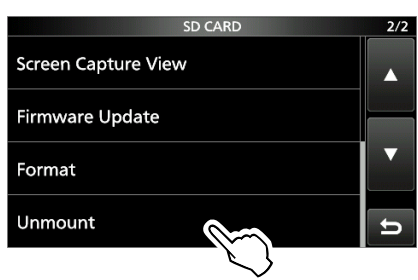

3. Toucher [YES] pour effectuer la désinstallation.

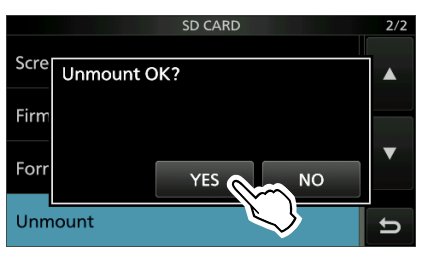

 • Après la désinstallation, retour à l'écran SD CARD. LToucher [NO] pour annuler la désinstallation.

4. Retirer la carte de l'émetteur-récepteur.

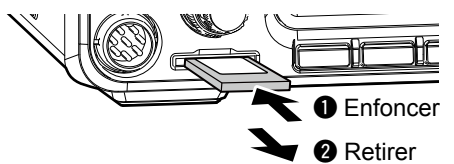

L Enfoncer la carte SD jusqu'à ce qu'un clic se fasse entendre pour déverrouiller la carte, puis l'extraire.

5. Pour fermer l'écran SD CARD, appuyer plusieurs fois sur **EXIT**).

*Lorsque l'émetteur-récepteur est hors tension* Vous pouvez retirer la carte SD en commençant par l'étape 4 des étapes décrites ci-dessus.

## **Désinstallation Sauvegarde des données de réglage**

Les canaux de mémoire et les réglages de l'émetteurrécepteur peuvent être enregistrés sur une carte SD.

- 1. Ouvrir l'écran SAVE SETTING. **MENU** » SET > SD Card > **Save Setting**
- 2. Toucher « <<New File>> ».

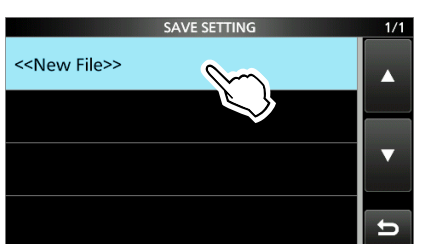

 $Q$  Le nom du fichier est automatiquement défini au format suivant : Setaaaammjj\_xx (aaaa : Année, mm: mois, dd: jour, xx: numéro de série).

3. Pour enregistrer le fichier sous le nom affiché, appuyer sur [ENT].

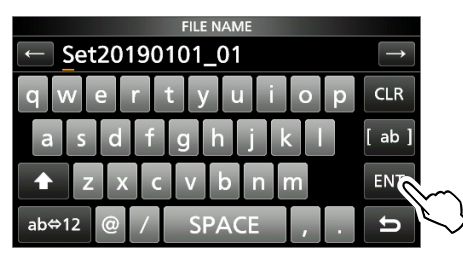

L Si vous souhaitez modifier le nom, supprimer le nom puis le saisir à nouveau, et appuyer sur [ENT].

- 4. Toucher [YES].
	- Sauvegarde les réglages des données.

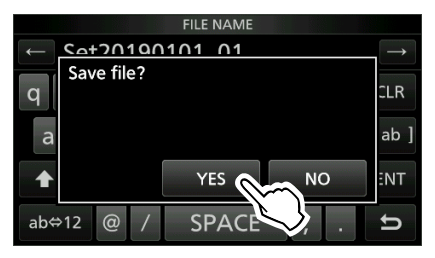

5. Pour fermer l'écran SD CARD, appuyer plusieurs fois sur **EXIT**.

# **Chargement des données sauvegardées**

Vous pouvez charger les canaux de mémoire et les réglages de l'émetteur-récepteur de la carte vers l'émetteur-récepteur.

- 1. Ouvrir l'écran LOAD SETTING. **MENU** » SET > SD Card > **Load Setting**
- 2. Toucher le fichier à charger

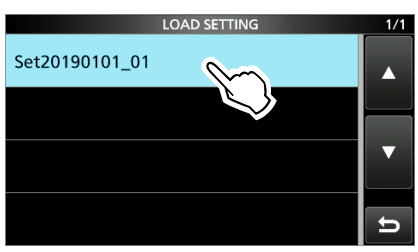

3. Appuyer sur « Select. »

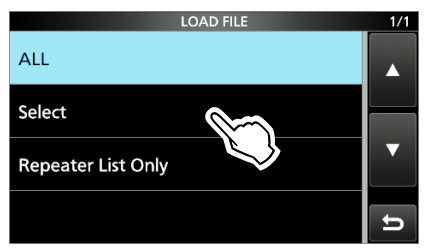

L Si vous souhaitez charger tous les contenus de l'écran LOAD OPTION, appuyer sur « ALL » et passer à l'étape 6.

L Si vous souhaitez charger uniquement la liste du répéteur, toucher « Repeater List Only » et passer à l'étape 6.

4. Toucher les options de chargement. (Exemple : Adresse CI-V)

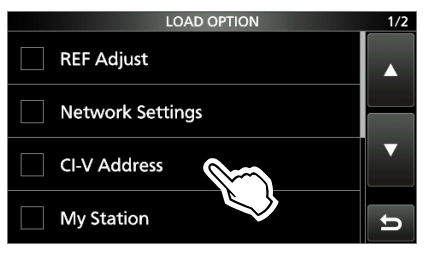

 • « ✓ » s'affiche à gauche de l'option sélectionnée. L Les réglages du mode Réglage et le contenu du canal de mémoire sont toujours chargés.

5. Toucher « <<Load>>. »

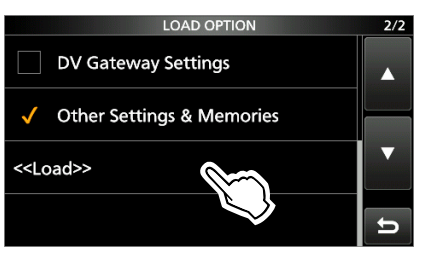

6. Toucher [YES] ou [NO].

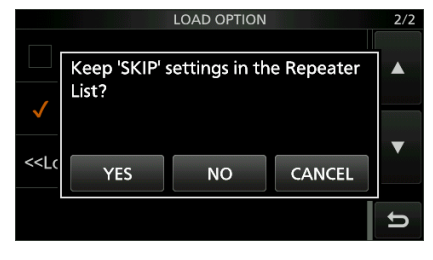

- « Keep ‹SKIP› settings in the Repeater List? » s'affiche.
- L Lorsque vous appuyez sur [YES], les réglages de saut de la liste des répéteurs sont conservés.
- L Lorsque vous appuyez sur [NO], les réglages de saut de la liste des répéteurs sont effacés.
- 7. Toucher [YES].
	- Lorsque le chargement est terminé, « COMPLETED! Restart the IC-9700. » s'affiche.
	- L Lorsque vous sélectionnez « REF Adjust » à l'étape 4, « The new « REF Adjust » setting will be saved » s'affiche.
- 8. Éteindre l'émetteur-récepteur, puis le rallumer pour qu'il redémarre.

# **Suppression d'un fichier de données**

Suivre les étapes ci-dessous pour supprimer les fichiers dont vous n'avez plus besoin sur la carte SD.

**REMARQUE :** Les données supprimées sur une carte ne peuvent pas être récupérées. Avant de supprimer des données, sauvegarder les données de la carte sur votre PC.

- 1. Ouvrir l'écran SAVE SETTING. **MENU** » SET > SD Card > Save Setting
- 2. Toucher le fichier à supprimer pendant 1 seconde.

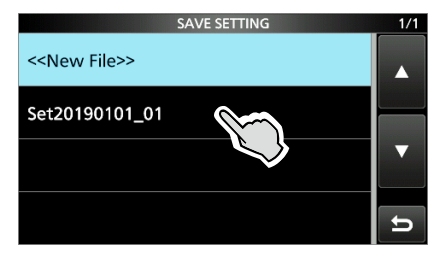

3. Toucher « Delete ».

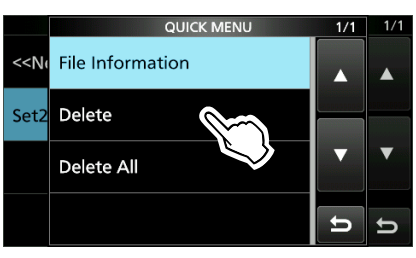

LPour supprimer tous les fichiers, toucher « Delete All. » LPour annuler la suppression, appuyer sur **EXIT** .

4. Toucher [YES].

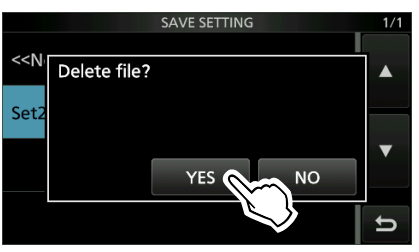

5. Pour fermer l'écran SET, appuyer plusieurs fois sur **EXIT** .

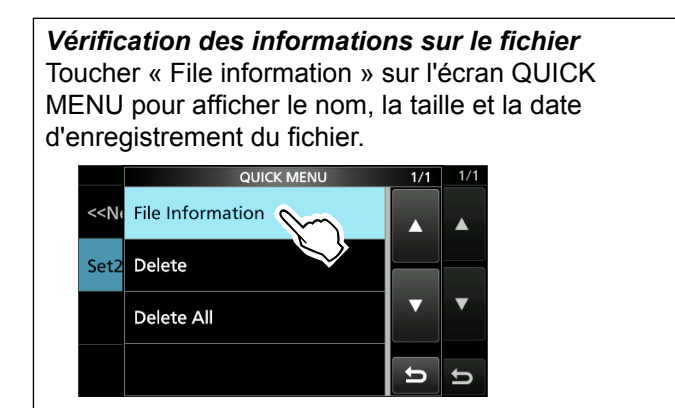

# **Affichage des informations de la carte**

Vous pouvez afficher la capacité de la carte SD et le temps restant pour l'enregistrement vocal.

- 1. Ouvrir l'écran SD CARD. **MENU** » SET > **SD Card**
- 2. Appuyer sur « SD Card Info. »

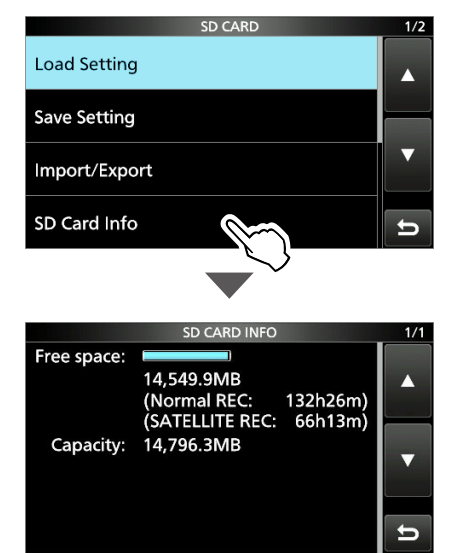

3. Pour fermer l'écran SET, appuyer plusieurs fois sur **EXIT**.

# **Importer ou exporter un fichier au format CSV**

Veuillez lire ce chapitre avant d'importer ou d'exporter un fichier au format aux valeurs séparées par des virgules (CSV) à partir de la carte SD.

Vous pouvez importer ou exporter les données suivantes :

- Mémoire de votre indicatif d'appel
- Liste du répéteur
- Mémoire GPS

### **◇ Importer**

- 1. Ouvre l'écran IMPORT/EXPORT. **MENU** » SET > SD Card > **Import/Export**
- 2. Touchez « Import ».

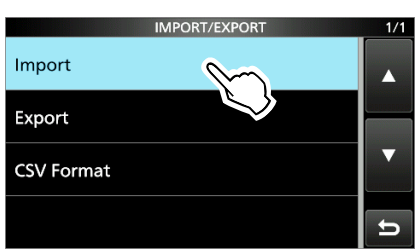

3. Toucher les données à importer. (Exemple : Votre indicatif d'appel)

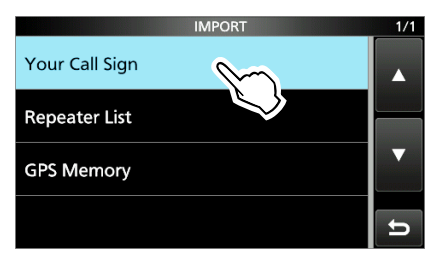

4. Toucher le fichier CSV à importer.

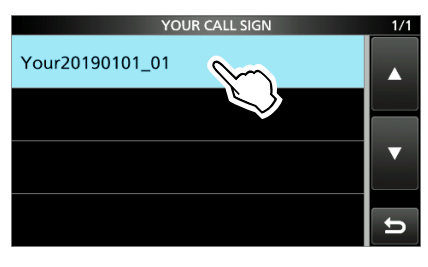

#### **REMARQUE :**

- Avant d'importer des fichiers, créer un fichier de sauvegarde de toutes les données de l'émetteurrécepteur sur la carte SD pour éviter toute perte de données.
- L'émetteur-récepteur ne peut pas afficher un fichier doté d'un nom de fichier d'une longueur supérieure à 21 caractères. Dans ce cas, le renommer en utilisant 20 caractères au maximum. Lorsque vous exportez les données dans un fichier au format CSV à l'aide du CS-9700, ASSUREZ-VOUS de le nommer avec 20 caractères au maximum.
- 5. Toucher [YES].

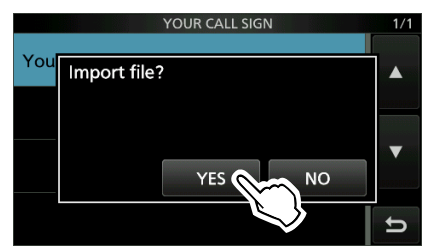

- Commence à importer.
- L Une fois l'importation terminée, « COMPLETED! » s'affiche.
- L Pour terminer l'importation, redémarrer l'émetteurrécepteur.

**CONSEIL :** Pour importer une liste de répéteurs, voir le MANUEL AVANCÉ pour plus d'informations.

#### Importer ou exporter un fichier au format CSV

### **◇ Exporter**

- 1. Ouvre l'écran IMPORT/EXPORT. **MENU** » SET > SD Card > **Import/Export**
- 2. Toucher « Export. »

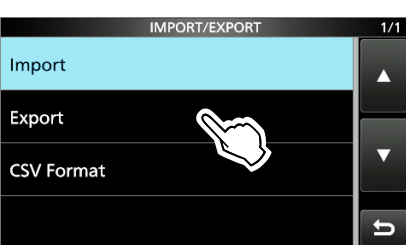

3. Toucher les données à exporter. (Exemple : Votre indicatif d'appel)

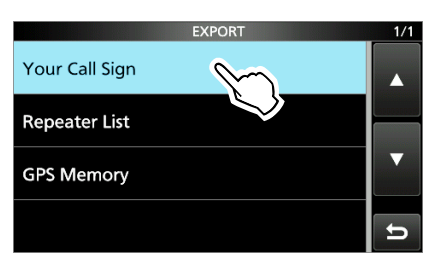

4. Toucher « <<New File>> ».

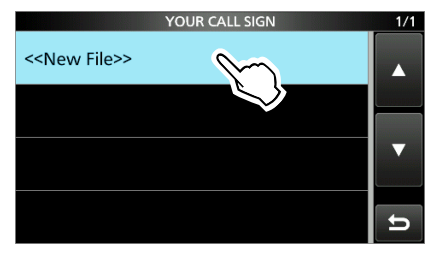

- LLe nom du fichier est automatiquement défini au format suivant : Votre\*aaaammjj\_xx (aaaa : Année, mm: mois,
	- dd: jour, xx: numéro de série).
	- \* « Rpt » s'affiche pour une lite de répéteurs, et
		- « GPS » s'affiche pour une mémoire GPS.

5. Pour enregistrer le fichier sous le nom affiché, appuyer sur [ENT].

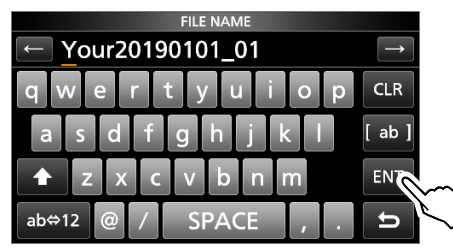

L Si vous souhaitez modifier le nom, supprimer le nom puis le saisir à nouveau, et appuyer sur [ENT].

6. Toucher [YES].

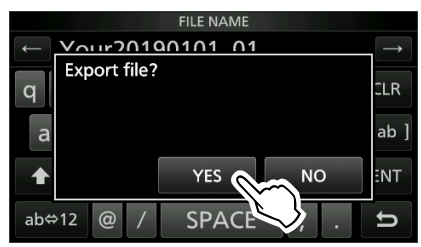

7. Pour fermer l'écran EXPORT, appuyer plusieurs fois sur **EXIT**.

# **À propos des dossiers de la carte SD**

Vous pouvez restaurer facilement des données à l'aide d'un fichier de sauvegarde, même si les données de réglage de la carte SD sont supprimées accidentellement.

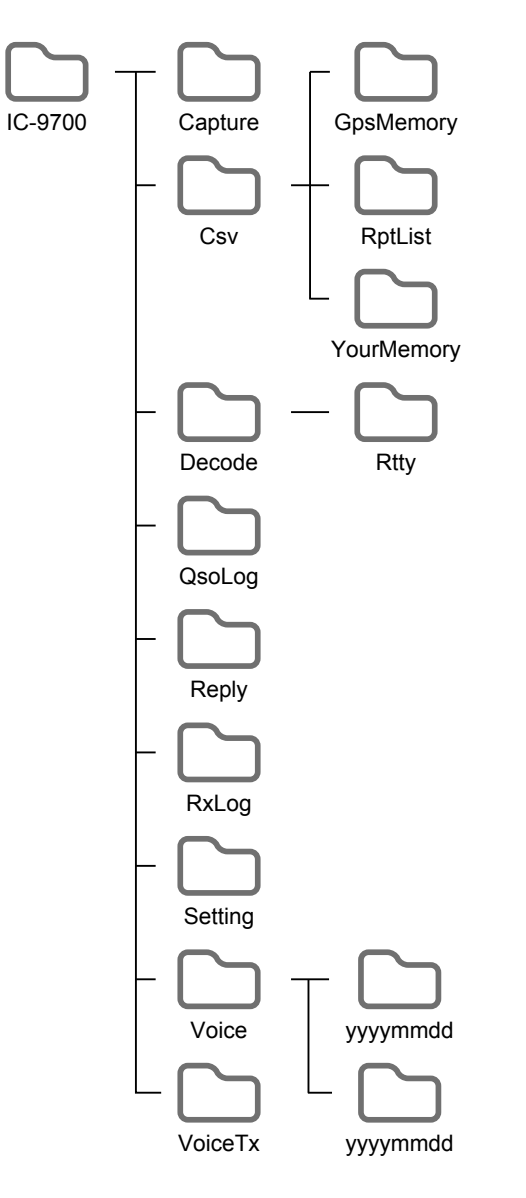

Le dossier de la carte SD contient les éléments suivants.

- **Dossier IC-9700** Les dossiers créés dans l'IC-9700 sont contenus dans ce dossier.
- **Dossier de Capture** Enregistre les données de captures d'écran au format « png » ou « bmp ».
- **Dossier Csv** Contient la mémoire GPS, la liste des répéteurs et vos dossiers de mémoire d'indicatifs d'appel.
- **Dossier de GpsMemory** Permet d'enregistrer la mémoire GPS au format « cvs » à importer.
- **Dossier RptList** Permet d'enregistrer la liste des répéteurs au format « cvs » à importer.
- **Dossier de YourMemory** Permet d'enregistrer votre mémoire d'indicatifs d'appel au format « cvs » à importer.
- **Dossier de Decode** Enregistre le journal de décodage RTTY.
- **Dossier Rtty** Enregistre les données du journal de décodage RTTY reçu ou transmis au format « txt » ou « html ».
- **Dossier QsoLog** Enregistre les données du journal QSO au format « csv ».
- **Dossier de Reply** Enregistre les données de réponse automatique au format « wav ».
- **Dossier RxLog** Enregistre les données RX du journal d'enregistrement au format « csv ».
- **Dossier de Setting** Sauvegarde les données de réglage de l'émetteurrécepteur au format « icf ».
- **Dossier Voice** Crée les dossiers des données audio QSO enregistrées.
- **Dossier aaaammjj** Enregistre le fichier audio enregistré au format « wav ». Le nom du dossier est automatiquement créé au format suivant :

aaaammjj (aaaa : année, mm : mois, jj : jour)

• **Dossier VoiceTx**

 Sauvegarde les données audio vocales enregistrées pour la fonction TX vocale au format « wav ».

# **COMMUNICATION PAR SATELLITE**

## **Présentation des communications par satellite**

Le mode Satellite B (liaison montante à 435 MHz, liaison descendante à 145 MHz), le mode J (liaison montante à 145 MHz, liaison descendante à 435 MHz) et le mode L (liaison montante à 1 270 MHz, liaison descendante à 435 MHz) peuvent être utilisés.

Le préamplificateur (fourni par l'utilisateur) peut aider à recevoir des signaux faibles.

#### **Informations satellitaires** :

Les informations satellitaires décrivent la position du satellite, les angles d'orbite, etc. Ces informations peuvent être obtenues dans les magazines de radioamateurs, des publications d'associations ou sur des sites Web. Un logiciel de suivi par satellite est également pratique.

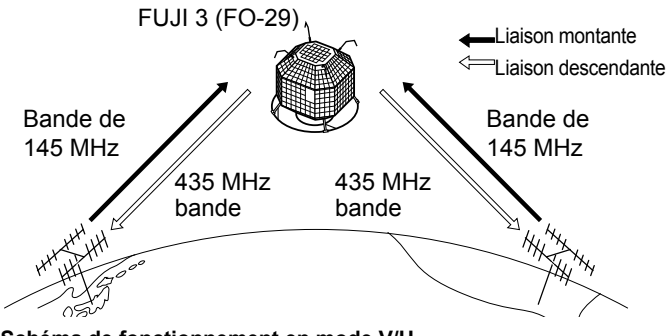

## **Schéma de fonctionnement en mode V/U [Example]: FUJI 3 (FO-29), Mode V/U**

Fréquence de liaison montante : Fréquence de liaison descendante : 435,8000–435,9000 MHz Direction de suivi : Sens inverse Fréquence de radiophare CW : 435,7950 MHz

# **Sélection du mode de satellite**

Les fréquences de trafic en mode satellite peuvent être sélectionnées avant ou après la sélection du mode. Le suivi normal et inversé sont sélectionnables.

#### Entrer en mode satellite dans le MENU. **MENU** » **SATELLITE**

NOR / REV | Modifier le suivi

- Toucher [SATELLITE] pendant 1 seconde pour copier la fréquence actuelle au satellite VFO.
- L Lorsque le mode DR ou le DD est sélectionné, la fréquence n'est pas copiée.
- LToucher de nouveau [SATELLITE] pendant 1 seconde pour quitter le mode satellite.

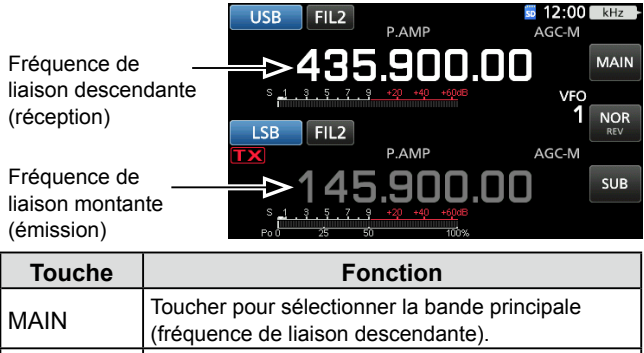

SUB Toucher pour sélectionner la bande secondaire (fréquence de liaison montante).

- **◇ Réglage du VFO par satellite**
- 1. Toucher [MAIN].
- La bande principale est sélectionnée.  $5012:00$ **USR**  $FIL2$

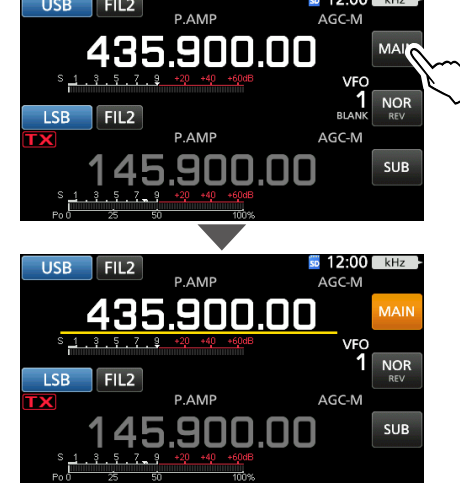

- 2. Tourner **MAIN DIAL** pour régler la fréquence de liaison descendante.
- 3. Toucher [SUB].

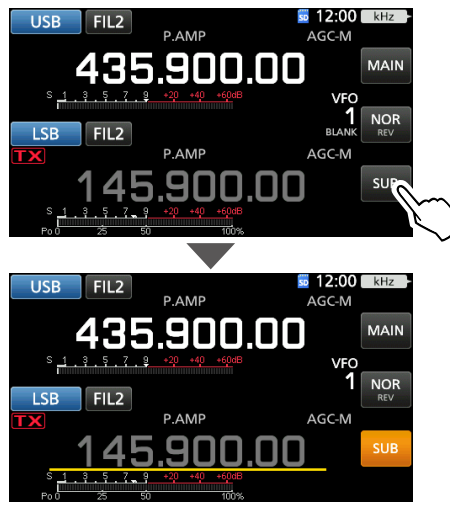

- La bande secondaire est sélectionnée.
- 4. Tourner **MAIN DIAL** pour régler la fréquence de liaison montante.

### **♦ Sélection du suivi NOR/REV**

 Appuyer sur [NOR REV] pour modifier l'incrément de fréquence lorsque vous tournez **MAIN DIAL** .

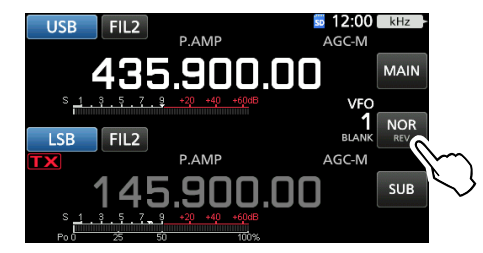

- NOR : Les deux fréquences de liaison descendante et de liaison montante augmentent ou diminuent simultanément aux mêmes étapes lorsque vous faites tourner (MAIN DIAL).
- REV : La fréquence de liaison descendante suit le sens de rotation du vernier de syntonisation, cependant, la fréquence de liaison montante change dans le sens opposé à la rotation de **MAIN DIAL** , en suivant la même procédure.

7-1

7

## **Procédure de mesure en retour**

Choisir un satellite utilisable et pointer votre antenne vers celui-ci.

L De l'audio surveillé peut causer des sifflements. Il est recommandé d'utiliser des écouteurs.

1. Régler la fréquence de liaison descendante (fréquence de réception) dans la bande principale afin qu'elle corresponde à la fréquence du radiophare.

 $D$  La fréquence du radiophare dérive (effet Doppler). Tourner **MAIN DIAL** pour régler la fréquence.

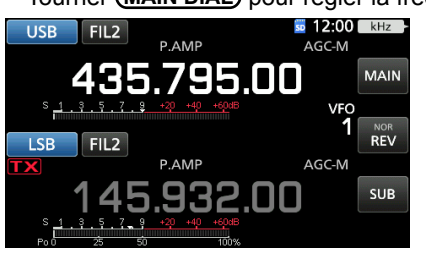

2. Lorsqu'il est possible de recevoir le radiophare, tournez (MAIN DIAL) pour sélectionner une fréquence à l'intérieur de la couverture du satellite, comme la fréquence de liaison descendante sur la bande PRINCIPALE.

L Sélectionner une fréquence disponible dans la couverture du satellite. Surveiller la fréquence de trafic sélectionnée pour vérifier que l'émission ne risque pas de parasiter d'autres stations.

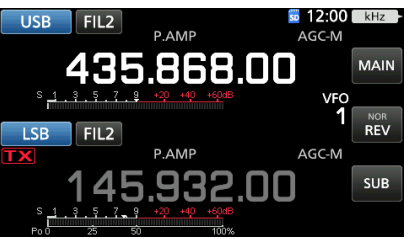

- 3. Appuyer sur [PTT] sur le microphone pour émettre. (ou appuyer sur [TRANSMIT] sur l'émetteur-récepteur)
- 4. Toucher [SUB].

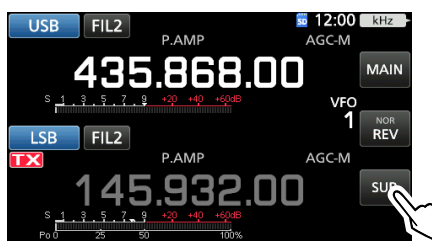

• La bande secondaire est sélectionnée.

#### **À propos de la mesure en retour** :

La mesure en retour est une méthode pour confirmer l'état de la communication entre votre station et le satellite. En émettant votre voix (par exemple : votre indicatif d'appel), vérifier l'audio reçu.

5. Pendant que vous tournez (MAIN DIAL), parlez normalement dans le microphone.

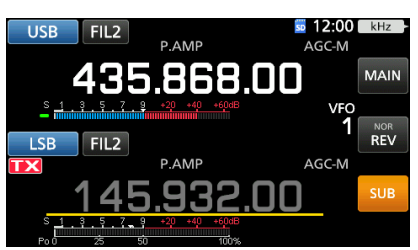

- Régler la fréquence de liaison montante, de manière à ce que votre voix soit clairement perceptible.
- 6. Toucher [SUB].
	- La bande secondaire n'est pas sélectionnée.

#### **Utilisation de l'analyseur de spectre**

Vous pouvez vérifier visuellement la présence du signal sur l'écran de l'analyseur de spectre.

#### **MENU** » **SCOPE**

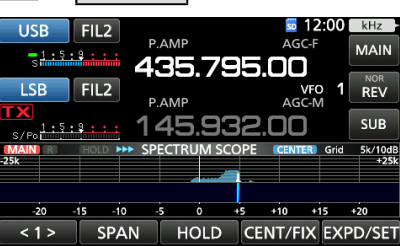

- L En appuyant sur la zone de chute d'eau à l'écran de l'ANALYSEUR DE SPECTRE, vous pouvez syntoniser directement votre fréquence sur la zone affichée de la bande.
- L Reportez-vous à la section 5 pour plus de détails sur l'écran d'analyse.

#### **À propos de l'effet Doppler** :

Comme la vitesse de satellite est élevée, la fréquence de liaison montante et de liaison descendante semble dériver en raison de l'effet Doppler.

Au fur et à mesure que le satellite se déplace vers votre station, la fréquence de la liaison descendante ou de la liaison montante semble être plus élevée, et plus basse à mesure que le satellite s'éloigne. Par conséquent, vous devez ajuster précisément la fréquence de liaison montante ou de liaison descendante pour compenser les dérives de fréquence.

## **Fonctionnement satellite Mémoires du satellite**

Lorsque votre propre signal peut être avec une mesure en retour, la communication par satellite est possible.

- 1. Tourner **MAIN DIAL** pour régler la fréquence.
- 2. Lorsqu'une fréquence est décalée par l'effet Doppler, tourner **(MAIN DIAL)** pour régler la fréquence.
	- Lorsque vous utilisez des antennes à faisceau, vous devrez peut-être effectuer un réglage important de la direction de l'antenne, en particulier lors de la communication par satellite en orbite basse.

#### **Utilisation du RIT**

Vous pouvez syntoniser la fréquence de liaison descendante de ± 9,99 kHz à l'aide du RIT.

#### **Communiquer en mode FM :**

- Certains satellites nécessitent un signal d'émission avec une tonalité lors de la communication en mode FM. Reportez-vous aux sites Web de radio amateur pour plus d'informations.
- La fonction AFC compense automatiquement les dérives de fréquence provoqués par l'effet Doppler.

#### **Communiquer en mode FM :**

 Vous pouvez disposer d'un QSO avec l'équipage de l'ISS (International Space Station) à l'aide de la fonction Semiduplex. Reportez-vous aux sites Web connexes pour plus d'informations.

L'IC-9700 dispose de 99 canaux de mémoires satellites pour conserver les fréquences de liaisons montante et descendante,

les modes de fonctionnement et d'autres données.  $Q$  La sélection de suivi, normale ou inverse, n'est pas programmée dans les mémoires des satellites.

L Consulter le MANUEL AVANCÉ pour obtenir plus de détails sur la gestion de la mémoire.

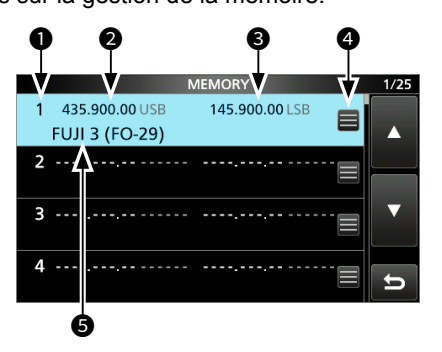

## D**Écran de mémoire du satellite**

- $\bullet$  Numéro de mémoire du satellite (1 ~ 99)
- **@** Fréquence de liaison descendante La fréquence de liaison descendante (fréquence de réception) et le mode.
- **e** Fréquence de liaison montante La fréquence de liaison montante (fréquence d'émission) et le mode.
- **O** Icône d'édition de mémoire Toucher pour ouvrir le menu MEMORY. Vous pouvez modifier le nom de la mémoire, écrire ou effacer la mémoire dans le menu.
- **to** Nom de la mémoire Le nom de la mémoire sauvegardée est affiché.
- *C* Sélectionner une mémoire, puis appuyer sur [QUICK] pour ouvrir QUICK MENU. Vous pouvez modifier le nom de la mémoire, écrire ou effacer la mémoire dans le menu.

8

# **Description du mode de réglage**

Vous pouvez utiliser l'écran du mode Réglage pour configurer des valeurs ou des réglages de fonction rarement changés.

1. Appuyer sur **MENU** .

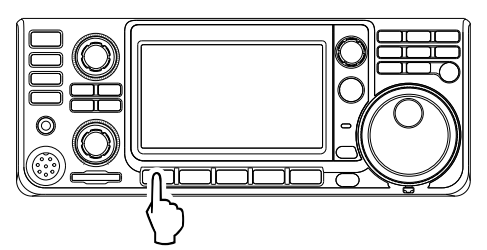

2. Toucher [SET].

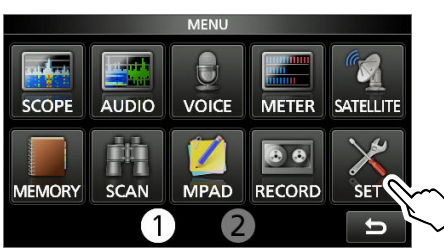

3. Touchez la catégorie que vous souhaitez sélectionner.

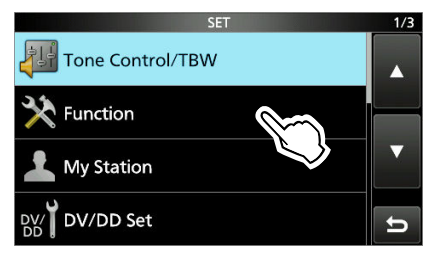

4. Appuyer sur [▲] ou [▼] pour faire défiler les éléments.

L Vous pouvez également tourner **MULTI** pour faire défiler les éléments.

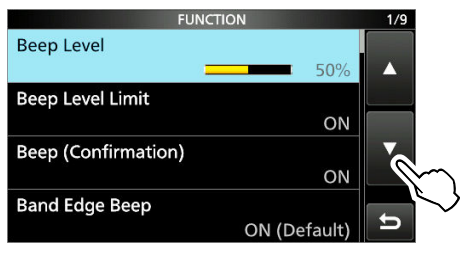

**CONSEIL** : Le mode Réglage est construit selon une structure arborescente. Vous pouvez vous diriger vers le niveau d'arborescence suivant ou revenir en arrière en fonction de l'élément sélectionné.

5. Appuyer sur l'élément pour ouvrir l'écran de réglage de l'élément, ou pour ouvrir son niveau d'arborescence suivant. LPour revenir au niveau d'arborescence précédent, appuyer sur **EXIT** .

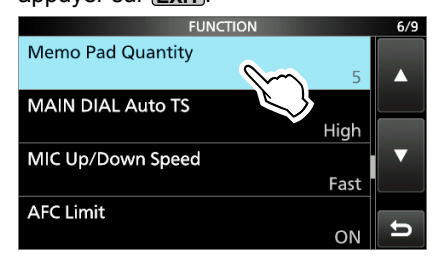

6. Toucher pour sélectionner ou pour régler l'option. • L'option sélectionnée est définie et renvoie à l'écran précédent.

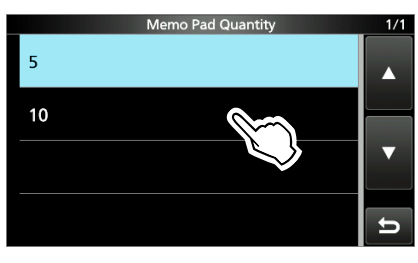

7. Pour fermer l'écran SET, appuyer plusieurs fois sur **[EXIT**].

#### **CONSEIL : Réinitialisation au réglage par défaut**

- 1. Appuyer sur **QUICK** pour afficher l'écran du MENU RAPIDE.
- 2. Toucher « Default » pour réinitialiser au réglage par défaut.

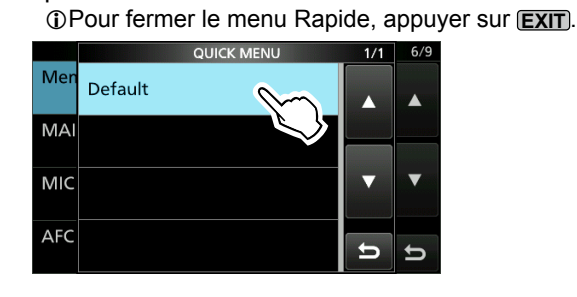

# **Tone Control/TBW**

 $MENU$  »  $SET >$  Tone Control/TBW > RX

#### **SSB, AM, FM, DV, CW, RTTY**

**RX HPF/LPF** (par défaut :  $--- - - - - -$ 

Règle les fréquences de coupe du filtre passe-haut et du filtre passe-bas de réception, par pas de 100 Hz.

L Si cette rubrique est configurée, les rubriques « RX

Bass » et « RX Treble » sont automatiquement réglés sur « 0 ».

#### **SSB, AM, FM, DV**

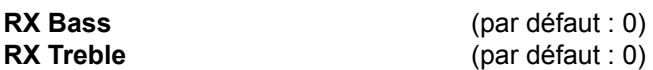

Règle le niveau de basse ou d'aigu de l'audio reçu.

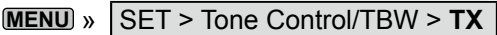

#### **SSB, AM, FM, DV**

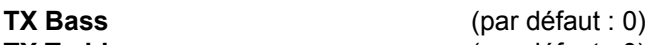

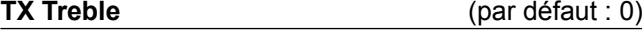

Règle le niveau de basse ou d'aigu de l'audio en émission.

#### **SSB**

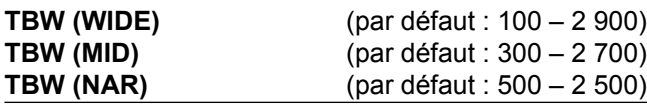

Règle la bande passante en émission sur large, moyen ou étroit en modifiant les fréquences de coupe passe-haut et passe-bas.

#### **SSB-D**

**TBW** (par défaut : 300 – 2 700)

Règle la largeur de la bande passante d'émission en changeant les fréquences de coupure inférieure et supérieure.

## **Function**

#### **MENU** » SET > **Function**

#### **Beep Level b** (par défaut : 50%)

Définit le volume de sortie des bips.

L Si la rubrique « Beep (Confirmation) » est réglée sur « OFF », aucun bip n'est émis.

**Beep Level Limit** (par défaut : ON)

- Limite ou non le volume au niveau spécifié.
- OFF: Ne limite pas le niveau de volume.
- ON: Limite le niveau du volume.

### **Beep (Confirmation)** (par défaut : ON)

Permet d'activer ou de désactiver le bip de confirmation.

- OFF: Désactive la fonction pour un fonctionnement silencieux.
- ON: Un bip retentit lorsqu'un commutateur est enfoncé ou que l'écran tactile est touché.
- L Si la rubrique « Beep Level » est réglée sur « 0% », aucun bip n'est émis.

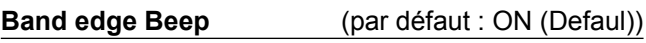

Permet de sélectionner une option pour la fonction de bip de limite de bande.

- OFF: Désactive la fonction.
- ON (Defaul) : Un bip sonore est émis lorsque vous accordez hors ou de nouveau sur la plage de fréquence de bande amateur par défaut.
- ON (User) : Un bip sonore est émis lorsque vous accordez hors ou de nouveau sur la plage de fréquence de bande amateur programmée par l'utilisateur.
- ON (User) & TX Limit : Un bip sonore est émis lorsque vous accordez hors ou de nouveau sur la plage de fréquence de bande amateur programmée par l'utilisateur. L'émission est interdite en dehors de la plage.
- L Si la rubrique « Beep Level » est réglée sur « 0% », aucun bip n'est émis.

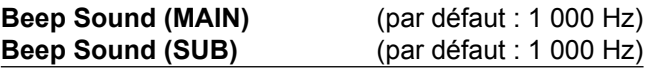

Définit la fréquence audio pour les bips.

L Si la rubrique « Beep Level » est réglée sur « 0% », aucun bip n'est émis.

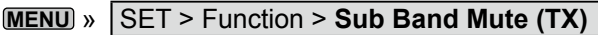

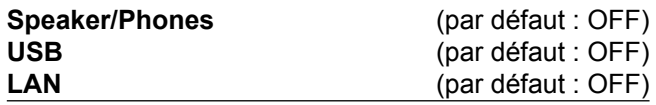

Indique si vous souhaitez couper le son de l'audio reçu de la bande secondaire lorsque vous émettez.

- OFF: Ceci ne met pas en sourdine le signal audio reçu de la bande SECONDAIRE.
- ON: Coupe le son de l'audio reçu de la bande SECONDAIRE.

#### Function

**MENU** » SET > **Function**

**RF/SQL Control** (par défaut : RF+SQL)

Règle la commande **AF RF/SQL** (externe). • Auto : Fonctionne comme une commande de gain RF dans les modes SSB, CW et RTTY. Fonctionne comme une commande de silencieux dans les modes AM, FM, DV et DD. • SQL : Fonctionne comme une commande de silencieux dans tous les modes.

Ne fonctionne pas comme une commande de gain RF. • RF+SQL : Fonctionne non seulement comme une

commande de gain RF, mais aussi comme commande de silencieux dans tous les modes.

#### **Si vous l'utilisez comme une commande de gain RF/silencieux**

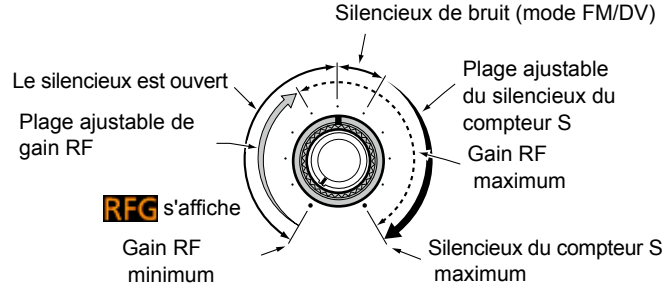

### **Si vous l'utilisez comme commande de gain RF**

( Le silencieux reste ouvert : SSB, CW, RTTY uniquement)

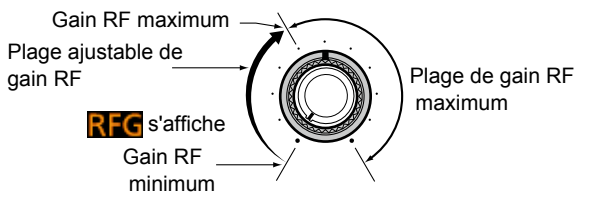

#### **Lors de l'utilisation d'une commande de silencieux** (Le gain RF est fixé au maximum).

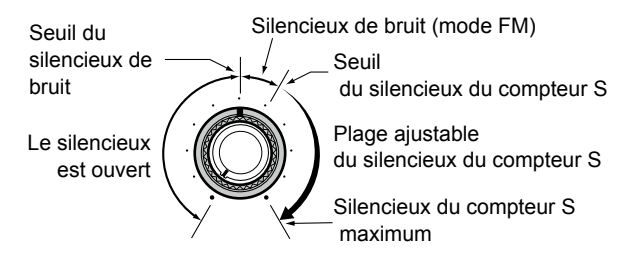

### **FM/DV Center Error** (par défaut : ON)

Active ou désactive l'indication d'erreur centrale FM/DV. L'indicateur de la bande PRINCIPALE/SECONDAIRE indique la déviation du signal reçu.

Lorsqu'un signal décentré est reçu, l'indicateur clignote en vert.

- OFF: Désactive la fonction.
- ON: Active la fonction.

#### **MENU** » SET > Function > TX Delay

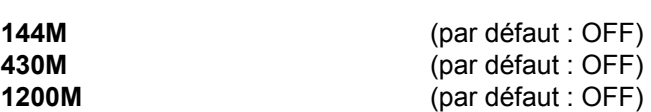

Règle le délai TX sur la bande 144, 430 ou 1 200 MHz.

LSi le temps de montée externe d'un équipement est plus lent que celui de l'IC-9700, une onde réfléchie est produite et risque d'endommager l'IC-9700 ou le périphérique externe. Pour empêcher cela, régler un délai approprié de sorte qu'aucune onde réfléchie ou dommage temporel ne se produise. LSélectionner « OFF » pour aucune vitesse de montée.

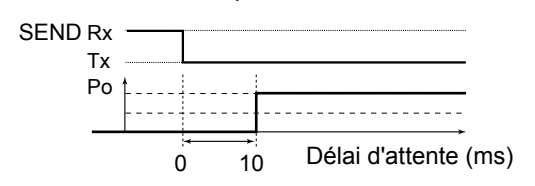

## **MENU** » SET > **Function**

**Time-Out Timer** (par défaut : OFF)

Définit le moment où la minuterie de mise horstension est sur ARRÊT pendant 3, 5, 10, 20, ou 30 minutes pour empêcher toute émission prolongée accidentelle.

LSélectionner « OFF » pour aucune limite de temps.

**PTT Lock** (par défaut : OFF)

Permet d'activer ou de désactiver la fonction de verrouillage PTT.

Pour empêcher des transmissions accidentelles, cette fonction permet d'interdire toutes les émissions.

- OFF: Désactive la fonction.
- ON: Bloque toutes les transmissions.

**MENU** » **SET** > Function > **SPLIT** 

**Quick SPLIT** (par défaut : ON)

Permet d'activer ou de désactiver la fonction Semiduplex rapide.

Cette fonction active automatiquement la fonction Semi-duplex, et règle la fréquence et le mode qui n'est pas affiché (VFO A ou AFO B), en fonction du réglage du décalage du Semi-Duplex.

- OFF: Désactive la fonction.
- ON: Active la fonction.

**SPLIT Offset** (par défaut : 0,000 MHz)

Définit le décalage en SEMI-DUPLEX entre -9,999 et +9,999 MHz.

Le décalage en SEMI-DUPLEX est la différence entre les fréquences de réception et d'émission pour la fonction Semi-duplex rapide.

#### **MENU** » SET > Function > **SPLIT**

**SPLIT LOCK** (par défaut : OFF)

Permet d'activer ou de désactiver la fonction Verrouillage de Semiduplex.

La fonction de VERROUILLAGE EN SEMI-DUPLEX permet d'ajuster la fréquence d'émission tout en maintenant enfoncé **XFC** , même lorsque la fonction de verrouillage du vernier est activée. Afin d'éviter toute modification accidentelle de la fréquence de réception en tournant **(MAIN DIAL)**, utilisez les fonctions de VERROUILLAGE EN SEMI-DUPLEX et de Verrouillage du vernier. • OFF: Désactive la fonction.

• ON: Active la fonction.

#### **MENU** » SET > **Function**

**Auto Repeater** (par défaut : ON)

La fonction de répéteur automatique active et désactive automatiquement le fonctionnement en duplex et l'encodeur de tonalités.

**Cet élément s'affiche uniquement dans la version américaine.**<br>• OFF: **Désactive la fonction** 

• OFF: Désactive la fonction.<br>• ON (DUP) : Permet d'activer les pays Permet d'activer les paramètres du duplex uniquement.

 • ON (DUP, TONE) : Permet d'activer les paramètres du duplex et la fonction d'encodeur de tonalités.

**RTTY Mark Frequency** (par défaut : 2 125)

Règle la fréquence de marque pour le mode RTTY. L Quand le décodeur RTTY interne est utilisé, 2 125 Hz est automatiquement sélectionné.

#### **RTTY Shift Width** (par défaut : 170)

Règle la largeur du décalage en mode RTTY. L Quand le décodeur RTTY interne est utilisé, 170 Hz est automatiquement sélectionné.

**RTTY Keying Polarity** (par défaut : Normal)

Règle la polarité de manipulation en mode RTTY.

- Normal : Touche d'ouverture/fermeture = Marque/Espace
- Reverse : Touche d'ouverture/fermeture = Espace/Marque

**MENU** » **SET** > Function > **SPEECH** 

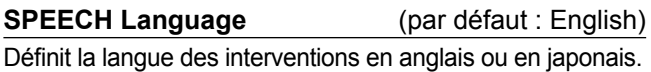

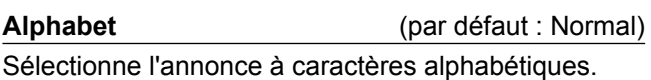

**SPEECH Speed** (par défaut : Fast)

Règle la vitesse vocale sur Fast (Rapide) ou Slow (Lent).

**RX Call Sign SPEECH** (par défaut : ON (Kerchunk))

Activer ou désactiver la fonction vocale d'indicatif d'appel RX pour les appels reçus en mode DV.

**RX>CS SPEECH** (par défaut : ON)

Activer ou désactiver la fonction vocale RX>CS.

#### **S-Level SPEECH** (par défaut : ON)

Permet d'activer ou de désactiver l'annonce vocale de force du signal du compteur S.

- OFF: Le mode de fonctionnement et la fréquence de trafic sont annoncés lorsque vous appuyez sur (SPEECH).
- ON: Le niveau d'intensité du signal, le mode de fonctionnement et la fréquence de de trafic sont annoncés lorsque vous appuyez sur <sup>(SPEECH</sup>).

#### **MODE SPEECH** (par défaut : OFF)

Permet d'activer ou de désactiver l'annonce vocale du mode de fonctionnement.

- OFF: Le mode de fonctionnement sélectionné n'est pas annoncé.
- ON: Le mode de fonctionnement sélectionné est annoncé.

#### **SPEECH Level** (par défaut : 50%)

**8**

Règle le volume de sortie du synthétiseur vocal.

**MENU** » SET > **Function**

#### **[SPEECH/LOCK] Switch** (par défaut : SPEECH/LOCK) Sélectionne l'action (SPEECH).

- SPEECH/LOCK : Appuyer sur **SPEECH** permet d'activer la fonction du synthétiseur vocal. Maintenir <sup>(SPEECH</sup>) enfoncé permet d'activer et de désactiver la fonction de Verrouillage.
- LOCK/SPEECH : Une pression sur (SPEECH) permet d'activer ou de désactiver la fonction de verrouillage. Maintenir enfoncé **SPEECH** permet d'activer la fonction du synthétiseur vocal.

Lock Function *(par défaut : MAIN DIAL)* 

Cette fonction verrouille **MAIN DIAL** ou l'affichage de l'écran\* de manière électronique pour empêcher toute modification accidentelle.

 \* Les touches et les molettes sont également verrouillées hormis **AF RF/SQL** , **AF RF/SQL** , **POWER** , et **SPEECH** .

## **Memo Pad Quantity** (par défaut : 5)

Règle le nombre de canaux bloc-notes disponibles.

**MAIN DIAL Auto TS** (par défaut : High)

Règle la fonction de pas de syntonisation automatique pour **(MAIN DIAL)**.

Le pas de syntonisation varie automatiquement selon la vitesse de rotation sélectionné en cas de rotation rapide de **MAIN DIAL** .

- OFF: Le pas de syntonisation automatique est désactivé.
- Low : Environ deux fois plus rapide.
- High : Environ cinq fois plus rapide lorsque le pas de syntonisation est réglé sur 1 kHz ou inférieur. Environ deux fois plus rapide lorsque le pas de syntonisation est réglé sur 5 kHz ou supérieur.

#### Function

**MIC Up/Down Speed** (par défaut : Fast)

Sélectionne les pas par seconde lors du changement d'une fréquence de trafic en maintenant enfoncé la touche [UP]/[DN] du microphone.

- Slow : Basse vitesse (25 pas de syntonisation/seconde)
- Fast : Haute vitesse (50 pas de syntonisation/seconde)

**MENU** » SET > **Function**

**AFC Limit** (par défaut : ON)

Permet de décider de limiter ou non la portée opérationnelle de la fonction de l'AFC (commande de fréquence automatique).

- OFF: Désactive la fonction.<br>• ON: Limite la portée opération
- Limite la portée opérationnelle de la fonction AFC. La valeur limite varie en fonction de la largeur du filtre IF comme décrit ci-dessous.

Largeur du filtre IF Valeur de limite AFC

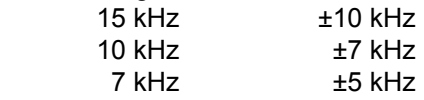

#### **[NOTCH] Switch (SSB)** (par défaut : Auto/Manual) **[NOTCH] Switch (AM)** (par défaut : Auto/Manual)

Sélectionne la fonction notch utilisée en mode SSB ou AM.

- Auto : Seule la fonction notch automatique peut être utilisée.
- Manuel : Seule la fonction notch manuel peut être utilisée.
- Auto/Manuel : Les deux fonctions notch automatique et manuel peuvent être utilisées.

### **SSB/CW Synchronous Tuning** (par défaut : OFF)

Permet d'activer ou de désactiver la fonction Décalage de la fréquence affichée.

Cette fonction décale automatiquement la fréquence pour accorder la note en CW lors du changement de mode de fonctionnement entre SSB et CW.

- OFF: Désactive la fonction.
- ON: Lorsque le mode de fonctionnement passe de SSB à CW, la fréquence de trafic se décale de la valeur de décalage.

#### **CW Normal Side**  (par défaut : USB)

Sélectionne le point de porteuse en mode CW.

- LSB : Définit le point de porteuse du côté LSB.
- USB : Définit le point de porteuse du côté USB.

**Keyboard Type** (par défaut : Full Keyboard)

Règle le type d'entrée de clavier sur Clavier réduit ou Clavier complet.

#### **Full Keyboard Layout** (par défaut : English)

Permet de sélectionner la disposition du clavier à l'écran entre l'anglais, l'allemand et le français.

#### **Screen Capture [POWER] Switch** (par défaut : OFF)

Affecte la fonction de capture d'écran à **POWER**.

- OFF: **POWER** n'agit pas comme touche de capture d'écran.
- ON: **POWER** agit comme touche de capture d'écran.

**Screen Capture File Type** (par défaut : PNG)

Définit le format de fichier pour la fonction de capture d'écran sur PNG ou BMP.

### **MENU** » SET > Function > REF Adjust

#### **Régler REF**

Ajuste la fréquence interne de référence.

#### **Régler REF (accord fin)**

Effectuer un réglage fin de la valeur réglée dans « REF Adjust ».

**REMARQUE :** Le réglage par défaut de « REF Adjust » peut varier légèrement, selon la version de l'émetteurrécepteur.

# **My Station**

**MENU** » SET > **My Station**

### **My Call Sign (DV)**

L'émetteur-récepteur dispose au total de 6 mémoires pour enregistrer vos propres indicatifs d'appel en mode DV.

Vous pouvez saisir un indicatif d'appel contenant jusqu'à 8 caractères. De plus, une note de 4 caractères maximum peut être saisie pour l'utilisation du type, de la zone et autres options de l'émetteurrécepteur.

### **TX Message (DV)**

L'émetteur-récepteur dispose au total de 5 mémoires pour enregistrer des messages courts pour une transmission simultanée en mode DV. Entrer un message contenant jusqu'à 20 caractères alphanumériques pour chaque mémoire. LPour ne transmettre aucun message, sélectionner « OFF ».

#### **My Call Sign(DD)**

L'émetteur-récepteur dispose au total de 6 mémoires pour enregistrer vos propres indicatifs d'appel en mode DD.

Vous pouvez saisir un indicatif d'appel contenant jusqu'à 8 caractères. De plus, une note de 4 caractères maximum peut être saisie pour l'utilisation du type, de la zone et autres options de l'émetteurrécepteur.

# **DV/DD Set**

### **MENU** » SET> DV/DD Set

#### **Standby Beep** (par défaut : ON (to me:Alarm/High Tone))

Permet d'activer et de désactiver la fonction de bip de veille. Cette fonction fait retentir un bip après qu'un signal reçu disparaît, en mode DV.

- OFF: N'émet pas de bip après qu'un signal reçu disparaît.
- ON: Un bip retentit après qu'un signal reçu disparaît. • ON (to me:High Tone) :
	- Un bip très aiguë retentit lorsqu'un signal reçu qui est adressé à votre indicatif d'appel (MY) disparaît. Quand un autre signal reçu disparaît, un bip sonore normal retentit.
- ON (to me:Alarm/High Tone) :

 Une alarme retentit (PiRoPiRoPiRo) lorsqu'un signal reçu qui est adressé à votre indicatif d'appel (MY) disparaît.

Quand un autre signal reçu disparaît, un bip sonore normal retentit.

- L Le bip de veille retentit même lorsque la touche « Key Touch Beep » est réglé sur « OFF ».
- L Le niveau de sortie du bip de veille dépend du réglage du niveau sonore du bip.

**Auto Reply** (par défaut : OFF)

Définit la fonction de réponse automatique sur ACTIVÉE, DÉSACTIVÉE, Vocal, Position. Cette fonction répond automatiquement à un appel adressé à votre propre indicatif d'appel, même si vous n'êtes pas à proximité de l'émetteur-récepteur.

- OFF: Désactive la fonction.
- ON: Répond avec votre propre indicatif d'appel. (Aucune réponse audio n'est envoyée)
- Voix : Répond avec votre indicatif d'appel et tout message de réponse automatique enregistré sur la carte SD (jusqu'à 10 secondes). Si aucune carte SD n'est insérée, ou aucun message n'est enregistré, seul votre indicatif d'appel est émis. L'audio émis peut être surveillé.

L Lorsque « ON » ou « Voice » est sélectionné, la fonction de réponse automatique est automatiquement DÉSACTIVÉE lorsque vous appuyez sur **TRANSMIT** ou sur [PTT] du microphone.

**DV Data TX** (par défaut : Auto)

Sélectionne s'il faut émettre manuellement ou automatiquement les données en mode DV.

- PTT : Appuyez sur **TRANSMIT** ou sur le [PTT] du microphone pour transmettre les données manuellement.
- Auto : Lorsque des données sont saisies depuis un PC par la prise [DATA], l'émetteur-récepteur émet automatiquement.

#### **MENU** » SET > **DV/DD Set > DV Fast Data**

**Fast Data** (par défaut : OFF)

Sélectionne l'utilisation ou non de la fonction de données rapides DV pour la transmission de données en mode DV.

La fonction de données rapides DV utilise les données et les trames audio pour envoyer environ 3,5 fois plus rapidement que la vitesse normale. Ainsi, aucun audio ne peut être envoyé.

- OFF: Envoi de données à vitesse réduite (environ 950 bps).
- ON: Envoi de données à vitesse rapide (environ 3 480 bps).
- L Même si « On » est sélectionné, lorsque vous appuyez sur **TRANSMIT** ou sur le [PTT] du microphone, les données sont envoyées en vitesse lente, car la trame audio est utilisée pour la transmission audio. La vitesse des données GPS est réglée dans « GPS Data Speed ».

**GPS Data Speed** (par défaut : Slow)

**8**

Définit la vitesse des données GPS lorsque les données sont envoyées à l'aide de la fonction des données rapides DV.

- Slow : Envoi de données GPS à vitesse réduite (environ 950 bps).
- Fast : Envoi de données GPS à vitesse rapide (environ 3 480 bps).
- L Lorsque vous envoyez les données GPS à d'autres émetteurs-récepteurs qui peuvent ne recevoir que des données à vitesse réduite, réglez sur « Slow ».

**TX Delay (PTT)** (par défaut : 2 sec.)

Règle le délai d'attente TX.

Dans ce paramètre, vous pouvez définir l'heure à laquelle l'émetteur-récepteur envoie les données DV à l'aide du mode de données rapides DV lorsque vous appuyez sur **TRANSMIT** ou maintenez enfoncé la touche [PTT] du microphone.

- OFF: Après avoir appuyé sur **TRANSMIT**, ou relâché la touche [PTT], l'émetteurrécepteur repasse au mode de réception.
- De 1 à 10 sec. : Après avoir appuyé sur **TRANSMIT**, ou relâché la touche [PTT], l'émetteurrécepteur envoie des données à l'aide du mode de données rapides DV pendant cette période. Lorsque les données TX sont toutes envoyées pendant cette période définie, l'émetteur-récepteur repasse au mode de réception.

 **REMARQUE :** Cette fonction n'est utilisable que lorsque « DV Data TX » est réglé sur « PTT ».

### DV/DD Set

**MENU** » SET> **DV/DD Set**

**Digital Monitor** (par défaut : Auto)

Sélectionner un mode de réception lorsque **XFC** est enfoncé en mode DV.

- Auto : Réception en mode DV ou en mode FM, en fonction du signal reçu.
- Digital : Réception en mode DV.
- Analog : Réception en mode FM.

### **MENU** » SET> **DD Set**

**Digital Repeater Set** (par défaut : ON)

Activer ou désactiver la fonction de réglage du répéteur numérique.

Lors de l'accès à un répéteur qui a un indicatif d'appel qui est différent du réglage de l'émetteur-récepteur, cette fonction lit le signal d'émission du répéteur et définit automatiquement l'indicatif d'appel du répéteur.

- OFF: Désactive la fonction.
- ON: Définit automatiquement l'indicatif d'appel du répéteur.

**DV Auto Detect** (par défaut : OFF)

Permet d'activer ou de désactiver la fonction de détection automatique du mode DV. En mode DV, si vous recevez un signal non numérique, cette fonction règle automatiquement le mode de fonctionnement sur le mode FM.

- OFF: Désactive la fonction. Le mode de fonctionnement est réglé sur le mode DV.
- ON: Sélectionne automatiquement le mode FM pour un fonctionnement provisoire.

**RX Record (RPT)** (par défaut : TOUS)

L'émetteur-récepteur peut enregistrer les données de 50 appels individuels maximum. Lorsque le signal reçu contient un message d'état (« UR? » ou « RPT? ») qui est renvoyé par le répéteur d'accès, vous pouvez enregistrer jusqu'à 50 messages ou seulement le dernier appel, dans l'enregistrement Appel reçu.

- ALL : Enregistre jusqu'à 50 appels.
- Latest Only : Enregistre uniquement le dernier appel.

**BK** (par défaut : OFF)

La fonction d'interruption (BK) vous permet de vous immiscer dans une conversation, où les deux autres stations communiquent avec le silencieux d'indicatif d'appel activé.

- OFF: Désactive la fonction.
- ON: Active la fonction.
- *OLa fonction BK est automatiquement DÉSACTIVÉE* lorsque l'émetteur-récepteur est éteint.

#### **EMR** (par défaut : OFF)

La fonction de demande de surveillance améliorée (EMR) permet d'activer tous les émetteursrécepteurs qui reçoivent un signal EMR, ouvrant automatiquement leur silencieux pour recevoir le signal.

- OFF: Désactive la fonction.
- ON: Active la fonction.

**OLa fonction EMR est automatiquement DÉSACTIVÉE** lorsque l'émetteur-récepteur est éteint.

**EMR AF Level** (par défaut : 50%)

Régler le niveau de sortie audio quand un signal en mode communication EMR est reçu.

Lorsqu'un signal EMR est reçu, l'audio sera émis au niveau programmé ou au niveau audio de l'émetteurrécepteur, selon la valeur la plus élevée. Pour désactiver le réglage, le régler sur « 0 ».

 **REMARQUE :** Après la disparition du signal EMR, le niveau audio reste au niveau EMR. Dans ce cas, tourner *AF RF/SQL* pour régler le volume audio.

## **D TX Inhibit (Power ON)** (par défaut : ON)

Sélectionner le réglage de blocage d'émission lorsque l'émetteur-récepteur est mis sous tension.

- OFF: Se configure sur ÉTEINT.
- ON: Se configure sur ALLUMÉ.

#### **DD Packet Output** (par défaut : Normal)

Définit la condition pour la sortie des paquets envoyés en mode DD.

- Normal : Sort des paquets quand :
	- Un appel adressé à votre propre indicatif d'appel ou un appel en particulier qui n'est pas un indicatif d'appel (CQCQCQ) est reçu.
	- Un signal EMR est reçu.
	- Un appel d'interruption est reçu.
- All : Sort tous les paquets.

# **QSO/RX Log**

## **MENU** » SET > QSO/RX Log

**QSO Log** (par défaut : OFF)

Sélectionne la création ou non d'un journal des communications sur une carte SD.

Le journal des communications est effectué sur une carte SD, et est enregistré au format « csv ».

L Cette fonction nécessite une carte SD (fournie par l'utilisateur).

- OFF: La fonction journal QSO est DÉSACTIVÉE.
- ON: L'émetteur-récepteur effectue un journal sur la carte SD.

L'émetteur-récepteur commence à créer un journal lorsque vous commencez à parler.

#### **CONSEIL :**

 • Le nom du dossier est automatiquement créé, sous le nom

[IC-9700\QsoLog].

 • Le nom de fichier est créé automatiquement, comme indiqué dans l'exemple ci-dessous : Date et heure de démarrage du journal :

1er janvier 2019 15:30:00

- Nom du fichier : 20190101 153000.csv • Le contenu du journal ne s'affiche pas sur l'émetteur-récepteur.
- Vous pouvez afficher le contenu du journal sur un PC.

**RX History Log** (par défaut : OFF)

Sélectionne la création ou non d'un journal d'historique des réceptions du mode DV sur une carte SD.

Le journal des historiques reçu est effectué sur une carte SD, et est enregistré au format « csv ». LCette fonction nécessite une carte SD (fournie par l'utilisateur).

- OFF: La fonction de journal d'historique RX est DÉSACTIVÉE.
- ON: L'émetteur-récepteur crée un journal des historiques de réception en mode DV sur la carte SD. L'émetteur-récepteur commence à créer un

journal d'historique de réception lorsque vous avez fini de parler.

#### **CONSEIL :**

- Le nom du dossier est automatiquement créé, sous le nom
- [IC-9700\RxLog].
- Le nom de fichier est créé automatiquement, comme indiqué dans l'exemple ci-dessous : Date et heure de démarrage du journal : 1er janvier 2019 15:30:00 Nom du fichier : 20190101\_153000.csv
- Le contenu du journal ne s'affiche pas sur l'émetteur-récepteur.
- Vous pouvez afficher le contenu du journal sur un PC.

**MENU** » SET > QSO/RX Log > CSV Format

### **Separator/Decimal** (par défaut : Sép. [,] Déc. [.])\*

Sélectionner le séparateur et le caractère décimal pour le format CSV.

- Sép. [,] Déc. [.] : Le séparateur est « , » et la décimale est « . » • Sép. [;] Déc. [.] : Le séparateur est « ; » et la décimale est « . » • Sép. [;] Déc. [,] : Le séparateur est « ; » et la décimale est « , »
- \* La valeur par défaut peut différer en fonction de la version de l'émetteur-récepteur.

#### **Date** (par défaut : mm/ji/aaaa\*)

Sélectionner le format de la date entre « yyyy/mm/ dd », « mm/dd/yyyy » et « dd/mm/yyyy ». (y : année, m : mois, d : jour)

\* La valeur par défaut peut différer en fonction de la version de l'émetteur-récepteur.

## Journal QSO/Rx (Suite)

Le contenu du journal d'appel est comme suit :

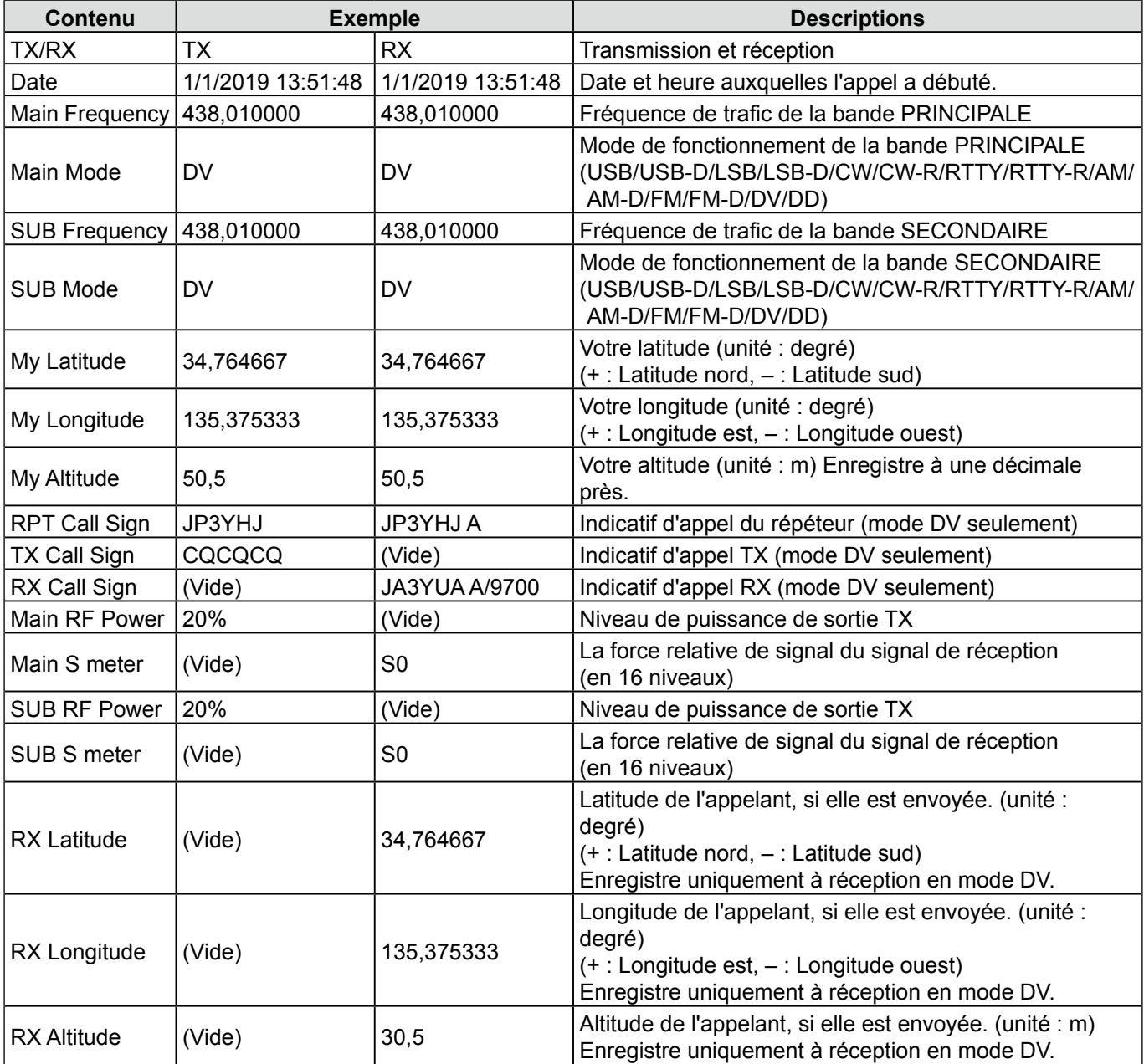

Le contenu du journal RX est comme suit :

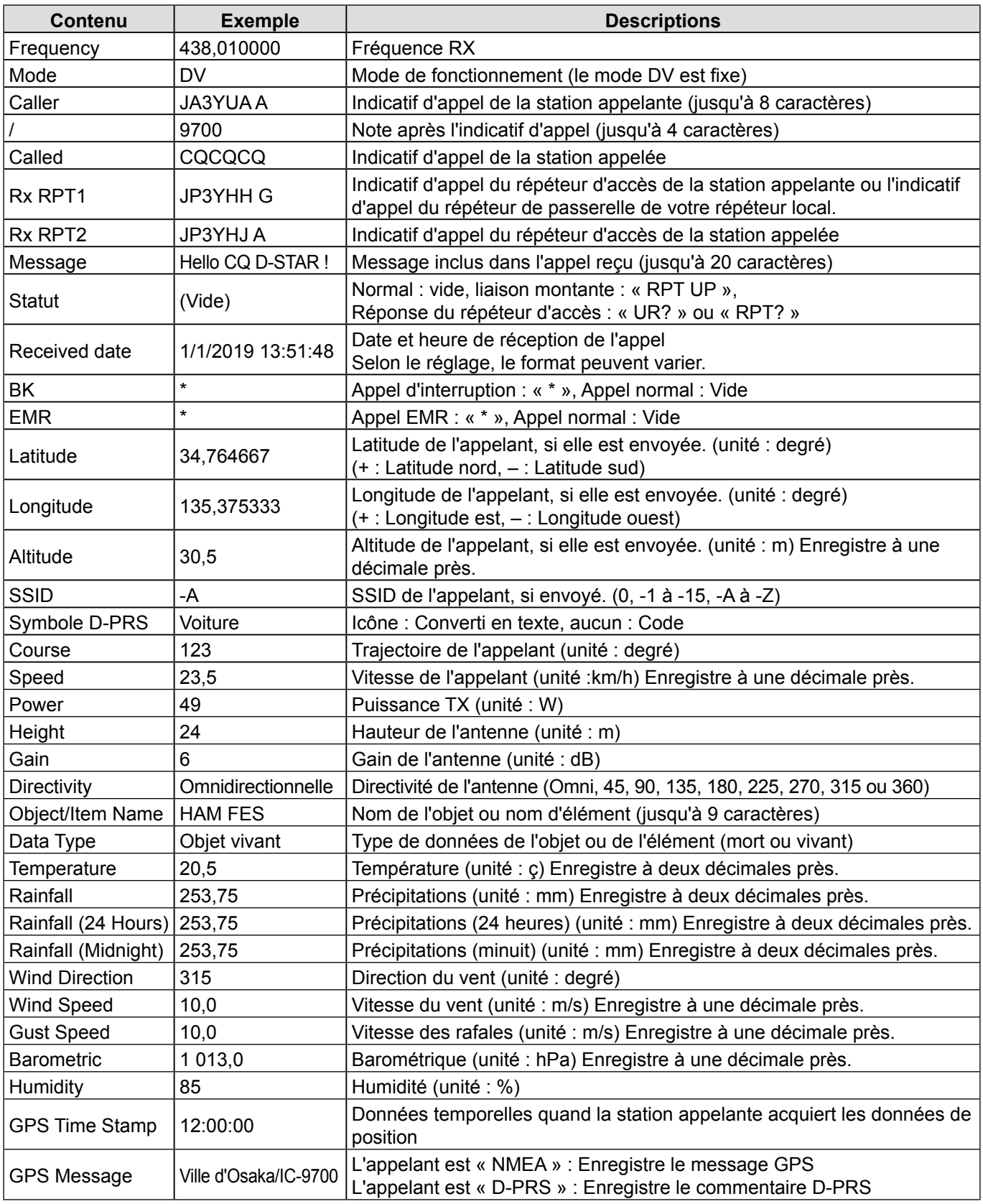

# **Connectors**

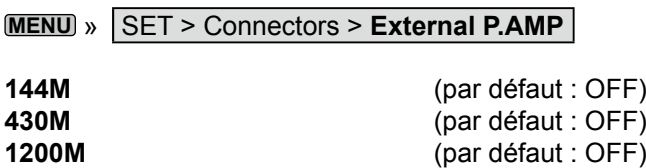

Indiquez si vous souhaitez utiliser ou non un préamplificateur externe, pour chaque bande. Les préamplificateurs amplifient les signaux reçus pour améliorer le rapport signal/bruit et la sensibilité. • OFF: N'utilise pas un préamplificateur externe.

• ON: Utilise un préamplificateur externe.

#### **MENU** » SET> **Connectors**

#### **External Speaker Separate** (par défaut : Separate)

Permet de régler la sortie audio lorsque le hautparleur externe est connecté.

- Separate : L'audio de la bande PRINCIPALE est émis par la prise [EXT-SP MAIN], et l'audio de la bande SECONDAIRE est émis par la prise [EXT-SP SUB]. • Mix : Mélange et émet l'audio de la bande
- PRINCIPALE et SECONDAIRE.
- **MENU** » SET > Connectors > **Phones**

**Level** (par défaut : 0)

Règle le rapport du niveau de sortie audio au casque et au haut-parleur interne entre -15 et +15.

**L/R Mix** (par défaut : Auto)

Permet de régler la sortie audio lorsque le casque est connecté.

- Separate : L'audio de la bande PRINCIPALE est émis depuis le côté gauche, et l'audio de la bande SECONDAIRE est émis depuis le côté droit.
- Mix : Mélange et émet l'audio de la bande PRINCIPALE et SECONDAIRE.
- Auto : **Lorsque la bande SECONDAIRE est affichée :**

L'audio de la bande PRINCIPALE est émis depuis le côté gauche, et l'audio de la bande SECONDAIRE est émis depuis le côté droit.

#### **Lorsque la bande SECONDAIRE n'est pas affichée :**

L'audio de la bande PRINCIPALE est émis des côtés gauche et droit.

#### **MENU** » SET > Connectors > **ACC AF/IF Output**

**AF/SQL Output Select** (par défaut : MAIN)

Sélectionne les signaux audio et de silencieux à émettre depuis la prise [ACC] (DIN à 8 broches) dans les bandes PRINCIPALE/SECONDAIRE.

- MAIN : Émet les signaux audio et du silencieux de la bande PRINCIPALE.
- SUB : Émet les signaux audio et du silencieux de la bande SECONDAIRE.

### **Output Select** (par défaut : AF)

Sélectionne la sortie du signal sur [ACC].

- AF : Un signal AF est émis.
- IF : Un signal IF à 12 kHz est émis.

#### **AF Output Level** (par défaut : 50%)

Règle le niveau de sortie AF de [ACC], lorsque « OUTPUT Select » de l'ACC est paramétré sur « AF ».

#### **AF SQL** (par défaut : DÉSACTIVÉ (Open))

Sélectionne l'activation ou non de la sortie audio via [ACC] en fonction de l'état du silencieux, lorsque

« OUTPUT Select » de l'ACC est paramétré sur « AF ».

- OFF (Open) : Le silencieux est toujours ouvert indépendamment du niveau du silencieux de l'émetteur-récepteur.
- ON: Le silencieux s'ouvre et se ferme en fonction du niveau du silencieux de l'émetteur-récepteur.

### **AF Bip/Vocal... Output** (par défaut : OFF)

Permet de régler les paramètres de l'audio du bip et de l'annonce vocale de [ACC], lorsque « OUTPUT Select » de l'ACC est paramétré sur « AF. »

- OFF: Le bip et l'audio de l'annonce vocale ne sont pas émis.
- ON: Le bip et l'audio de l'annonce vocale sont émis.

#### **IF Output Level** *IF Output Level COMP*

Règle le niveau de sortie IF de [ACC], lorsque « OUTPUT Select » de l'ACC est réglé sur « IF. »

#### **MENU** » SET > Connectors > **USB AF/IF Output**

**Output Select** (par défaut : AF)

Sélectionne la sortie du signal sur [USB].

- AF : Un signal AF est émis.
- IF : Un signal IF à 12 kHz est émis.

**AF Output Level** (par défaut : 50%) Définit le niveau de sortie AF du port [USB], lorsque « Output Select » du mode USB est réglé sur « AF. »

**AF SQL** (par défaut : OFF (Open))

Sélectionne l'activation ou non de la sortie audio via [USB] en fonction de l'état du silencieux, lorsque « Output Select » du mode USB est paramétré sur « AF ».

- OFF (Open) : Le silencieux est toujours ouvert indépendamment du niveau du silencieux de l'émetteur-récepteur. • ON: Le silencieux s'ouvre et se ferme en fonction du niveau du silencieux de
	- l'émetteur-récepteur.

#### AF Bip/Vocal... Output (par défaut : OFF)

Permet de régler les paramètres de l'audio du bip et de l'annonce vocale de [USB], lorsque « Output Select » du mode USB est paramétré sur « AF. »

- OFF: Le bip et l'audio de l'annonce vocale ne sont pas émis.
- ON: Le bip et l'audio de l'annonce vocale sont émis.

**IF Output Level** (par défaut : 50%)

Règle le niveau de sortie IF du port [USB], lorsque « Output Select » du mode USB est réglé sur « IF ».

#### **MENU** » SET > Connectors > LAN AF/IF Output

**Output Select** (par défaut : AF)

Sélectionne la sortie du signal sur [LAN].

• AF : Un signal AF est émis.

• IF : Un signal IF à 12 kHz est émis.

#### **AF SQL** (par défaut : ON)

Sélectionne l'activation ou non de la sortie audio via [LAN] en fonction de l'état du silencieux, lorsque « Output Select » du réseau LAN est paramétré sur « AF ».

 • OFF (Open) : Le silencieux est toujours ouvert indépendamment du niveau du silencieux de l'émetteur-récepteur. • ON: Le silencieux s'ouvre et se ferme en fonction du niveau du silencieux de l'émetteur-récepteur.

#### **MENU** » SET > Connectors > **MOD Input**

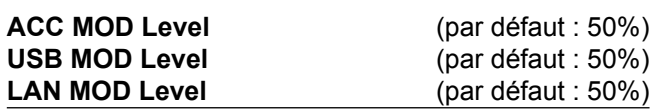

Règle le niveau de modulation d'entrée de chaque interface.

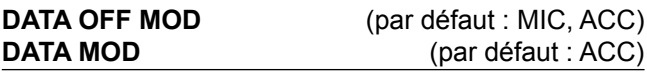

Permet de sélectionner le (ou les) connecteur (s) pour entrer le signal de modulation lorsque le mode de données est désactivé ou activé dans les modes SSB, AM ou FM.

#### **MENU** » SET > Connectors > ACC SEND Output

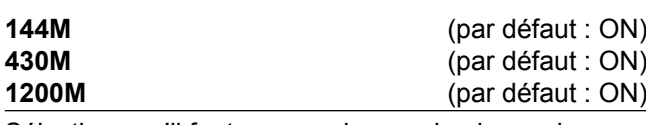

Sélectionne s'il faut ou non changer le niveau de sortie de la borne SEND de [ACC] au niveau le plus faible pendant la transmission.

• OFF: Ne passe pas au niveau bas.

• ON: Passe au niveau bas.

**MENU** » SET > Connectors > **USB SEND/Keying**

#### **CONSEIL :**

Il s'agit du réglage pour la borne utilisée pour la communication de données lors de l'utilisation de l'émetteur-récepteur à partir du logiciel sur le PC. Lorsque vous connectez l'émetteur-récepteur à un PC à l'aide d'un câble USB, le PC reconnaît 2 ports COM. Pour confirmer USB (A)/USB (B), ouvrez les propriétés du port COM et confirmez la « Value » de l'onglet « Details ».

**USB SEND** (par défaut : OFF)

Définit la borne USB de l'émetteur-récepteur pour recevoir le signal émis à partir du logiciel sur le PC.

Sélectionnez la même borne que la borne définie par le logiciel. L Il n'est pas possible de sélectionner la borne déjà

sélectionnée dans la rubrique « USB Keying (CW) » ou « USB Keying (RTTY) ».

#### **USB Keying (CW)** (par défaut : OFF)

Définit la borne USB de l'émetteur-récepteur pour recevoir le signal de frappe CW à partir du logiciel sur le PC. Sélectionnez la même borne que la borne définie par le logiciel.

L Il n'est pas possible de sélectionner la borne déjà sélectionnée dans la rubrique « USB SEND » ou « USB Keying (RTTY) ».

#### **Connectors**

**USB Keying (RTTY)** (par défaut : OFF)

Définit la borne USB de l'émetteur-récepteur pour recevoir le signal de frappe RTTY à partir du logiciel sur le PC.

Sélectionnez la même borne que la borne définie par le logiciel.

L Il n'est pas possible de sélectionner la borne déjà sélectionnée dans la rubrique « USB SEND » ou « USB Keying (CW) ».

#### **MENU** » SET > Connectors > USB SEND/Keying

#### **Inhibit Timer at USB Connection** (par défaut : ON)

Ce réglage permet d'éviter une émission de signal de frappe ou d'envoi accidentel dans les conditions suivantes.

- Lors de la connexion d'un PC à l'émetteur-récepteur à l'aide d'un câble USB.
- Lorsque l'émetteur-récepteur et un PC sont connectés à l'aide d'un câble USB, ou lors du démarrage du PC ou de la connexion ou la déconnexion d'un périphérique USB vers ou depuis le PC.
- Lorsqu'une communication de port en série virtuelle a été établie.
- OFF: L'émetteur-récepteur émet le signal d'envoi ou de frappe immédiatement après qu'un PC ou une clé USB est connecté(e).
- ON: L'émetteur-récepteur émet après quelques secondes, afin d'éviter les émissions involontaires.

L Si vous modifiez ce réglage sur « OFF », mettez à jour le pilote USB de l'émetteur-récepteur et vérifiez que le signal d'envoi ou de frappe ne seront pas transmis accidentellement.

#### **MENU** » SET > Connectors > **External Keypad**

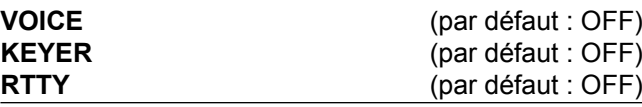

Permet d'activer chaque transmission de mémoire (voix, manipulateur, RTTY) à l'aide d'un clavier externe.

#### **MENU** » **SET > Connectors > CI-V**

**CI-V Baud Rate** (par défaut : Auto)

Sélectionne la vitesse de transfert des données Cl-V. L Quand « Auto » est sélectionné, le débit en bauds est automatiquement réglé selon le débit de l'appareil connecté.

**CI-V Address** (par défaut : A2h)

Règle l'adresse Cl-V.

L« A2h » est l'adresse par défaut de l'IC-9700.

#### **CI-V Transceive** (par défaut : ON)

Permet d'activer ou de désactiver la fonction d'émission réception.

- OFF: L'état n'est pas émis.
- ON: L'état est émis. Lorsque vous changez un réglage sur l'émetteur-récepteur, le même changement est automatiquement réglé sur d'autres émetteurs-récepteurs ou récepteurs connectés, et vice versa.

#### **CI-V USB/LAN→REMOTE Transceive Address**  (par défaut : 00h)

Règle l'adresse utilisée pour commander à distance l'émetteur-récepteur ou le récepteur, à travers le port [USB] ou le port [LAN].

Le signal de commande de l'équipement externe est émis depuis la prise [REMOTE].

**CI-V USB Port** (par défaut : Unlink from [REMOTE])

Sélectionne le type de connexion interne entre les ports CI-V [USB] et [REMOTE].

• Link to [REMOTE] :

 Les ports CI-V [USB] et [REMOTE] sont connectés en interne.

• Unlink from [REMOTE] :

 Les ports CI-V [USB] et [REMOTE] ne sont pas connectés en interne. Chaque port fonctionne de façon indépendante.

#### **CI-V USB Baud Rate** (par défaut : Auto)

Sélectionne la vitesse de transfert des données Cl-V en cas de commande à distance de l'IC-9700 via le port CI-V [USB]. L Quand « Auto » est sélectionné, le débit en bauds est automatiquement réglé selon le débit de l'appareil

externe. L Ce réglage est valide seulement lorsque la rubrique « CI-V USB Port » est réglée sur « Unlink from [REMOTE] ».

### **CI-V USB Echo Back** (par défaut : OFF)

Permet d'activer ou désactiver la fonction Écho des données, en cas de commande à distance de l'IC-9700 via le port CI-V [USB].

L Ce réglage est valide seulement lorsque la rubrique « CI-V USB Port » est réglée sur « Unlink from [REMOTE] ».

### **CI-V DATA Baud Rate** (par défaut : OFF)

Sélectionne la vitesse de transfert des données Cl-V en cas de commande à distance de l'IC-9700 via la prise [DATA].

#### **CI-V DATA Echo Back** (par défaut : OFF)

Permet d'activer ou désactiver la fonction Écho des données, en cas de commande à distance de l'IC-9700 via la prise[DATA].

#### **Network MENU** » SET > Connectors > **USB (B)/DATA Function USB (B) Function** (par défaut : OFF) L'émetteur-récepteur est doté de 2 ports COM virtuels, A et B. Lors de la connexion à un port USB sur votre PC, les ports sont nommés virtuellement sous USB (A) et USB (B). Dans cet élément, permet de régler la fonction à attribuer à l'USB (B). USB (A) est utilisé pour la programmation, ou le fonctionnement CI-V. • OFF: N'attribue pas la fonction à USB (B). • RTTY Decode: Émet les données décodées du signal RTTY. • DV Data: Entrées ou sorties à faible débit pour le mode DV. **DATA Function** (par défaut : GPS/Weather) Permet de régler la fonction à attribuer à la prise [DATA]. • OFF: N'attribue pas la fonction à la prise [DATA]. • RTTY Decode: Émet les données décodées du signal RTTY. • DV Data: Entrées ou sorties à faible débit pour le mode DV. • GPS/Weather : Sélectionné lors de la connexion d'un récepteur GPS. • CI-V : Entrées ou sorties des commandes CI-V. GPS Out **GPS Out** (par défaut : OFF) Possibilité de décider d'émettre ou non les données de position au port USB (B) lorsque le récepteur GPS est branché à la prise [DATA]. • OFF: N'envoie pas les données de position au port USB (B). • DATA→USB (B) : Émet les données de position au port USB (B).

L Elles sont activées lorsque « USB (B) Function » est réglé sur « OFF » ou « DV Data », et que « DATA Function » est réglé sur « GPS/Weather ».

#### **DV Data/GPS Out Baud Rate** (par défaut : 9600)

Définit le taux de transfert des données DV et les données d'émission GPS.

#### **RTTY Decode Baud Rate** (par défaut : 9600)

Régler le taux de transfert des données des signaux décodés RTTY.

**MENU** » SET > **Network**

#### **DHCP (Valid after Restart)** (par défaut : ON)

Permet d'activer ou de désactiver la fonction DHCP.

- OFF: Utilise une adresse IP statique.
- ON: Utilise la fonction DHCP. Si un serveur DHCP est dans votre environnement réseau, l'adresse IP est obtenue automatiquement.

#### **IP Address (Valid after Restart)**

(par défaut :**�** 192.168.0.10)

Définit l'adresse IP statique.

#### **Subnet Mask (Valid after Restart)**

(par défaut : 255.255.255. 0 (24 bits))

Définit le masque de sous-réseau pour vous connecter à votre PC ou à un LAN (réseau local), par le biais de l'Ethernet.

#### **Default Gateway (Valid after Restart)** (par défaut : . . . .)

Définit la passerelle par défaut de l'IC-9700. Lorsque vous contrôlez à distance l'IC-9700, un paramètre de passerelle par défaut est requis.

#### **Primary DNS Server (Valid after Restart)**

(par défaut : . . . .) Définit l'adresse du serveur DNS principal.

## **2nd DNS Server (Valid after Restart)** (par défaut : . . . .)

S'il y a deux adresses de serveur DNS, réglez l'adresse du serveur DNS secondaire.

#### **Network Name**

Si vous utilisez l'IC-9700 avec le RS-BA1 en option, saisissez un nom de réseau de 15 caractères maximum.

**Network Control (Valid after Restart)** (par défaut :

OFF)

Permet de choisir de contrôler ou non l'IC-9700 à distance.

- OFF: Désactive le contrôle à distance de l'IC-9700.
- ON: Active le contrôle à distance de l'IC-9700.

#### **Power OFF Setting (for Remote Control)**  (par défaut : Arrêt seulement)

Permet de choisir d'afficher ou non la boîte de dialogue facultative de veille/arrêt en maintenant enfoncé **POWER** pendant 1 seconde.

- Shutdown only : Arrêtez l'IC-9700 lorsque vous l'éteignez.
- Standby/Shutdown:

 Affiche la boîte de dialogue facultative de Veille/Arrêt lorsque vous l'éteignez.

#### **Network**

**MENU** » SET > Network

#### **Control Port (UDP) (Valid after Restart)**

(par défaut : 50001)

Définit un numéro de port pour les transferts de signaux de contrôle entre l'IC-9700 et la station distante, lorsque vous contrôlez l'IC-9700 à distance.

#### **Serial Port (UDP) (Valid after Restart)**

(par défaut : 50002)

Définit un numéro de port pour les transferts de données de série entre l'IC-9700 et la station distante, lorsque vous contrôlez l'IC-9700 à distance.

#### **Audio Port (UDP) (Valid after Restart)**

(par défaut : 50003)

Définit un numéro de port pour les transferts de signaux audio entre l'IC-9700 et la station distante, lorsque vous contrôlez l'IC-9700 à distance.

#### **Internet Access Line (Valid after Restart)**

(par défaut : FTTH) Permet de sélectionner la ligne d'accès Internet pour le réglage du contrôle à distance IP.

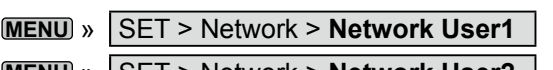

**MENU** » SET > Network > **Network User2** 

#### **Network User1 ID Network User2 ID**

Définit un nom d'utilisateur de 16 caractères maximum lorsque vous contrôlez l'IC-9700 à distance.

#### **Network User1 Password Network User2 Password**

Définit un mot de passe d'utilisateur.

- L Le mot de passe doit comporter au moins 8 caractères et un maximum de 16 caractères.
- L Vous ne pouvez pas un mot de passe composé des mêmes caractères.

#### **Network User1 ID Administrator** (par défaut : NO) **Network User2 ID Administrator** (par défaut : NO)

Permet de sélectionner si vous désirez ou non définir l'utilisateur en tant qu'administrateur.

Seul l'utilisateur autorisé peut désactiver la communication entre l'IC-9700 et la station distante.

#### **MENU** » SET > **Network**

**Network Radio Name** (par défaut : IC-9700)

Définit le nom de l'IC-9700 jusqu'à 16 caractères maximum qui s'affiche dans le logiciel de contrôle à distance lorsque vous contrôlez à distance l'IC-9700.

## **Display**

#### **MENU** » SET > **Display**

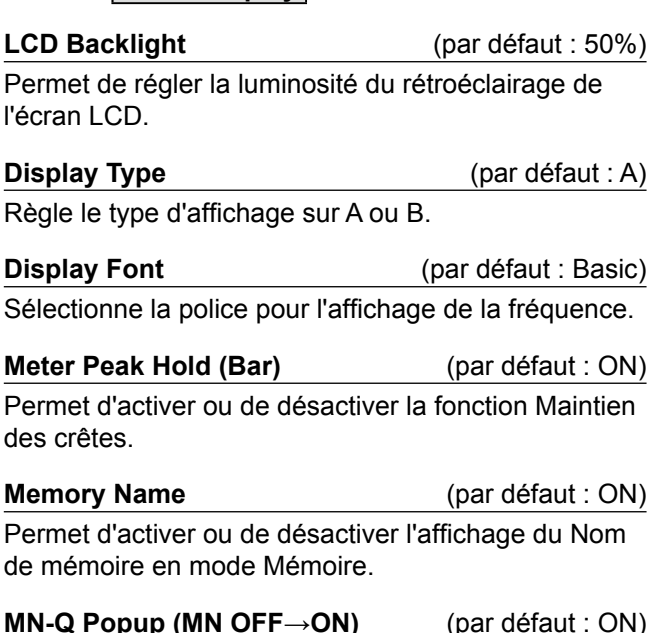

Active ou désactive l'affichage de la largeur du filtre notch manuel.

**BW Popup (PBT)** (par défaut : ON) Sélectionne l'affichage ou non de la valeur de décalage PBT pendant le fonctionnement PBT avec (MULTI).

**BW Popup (FIL)** (par défaut : ON) Sélectionne l'affichage ou non de la largeur de filtre IF et

de la valeur de déviation lorsque vous changez le filtre IF.

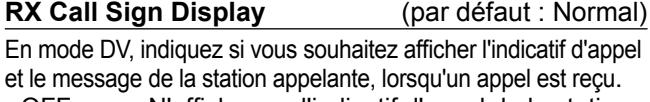

- OFF: N'affiche pas l'indicatif d'appel de la station appelante et les messages.
- Normal : L'indicatif d'appel de la station appelante et le message défilent automatiquement une fois, puis disparaissent.
- RX Hold : L'indicatif d'appel et les messages de la station appelante défilent automatiquement une fois, puis l'indicatif d'appel s'affiche sur l'écran de l'émetteur-récepteur jusqu'à ce que le signal disparaisse.
- Hold : L'indicatif d'appel et les messages de la station appelante défilent automatiquement une fois, puis l'indicatif d'appel s'affiche sur l'écran de l'émetteur-récepteur jusqu'à ce que le signal disparaisse. Lorsque le signal disparaît, l'indicatif d'appel et le message s'affichent toutes les 2 secondes.
- L Lorsque « Normal », « Hold » ou « Hold » est sélectionné, et si l'indicatif d'appel et le nom de la station appelante sont programmés sur votre mémoire, le nom programmé s'affiche après l'affichage de l'indicatif d'appel.

#### **RX Position Indicator** (par défaut : ON)

Sélectionne l'affichage ou non de l'indicateur lorsque les données de position sont incluses dans le signal reçu en mode DV.

- OFF: Aucun indicateur ne s'affiche même si les données de position sont incluses dans le signal reçu.
- ON: L'indicateur s'affiche lorsque les données de position sont incluses dans le signal reçu.
- L Lorsque « RX Call Sign » est réglé sur « OFF », l'indicateur ne s'affiche pas même si les données de position sont incluses dans le signal reçu.

#### **RX Position Display**

(par défaut : ACTIVÉ (Principal/Secondaire))

Permet d'afficher ou non dans une boîte de dialogue lorsque les données de position de la station appelante sont incluses dans le signal reçu en mode DV.

- OFF: Aucune donnée ne s'affiche dans un dialogue.
- ON (Main/Sub):

 Lorsque les données de position de la station appelante sont incluses dans le signal, ses données s'affichent dans un dialogue.

• ON (Main Only):

 Lorsque les données de position de la station appelante sont incluses dans le signal reçu dans la bande PRINCIPALE, ses données s'affichent dans un dialogue.

LLa période de temps pour faire apparaître la boîte de dialogue dépend du paramètre « RX Position Display Timer ».

#### **RX Position Display Timer** (par défaut : 10 sec.)

Définit la période de temps des données de position RX à afficher dans la boîte de dialogue.

 • 5/10/15/30 sec. : Affiche la position de l'appelant pendant cette période. • Hold : Affiche la position de l'appelant jusqu'à ce que vous utilisiez

l'émetteur-récepteur.

#### **Reply Position Display** (par défaut : ON)

Sélectionne l'affichage ou non des données de position de l'appelant quand les données sont incluses dans le signal de Rediffusion Auto.

- OFF: N'affiche pas les données de position de l'appelant.
- ON: Affiche automatiquement les données de position de l'appelant.

#### **TX Call Sign Display** (par défaut : Your Call Sign)

Sélectionnez d'afficher ou non de Mon ou Votre indicatif d'appel en émission

- OFF: Désactive la fonction.
- Your Call Sign : Affiche et fait défiler l'indicatif d'appel de la station cible.
- My Call Sign: : Affiche et fait défiler votre propre indicatif d'appel.
- LLorsque « Your Call Sign » est sélectionné, et si l'indicatif d'appel et le nom de la station appelante sont programmés sur votre mémoire, le nom programmé s'affiche après l'indicatif d'appel.

**Scroll Speed** (par défaut : Fast)

Régler la vitesse de défilement du message, de l'indicatif d'appel ou du texte, qui s'affichent sur l'écran LCD de l'émetteur-récepteur sur « Slow » ou « Fast ».

**Screen Saver** (par défaut : 60 min.)

Permet de régler la fonction d'économiseur d'écran. Cette fonction s'active et éteint automatiquement l'écran quand aucune opération n'est effectuée pendant la période préréglée.

#### **Opening Message**  (par défaut : ON)

Sélectionne l'affichage ou non du message d'accueil à la mise en marche de l'émetteur-récepteur.

**Power ON Check** (par défaut : ON) Sélectionne l'affichage ou non du niveau de puissance RF à la mise en marche de l'émetteur-récepteur.

#### **MENU** » SET > Display > **Display Unit**

Latitude/Longitude (par défaut : jij<sup>o</sup> mm.mm') Sélectionne le format pour l'affichage de la position. \* La valeur par défaut peut différer en fonction de la version de l'émetteur-récepteur.

#### **Altitude/Distance** (par défaut : m)

Sélectionner le format d'affichage de la distance et de l'altitude.

**Speed Speed** (par défaut : km/h) Sélectionner le format pour l'affichage de la vitesse.

**Temperature** (par défaut : °C)

Sélectionner le format pour l'affichage de la température.

**Barometric Barometric Barometric Barometric Barometric Barometric Barometric** 

Sélectionnez le format d'affichage de la pression barométrique.

#### **Rainfall Constanting (par défaut : mm)**

Sélectionner le format d'affichage de la quantité de pluie.

#### **Display**

**Wind Speed**  (par défaut : mph)

Sélectionner le format pour l'affichage de la vitesse du vent.

\* La valeur par défaut peut différer en fonction de la version de l'émetteur-récepteur.

#### **MENU** » SET > **Display**

#### **Display Language** (par défaut : English)

Régler le type de langue d'affichage de l'écran en anglais ou en japonais.

L Cet élément s'affiche uniquement lorsque « System Language » est réglé sur « Japanese ».

**System Language** (par défaut : English)

Régler la langue du système de l'émetteur-récepteur. • English : La langue du système de l'émetteur-

- récepteur est le français. Seuls les caractères alphabétiques (A à Z, a à z, 0 à 9) et les symboles  $(1, 4, 3, 6, 6)$  $\&^{\circ}$  ( ) \* + , - . / : ; < = > ? @ [ \ ] ^ \_ ` { | } ~) peuvent s'afficher. Si des caractères japonais (Kanji, Hiragana et Katakana) sont inclus, l'écran affiche  $\kappa = \kappa$ ,  $\kappa \rightarrow \infty$  au lieu de ce caractère. Dans ce cas, vous ne pouvez supprimer que  $\kappa = \kappa$  ou  $\kappa \kappa$ dans le mode d'édition de l'émetteurrécepteur.
- Japanese : La langue du système de l'émetteurrécepteur est le japonais. Les caractères Kanji, Hiragana et Katakana, ainsi que les symboles de 2 octets peuvent s'afficher. Pour pouvoir afficher ces caractères dans l'écran DR ou en mode Menu, régler « Display Language » sur « Japanese ».

L Lorsque cet élément est réglé sur « English », « Display Language » ne s'affiche pas.

Lorsque vous définissez la langue du système de l'émetteur-récepteur en japonais, l'IC-9700 peut afficher à la fois les caractères français et japonais. CEPENDANT, si vous sélectionnez le japonais, tous les éléments du menu de tout le système de l'IC-9700 s'afficheront uniquement en caractères japonais. Il n'y aura pas de noms d'éléments en français. À moins que vous sachiez lire les caractères japonais, utilisez cette option avec extrême prudence. Si vous avez changé la langue de l'IC-9700 en japonais et que vous ne comprenez pas le système des menus dans le nouveau paramètre, vous devrez rétablir la langue en français en effectuant une réinitialisation partielle de l'unité centrale de l'IC-9700. Une réinitialisation partielle n'efface pas les bases de données de l'indicatif d'appel.

Pour effectuer une réinitialisation partielle de l'unité centrale, suivez les étapes suivantes :

- 1. Appuyez sur [MENU].
- 2. Toucher <SET>.
- 3. Toucher l'élément (avec l'icône « etc. ») représenté ci-dessous.

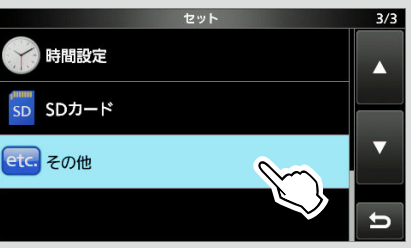

4. Toucher l'élément du bas indiqué ci-dessous.

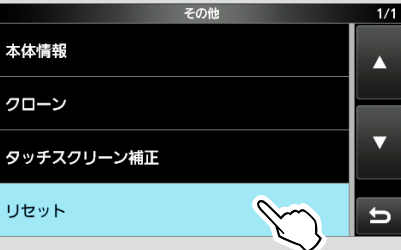

5. Toucher l'élément supérieur indiqué ci-dessous.

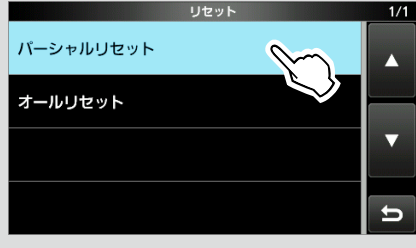

6. La boîte de dialogue s'affiche, comme illustré ci-dessous. Toucher l'élément de gauche.

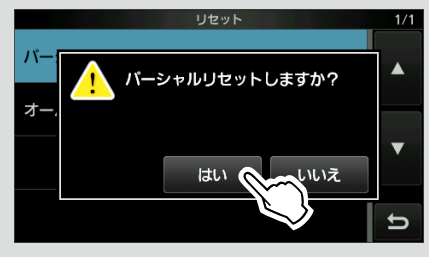

L'émetteur-récepteur affiche « PARTIAL RESET », et la réinitialisation partielle est terminée.
### **Time Set**

**MENU** » SET > Time Set > Date/Time

#### **Date**

Règle la date (année/mois/jour).

LLe jour de la semaine est réglé automatiquement.

#### **Time**

Définit l'heure actuelle.

LL'heure est affichée au format 24 heures.

#### **REMARQUE : La batterie de secours pour l'horloge interne**

L'IC-9700 dispose d'une batterie rechargeable au lithium pour conserver les informations de l'horloge interne. Si vous raccordez l'émetteur-récepteur à une source d'alimentation, cela rechargera la batterie et les réglages de l'heure demeureront corrects. Cependant, si vous ne raccordez pas l'émetteur-récepteur à une source d'alimentation pendant une longue période de temps, la batterie se déchargera. Dans ce cas, l'émetteur-récepteur réinitialisera l'horloge interne. Si vous n'utilisez pas l'émetteur-récepteur pendant une longue période de temps, nous vous recommandons de raccorder l'émetteur-récepteur à une source d'alimentation au moins une fois par mois. La période de chargement est de deux jours, que l'émetteur-récepteur soit allumé ou éteint.

#### **<<NTP Time SYNC>>**

Permet de synchroniser l'horloge interne avec l'heure du serveur de gestion.

L Pour utiliser cette fonction, vous devez disposer d'une connexion Internet et les paramètres d'une passerelle par défaut.

**NTP Function** (par défaut : ON)

Obtient automatiquement l'heure actuelle à partir du serveur NTP.

**NTP Server Address** (par défaut : time.nist.gov) Définit l'adresse du serveur NTP.

GPS Time Correct (par défaut : Auto)

Sélectionner si vous souhaitez ou non que les données horaires soient automatiquement corrigées par une phrase GPS recue.

**MENU** » SET > Time Set

**UTC Offset** (par défaut : ± 0:00)

Règle l'heure avec le décalage UTC.

### **SD Card**

**MENU** » SET > **SD Card** 

#### **Load Setting**

Sélectionne le fichier de données enregistré à charger.

#### **Save Setting**

Enregistre les données de réglage sur une carte SD.

**MENU** » SET > SD Card > **Import/Export** 

#### **Import**

Importer l'indicatif d'appel UR, la liste de répéteurs ou des données de mémoire GPS dans un fichier au format CSV.

#### **Export**

Exporter l'indicatif d'appel UR, la liste de répéteurs ou la mémoire GPS

les données dans un fichier au format CSV.

**MENU** » SET > SD Card > Import/Export > **CSV Format**

#### **Separator/Decimal** (par défaut : Sép. [,] Déc. [.])\*

Sélectionner le séparateur et le caractère décimal pour le format CSV.

- Sép. [,] Déc. [.] : Le séparateur est « , » et la décimale est « . » • Sép. [;] Déc. [.] : Le séparateur est « ; » et la décimale est « . » • Sép. [;] Déc. [,] : Le séparateur est « ; » et la décimale est « , »
- \* La valeur par défaut peut différer en fonction de la version de l'émetteur-récepteur.
- **Date** (par défaut : mm/jj/aaaa\*) Sélectionner le format de la date entre « yyyy/mm/

dd », « mm/dd/yyyy » et « dd/mm/yyyy ». (y : année, m : mois, d : jour)

\* La valeur par défaut peut différer en fonction de la version de l'émetteur-récepteur.

#### **MENU** » SET > **SD Card**

#### **SD Card Info**

Affiche la capacité de la carte SD et le temps restant pour l'enregistrement vocal.

#### **Screen Capture View**

Affiche la capture d'écran sélectionnée.

#### **Firmware Update**

Affiche le mode de mise à jour des micrologiciels.

#### SD Card

#### **Format**

Formate la carte SD. En cas d'utilisation d'une carte SD neuve, il est

impératif de la formater dans l'émetteur-récepteur.

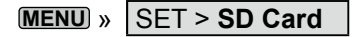

#### **Unmount**

Désinstalle la carte SD.

Avant de retirer une carte avec l'émetteur-récepteur allumé, il est nécessaire de la désinstaller de manière électrique. Autrement, les données risquent d'être corrompues ou supprimées.

### **Others**

**MENU** » SET > Others > **Information** 

#### **Version**

Affiche le numéro de version du micrologiciel de l'émetteur-récepteur.

#### **MAC Address**

Affiche l'adresse MAC de l'émetteur-récepteur.

**MENU** » SET > Others > **Clone**

#### **Clone Mode**

Permet de passer en mode clone pour lire ou écrire les données du CS-9700 à partir de ou vers le PC. LRedémarrer l'IC-9700 pour annuler le mode de clonage.

#### **MENU** » SET > **Others**

#### **Touch Screen Calibration**

Toucher pour ajuster l'écran tactile. LConsulter le *Manuel Avancé* pour des détails.

**MENU** » SET > Others > **Reset**

#### **Partial Reset**

Rétablit tous les réglages à leurs valeurs par défaut (fréquence VFO, réglages VFO, contenu des menus) sans effacer les rubriques ci-dessous.

- Contenu des canaux de mémoire
- Mémoires d'un indicatif d'appel
- Contenu des messages
- Contenu de la mémoire DTMF
- Contenu de la mémoire GPS
- Contenu de la liste des répéteurs
- Paramètres du réseau
- Régler REF
- Limites fixes

 • Contenu de la liste des indicatifs d'appel autorisés LVoir « Resetting » pour plus de détails.

#### **All Reset**

Supprime toutes les données et rétablit l'ensemble des réglages d'usine par défaut.

Le contenu des canaux de mémoire, les réglages du filtre, etc. seront tous effacés, vous devrez ainsi saisir de nouveau vos réglages de fonctionnement. LVoir « Resetting » pour plus de détails.

9

### **Réglage de la date et de l'heure Fonction NTP**

#### **◇ Réglage de la date**

1. Ouvrir l'écran Date.

**MENU** » SET > Time Set > Date/Time > **Date**

- 2. Toucher [+] ou [–] pour régler la date.
- 3. Toucher [SET] pour enregistrer la date.

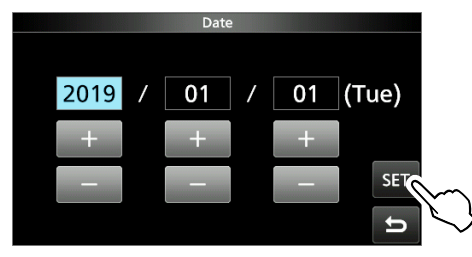

4. Pour fermer l'écran DATE/HEURE, appuyer plusieurs fois sur **EXIT** .

### **◇ Réglage de l'heure actuelle**

- 1. Ouvrir l'écran Heure.
- **MENU** » SET > Time Set > Date/Time > Time
- 2. Toucher [+] ou [–] pour régler l'heure actuelle.
- 3. Toucher [SET] pour enregistrer l'heure.

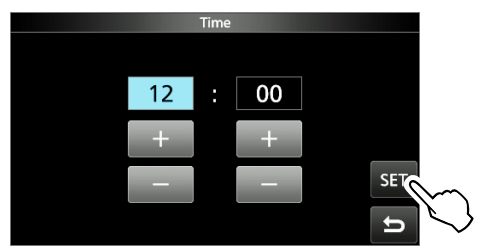

4. Pour fermer l'écran DATE/HEURE, appuyer plusieurs fois sur **EXIT** .

### **♦ Réglage du décalage UTC**

- **MENU** » SET > Time Set > **UTC Offset** 1. Ouvrir l'écran de décalage UTC.
- 2. Toucher [+] ou [–] pour régler le décalage UTC.
- 3. Toucher **pour enregistrer le décalage UTC.**

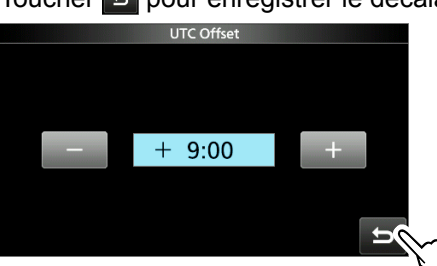

4. Pour fermer l'écran TIME SET, appuyer plusieurs fois sur **EXIT** .

La fonction NTP (Protocole d'heure réseau) synchronise l'horloge interne avec le serveur de gestion de l'heure. L Pour utiliser cette fonction, une connexion Internet et des paramètres d'une passerelle par défaut sont nécessaires.

### **♦ Utilisation de la fonction de** synchronisation de l'heure NTP.

Grâce à cette fonction, vous pouvez synchroniser manuellement l'horloge interne en accédant au serveur de gestion de l'heure.

1. Ouvrir l'écran DATE/TIME.

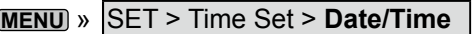

2. Toucher « <<NTP TIME SYNC>> ».

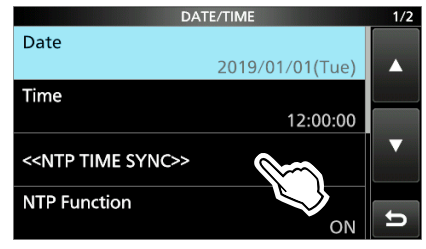

- « NTP Time Sync. Please wait... » s'affiche.
- L'émetteur-récepteur commence à accéder à l'adresse du serveur NTP définie dans l'élément « NTP Server Address ».
- 3. Lorsque « Time Sync completed. » s'affiche, appuyer sur [OK].
- 4. Pour fermer l'écran DATE/TIME, appuyer plusieurs fois sur **EXIT** .

### **◇ Utilisation de la fonction NTP**

En activant la fonction NTP, l'émetteur-récepteur synchronise automatiquement l'horloge interne avec le serveur de gestion de l'heure.

- 1. Ouvrir l'écran DATE/TIME.
	- **MENU** » SET > Time Set > **Date/Time**
- 2. Toucher « NTP Function. »

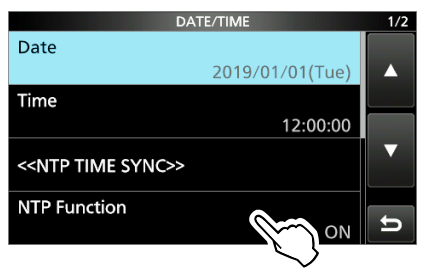

- 3. Sélectionner ACTIVÉ ou DÉSACTIVÉ.
	- Lorsque ACTIVÉ est sélectionné, l'émetteur-récepteur commence à accéder à l'adresse du serveur NTP définie dans l'élément « NTP Server Address ».
- 4. Pour fermer l'écran DATE/TIME, appuyer plusieurs fois sur **EXIT** .

# 10 **MAINTENANCE**

### **Nettoyage**

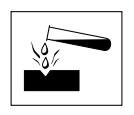

**NE PAS** utiliser de dissolvants agressifs tels que du benzène ou de l'alcool lors du nettoyage, car ils endommageraient les surfaces de l'émetteur-récepteur.

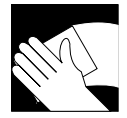

Si l'émetteur-récepteur est poussiéreux ou sale, le nettoyer avec un tissu doux et sec.

### **Remplacement d'un fusible**

Si un fusible saute, ou si l'émetteur-récepteur s'arrête de fonctionner, rechercher et réparer la cause du problème. Puis remplacer le fusible endommagé par un nouveau fusible à la tension adéquate.

L Des fusibles de rechange sont fournis avec l'émetteurrécepteur.

Les fusibles sont installés dans le câble d'alimentation CC et à l'intérieur du système de circuits pour protéger l'émetteur-récepteur.

- Fusibles pour câbles d'alimentation CC ......ATQ 25 A
- Fusible du système de circuits ...................... ATC 5 A

#### R**AVERTISSEMENT !**

 • Débrancher le câble d'alimentation CC de l'émetteurrécepteur avant le remplacement du fusible.

• **NE JAMAIS** utiliser de fusibles qui n'ont pas été spécifiés.

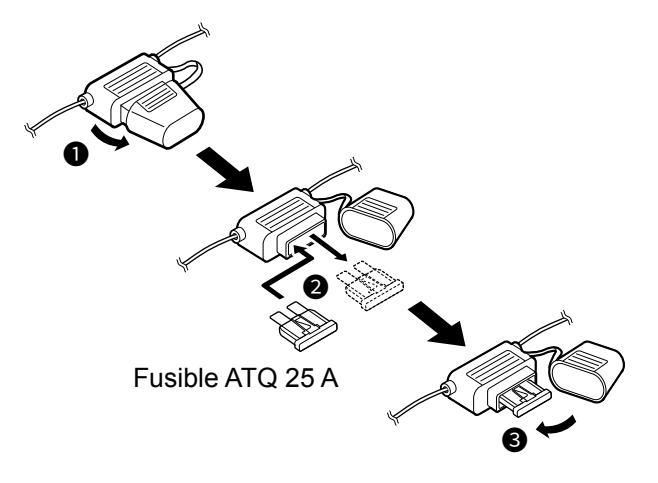

1. Dévisser les 18 vis, puis retirer le couvercle.

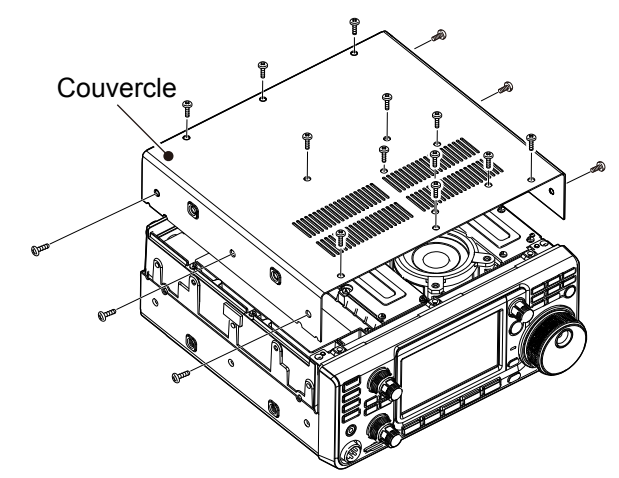

2. Retirer les 13 vis de protection, puis retirer le couvercle de protection.

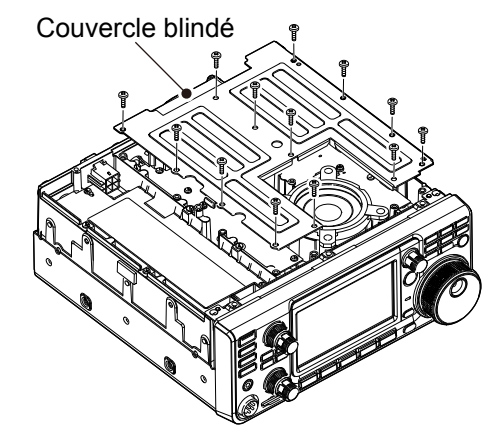

3. Remplacer le fusible des circuits, comme indiqué ci-dessous.

**ATTENTION :** Pour retirer un fusible, utiliser une pince à bec long pour protéger vos doigts et les porte-fusibles.

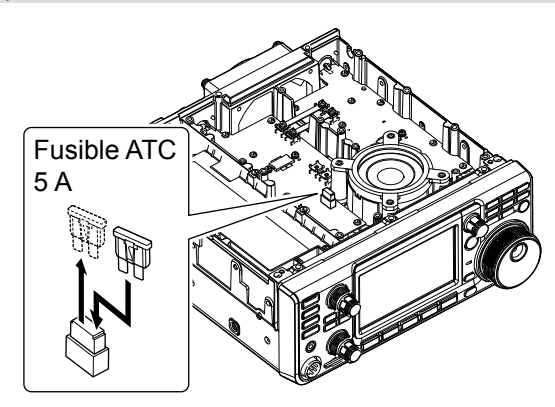

4. Remplacer les pièces déposées.

### **Réinitialisation**

L'écran peut occasionnellement afficher des informations erronées. Ce phénomène peut être causé par l'électricité statique ou d'autres facteurs. Éteindre l'émetteur-récepteur en pareil cas. Rallumer l'émetteur-récepteur après quelques secondes d'attente.

Si le problème persiste, effectuer une **Réinitialisation partielle** comme décrit à droite.

Si le problème persiste après une réinitialisation partielle, effectuer une **Réinitialisation complète** également décrite à droite.

**REMARQUE :** Une réinitialisation générale rétablit l'ensemble des réglages d'usine par défaut. Enregistrer le contenu des canaux de mémoire, l'état des réglages, etc., sur une carte SD avant d'effectuer une réinitialisation complète.

#### **Après une réinitialisation partielle**

Une réinitialisation partielle rétablit tous les réglages à leur valeur par défaut (fréquence VFO, réglages VFO, contenu des menus) sans effacer les éléments ci-dessous :

- Contenu des canaux de mémoire
- Mémoires d'un indicatif d'appel
- Contenu des messages
- Contenu de la mémoire DTMF
- Contenu de la mémoire GPS
- Contenu de la liste des répéteurs
- Paramètres du réseau
- Régler REF
- Limites fixes
- Contenu de la liste des indicatifs d'appel autorisés

#### **Après une réinitialisation complète**

La réinitialisation générale efface toutes les données et rétablit l'ensemble des réglages d'usine par défaut. Le contenu des canaux mémoire, les réglages du filtre, etc. seront tous effacés, vous devrez ainsi saisir de nouveau vos réglages de fonctionnement, sauf si vous disposez d'une sauvegarde.

#### **Lorsque vous ne pouvez pas accéder au mode Réglage**

Si une erreur de fonctionnement de l'écran tactile ou une opération inattendue se produit, vous ne pouvez pas accéder au mode Réglage. Dans ce cas, effectuer la réinitialisation complète comme décrit ci-dessous :

- 1. Mettre l'émetteur-récepteur HORS tension.
- 2. Tout en maintenant **PBT** et **V/M** enfoncés, appuyer sur **POWER**.

#### **♦ Réinitialisation partielle**

- 1. Ouvrir l'écran RESET. **MENU** » SET > Others > **Reset**
- 2. Toucher « Partial Reset. »

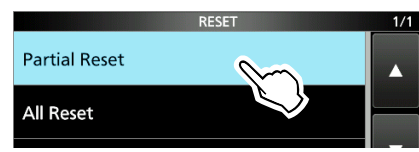

- L'écran de confirmation s'affiche.
- 3. Toucher [Yes].
	- L Après la réinitialisation, l'écran du mode VFO par défaut s'affiche.

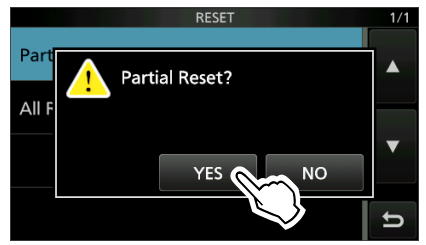

#### **◇ Réinitialisation générale**

- 1. Ouvrir l'écran RESET. **MENU** » SET > Others > **Reset**
- 2. Toucher « All Reset. »

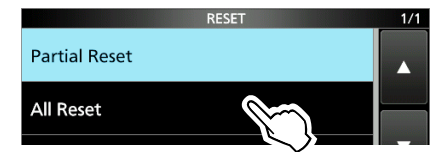

- L'écran de confirmation s'affiche.
- 3. Toucher [NEXT].

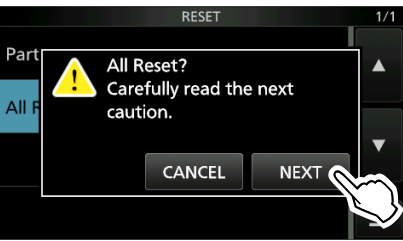

4. Après avoir lu attentivement le message affiché, toucher [YES] pour effectuer la réinitialisation complète.

L Après la réinitialisation, l'écran du mode VFO par défaut s'affiche.

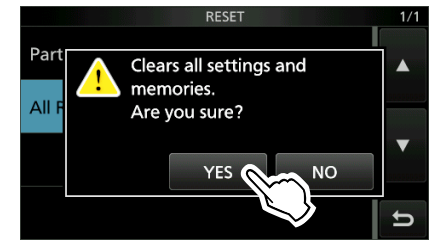

### **Clonage**

L'IC-9700 est capable de cloner de données. Cette fonction est utile lorsque vous souhaitez copier tout le contenu saisi d'un IC-9700 à un autre.

Cette section décrit la méthode de clonage à l'aide d'une carte SD.

- L Les mémoires vocales enregistrées ne sont pas incluses dans les données de clonage. Pour lire la mémoire vocale de l'émetteur-récepteur principal, insérer la carte SD dans un émetteur-récepteur secondaire ou faire une copie sur la carte SD secondaire de l'émetteur-récepteur secondaire à l'aide d'un PC.
- L Suppose que la carte SD est déjà insérée dans l'émetteur-récepteur.

#### **Étape 1� Sauvegarde des données de réglage de**  l'émetteur-récepteur principal sur la carte SD.

- 1. Ouvrir l'écran SAVE SETTING. **MENU** » SET > SD Card > Save Setting
- 2. Toucher « <<New File>> ».

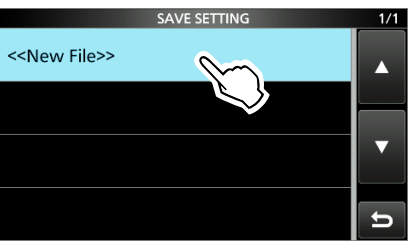

 $O$  Le nom du fichier est automatiquement défini au format suivant : Setaaaammij\_xx (aaaa : Année, mm: mois, jj: jour, xx: numéro de série).

3. Pour enregistrer le fichier sous le nom affiché, appuyer sur [ENT].

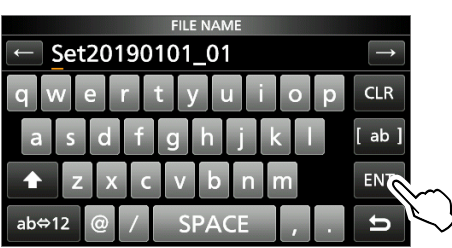

L Si vous souhaitez modifier le nom, supprimer le nom puis le saisir à nouveau, et appuyer sur [ENT].

- 4. Toucher [YES].
	- Sauvegarde les réglages des données.

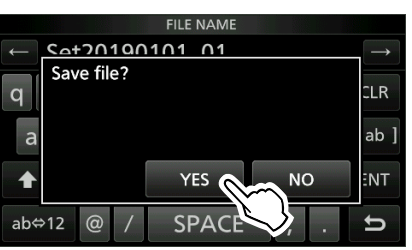

5. Pour fermer l'écran SD CARD, appuyer plusieurs fois sur **EXIT**.

#### **Étape 2� Retirer la carte SD de l'émetteur-récepteur principal, puis l'insérer dans l'émetteur**récepteur secondaire.

- 1. Mettre l'émetteur-récepteur principal HORS tension.
- 2. Retirer la carte SD de l'émetteur-récepteur principal.
- 3. Insérer la carte SD dans l'émetteur-récepteur secondaire, puis allumer l'émetteur-récepteur secondaire.

#### **REMARQUE :**

- Mettre l'émetteur-récepteur hors tension avant d'installer ou de désinstaller la carte SD.
- **NE PAS** éteindre l'émetteur-récepteur pendant une sauvegarde ou un chargement de données de réglage. Autrement, les données risquent d'être corrompues ou supprimées.

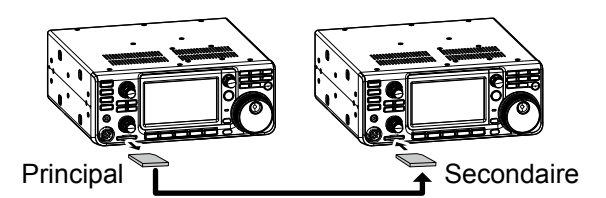

**CONSEIL :** Les données de réglage sont sauvegardées au format « icf » utilisé dans le logiciel de programmation du CS-9700. Lorsque les données sauvegardées sur une carte sont copiées sur un PC, vous pouvez les modifier à l'aide du logiciel de programmation. Pour plus de détails, se reporter aux instructions du CS-9700 pouvant être téléchargées à partir du site Web d'Icom.

(continuer les étapes à la page suivante.)

#### Clonage

#### **Étape 3� Chargement des données de réglage**  dans l'émetteur-récepteur secondaire.

- 1. Ouvrir l'écran LOAD SETTING. **MENU** » SET > SD Card > **Load Setting**
- 2. Toucher le fichier à charger

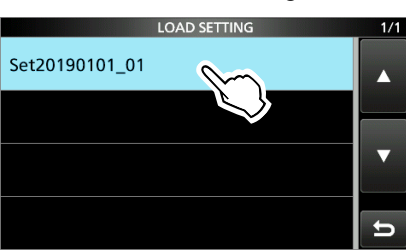

3. Appuyer sur « Select. »

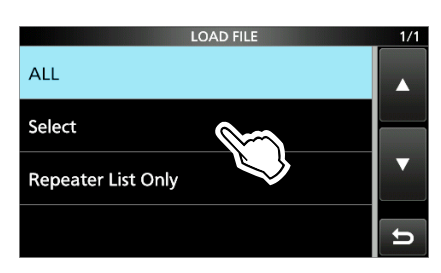

L Si vous souhaitez charger tous les contenus de l'écran LOAD OPTION, appuyer sur « ALL » et passer à l'étape 6.

L Si vous souhaitez charger uniquement la liste du répéteur, toucher « Repeater List Only » et passer à l'étape 6.

4. Toucher les options de chargement. (Exemple : Adresse CI-V)

> **LOAD OPTION REF Adjust Network Settings CI-V Address My Station**

 • « ✓ » s'affiche à gauche de l'option sélectionnée. L Les réglages du mode Réglage et le contenu du canal de mémoire sont toujours chargés.

5. Toucher « <<Load>>. »

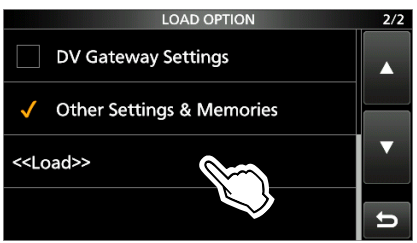

6. Toucher [YES] ou [NO].

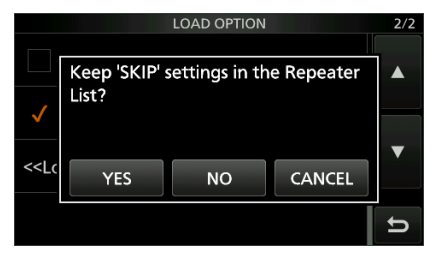

• « Load file? » s'affiche.

L Lorsque vous appuyez sur [YES], les réglages de saut de la liste des répéteurs sont conservés.

L Lorsque vous appuyez sur [NO], les réglages de saut de la liste des répéteurs sont effacés.

- 7. Toucher [YES].
	- Lorsque le chargement est terminé, « COMPLETED! Restart the IC-9700. » s'affiche.

L Lorsque vous sélectionnez « REF Adjust » à l'étape 4, « The new "REF Adjust" setting will be saved » s'affiche.

**10**

8. Éteindre l'émetteur-récepteur, puis le rallumer pour qu'il redémarre.

### **Fonction d'étalonnage de l'écran tactile**

Si aucune action ne se produit à l'écran, ou si une autre fonction est activée après avoir touché l'écran, le point touché et le point détecté peuvent être différents.

Dans ce cas, la fonction d'étalonnage de l'écran tactile permettra de corriger la précision de détection de l'écran tactile.

- 1. Ouvrir l'écran OTHERS. **MENU** » SET > **Others**
- 2. Toucher « Touch Screen Calibration. » • Un point apparaît à l'écran.

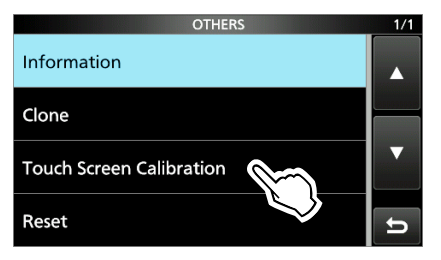

3. Toucher le point qui s'affiche à l'écran. • Un nouveau point apparaît sur une autre position.

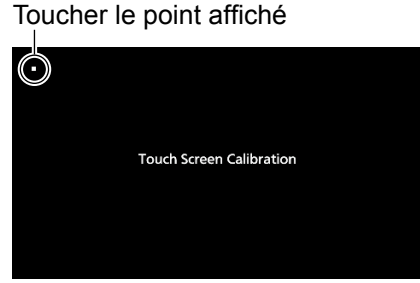

4. Répéter l'étape 3.

L Lorsque l'étalonnage est terminé, l'émetteurrécepteur revient à l'écran OTHERS.

#### **CONSEIL : Quand l'écran tactile n'est pas précis et que vous ne pouvez pas accéder à l'écran OTHERS.**

Effectuer les étapes suivantes pour afficher l'écran « Touch Screen Calibration ».

- 1. Mettre l'émetteur-récepteur HORS tension.
- 2. Tout en maintenant enfoncés **MENU** et **EXIT** , appuyer sur **POWER** pour afficher l'écran « Touch Screen Calibration ».
- 3. Répéter les étapes 3 et 4 de la colonne de gauche.
- 4. Toucher la valeur de fréquence ou une touche sur l'écran tactile pour vérifier s'il fonctionne correctement.

### **Dépannage**

Le tableau suivant est conçu pour vous aider à résoudre les problèmes qui ne sont pas des dysfonctionnements de l'équipement.

Si vous ne parvenez pas à localiser la cause du problème, ou à le résoudre grâce à l'utilisation de ce tableau, contactez votre revendeur ou le centre de service Icom le plus proche.

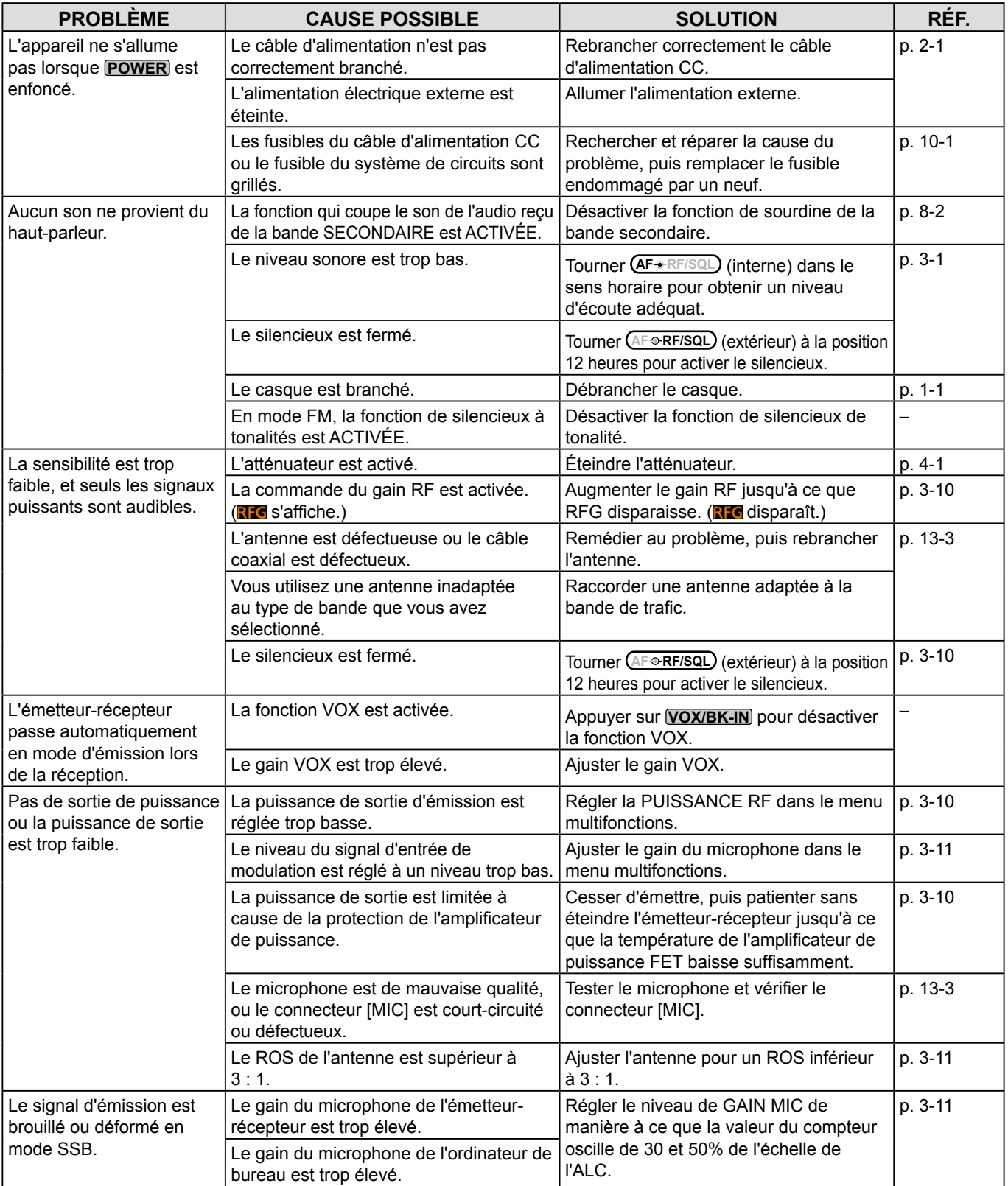

#### Résolution des problèmes

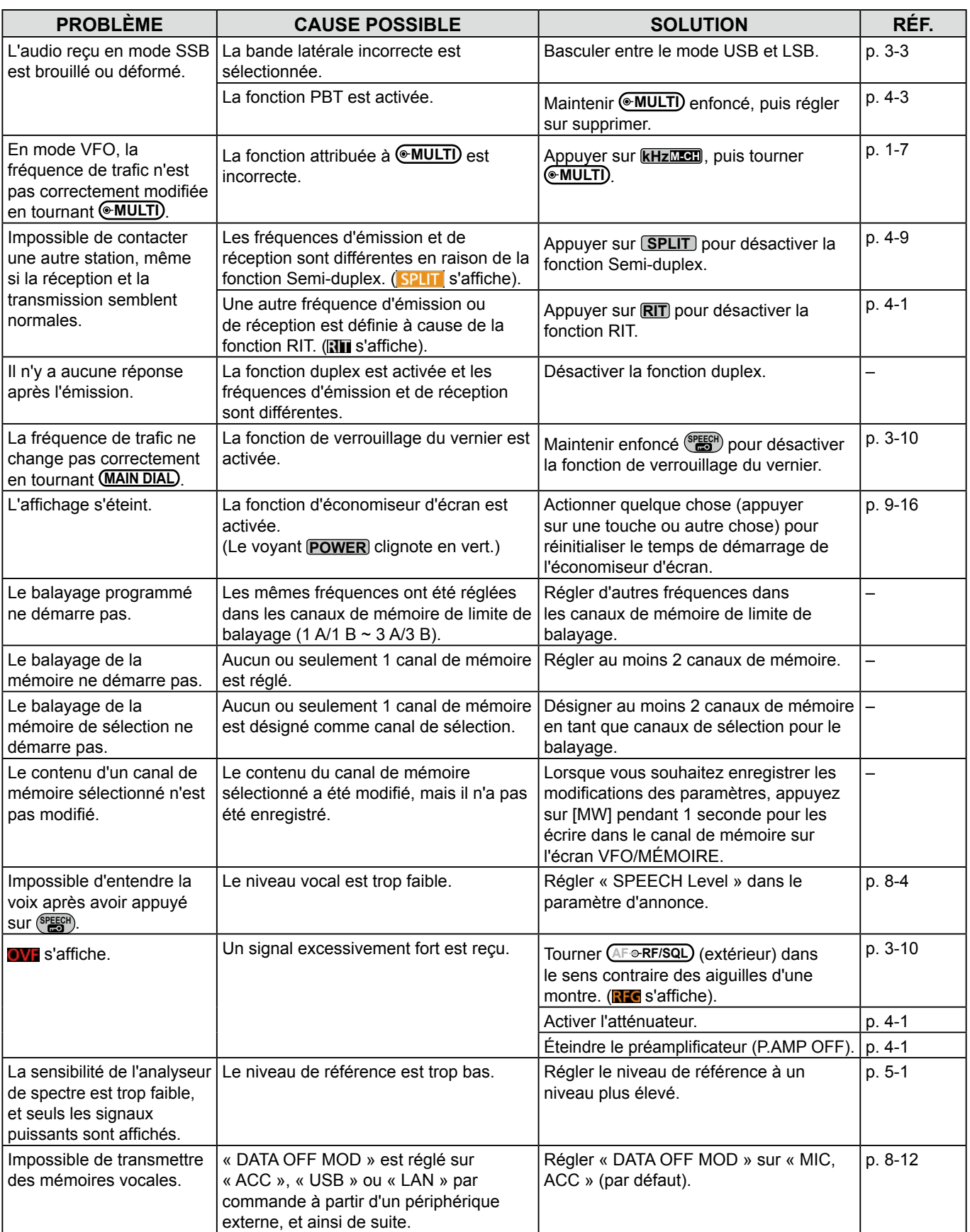

#### Résolution des problèmes

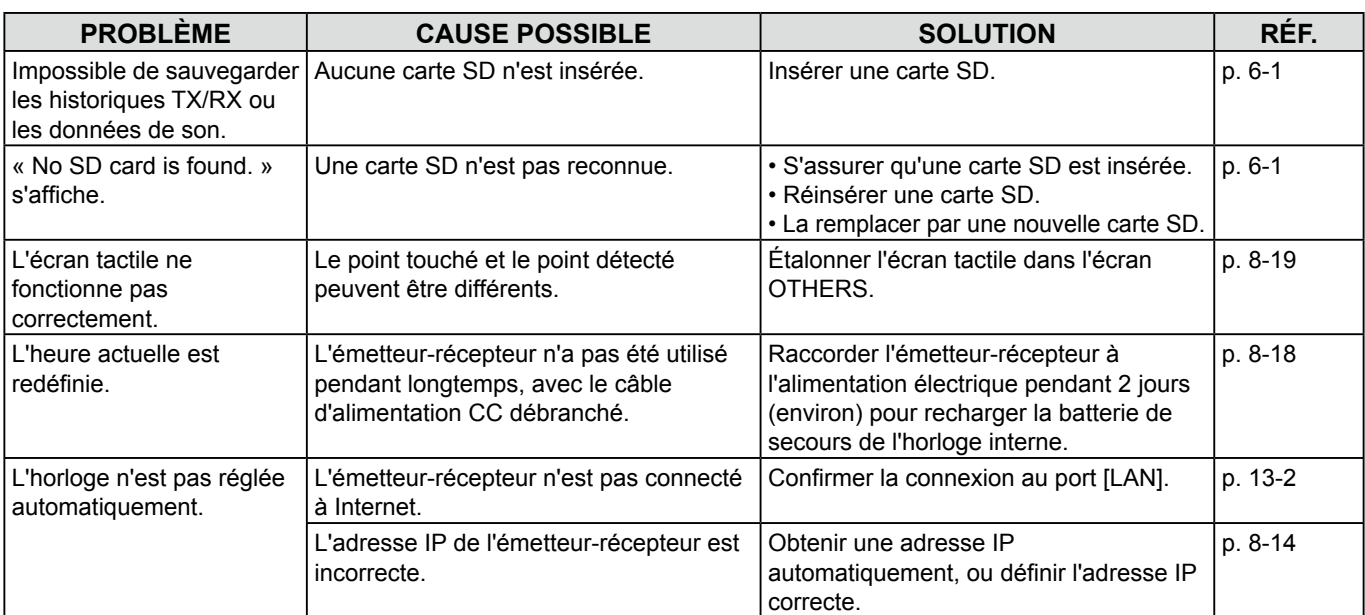

#### D**Fonctionnement de D-STAR**

Votre signal doit pouvoir accéder au répéteur pour les communications via un répéteur. Le tableau suivant est conçu pour vous aider à corriger les problèmes qui ne sont pas des dysfonctionnements de l'équipement.

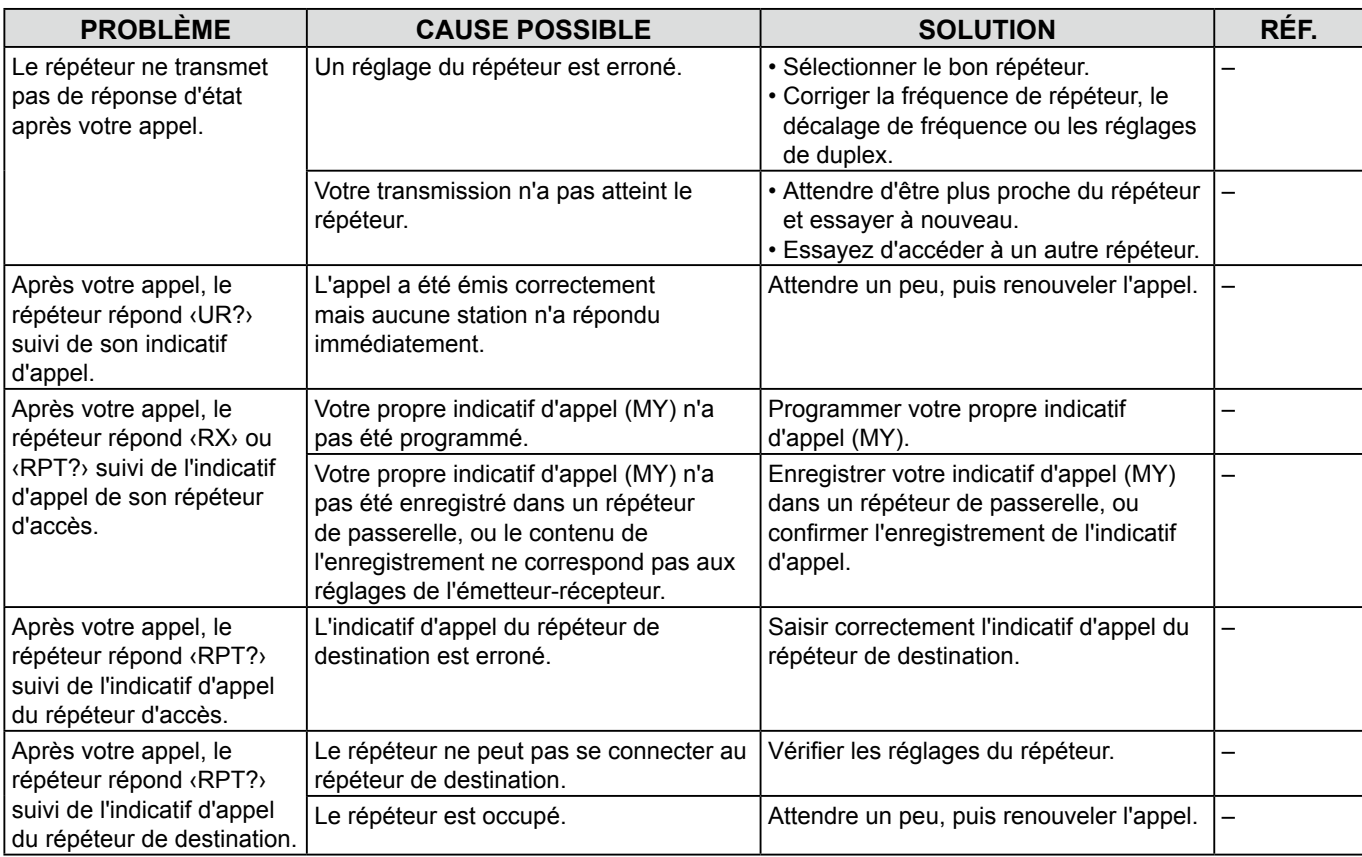

#### Résolution des problèmes

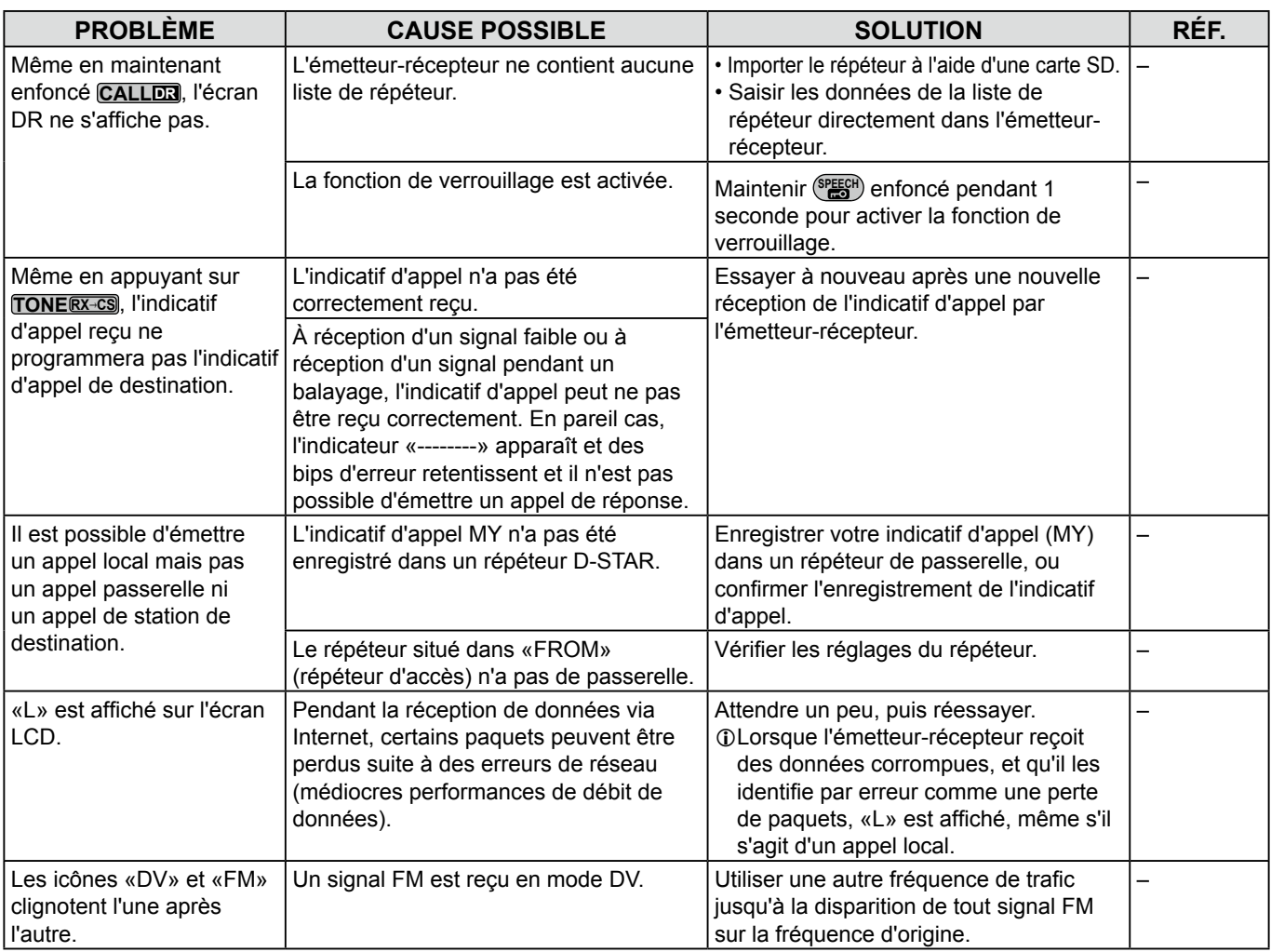

11 **SPÉCIFICATIONS**

#### $\diamond$  **Généralités**

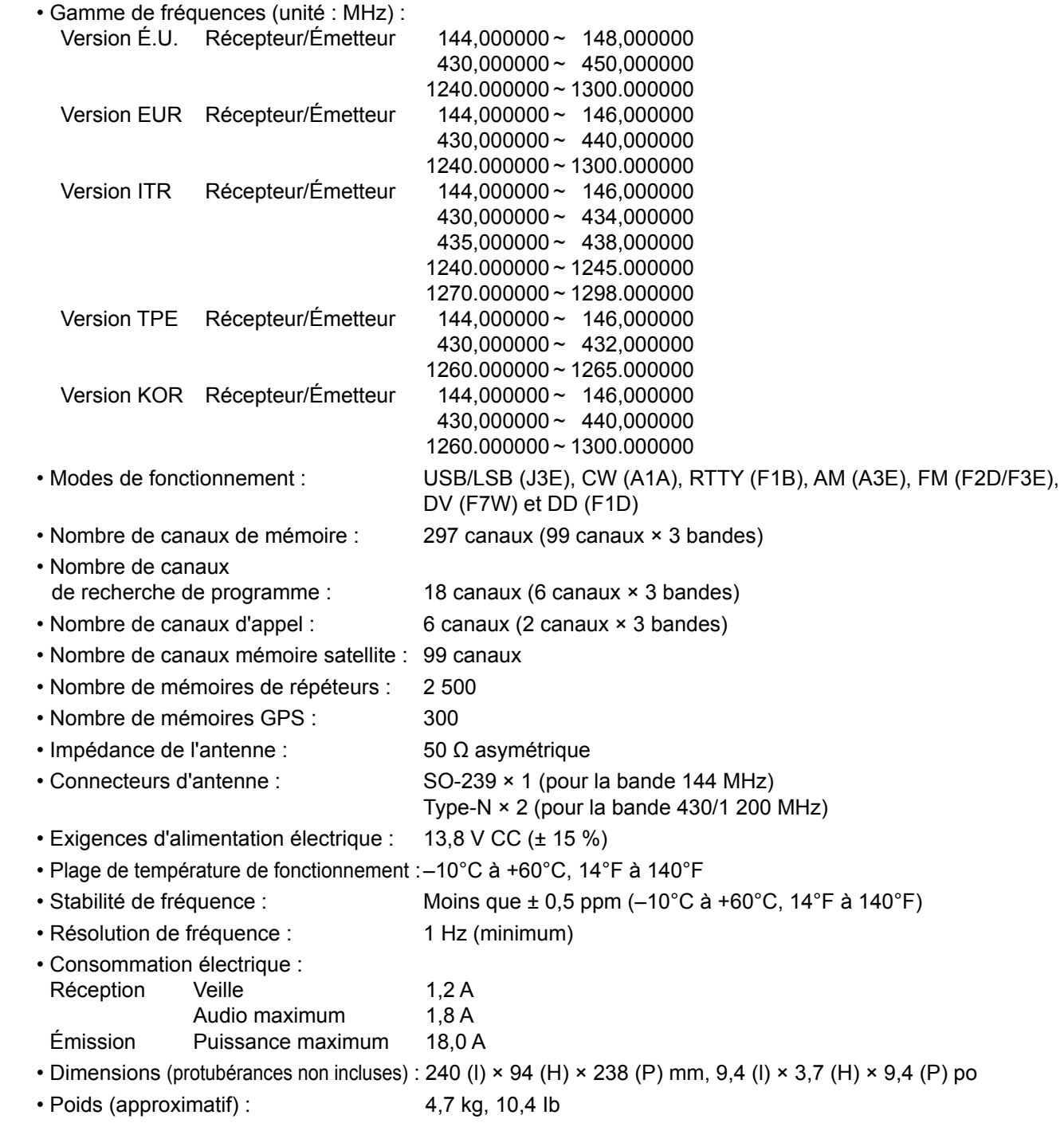

### 11 **SPÉCIFICATIONS**

### **⊘** Émetteur

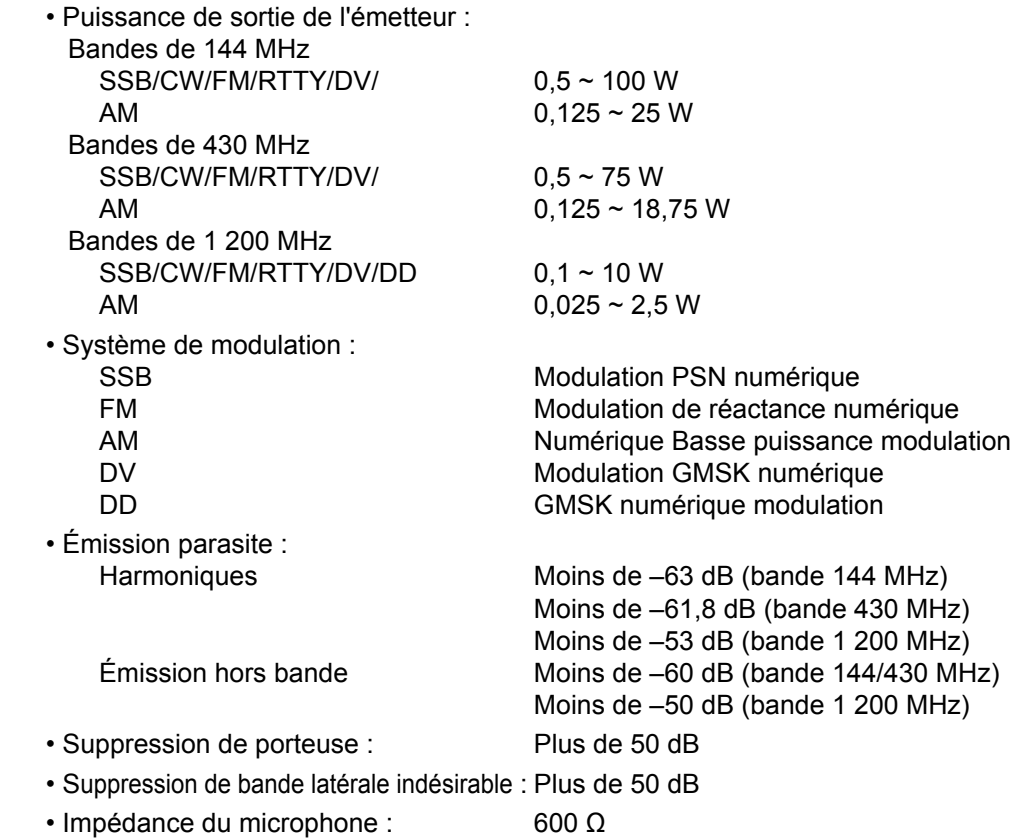

#### $♦$  **Récepteur**

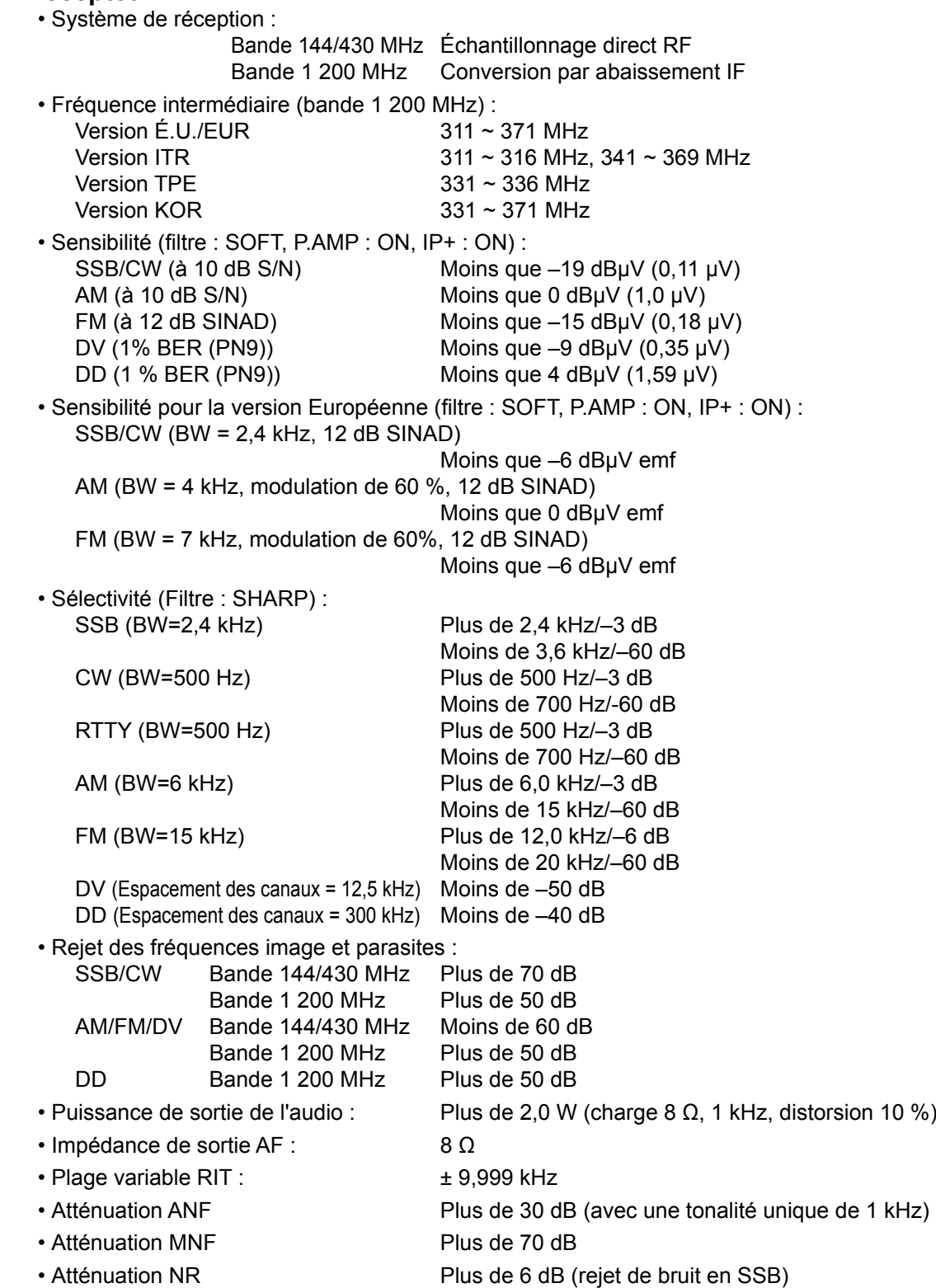

### **11**

# 12 **OPTIONS**

### **Options**

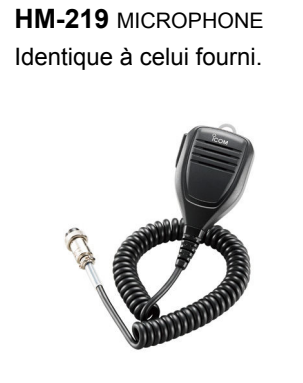

**SM-30**  micropHone de Bureau

Microphone de bureau avec fonction de coupe des basses fréquences.

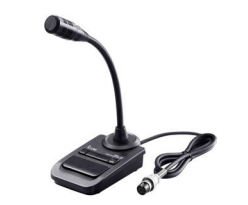

**SM-50** 

micropHone de Bureau Microphone dynamique avec commutateurs [UP]/[DOWN].

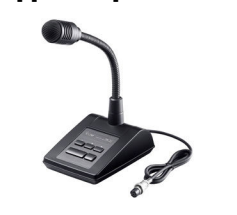

### **PS-126**

- alimentation électriQue cc
- Tension de sortie : 13,8 V CC
- Courant de sortie<br>maximum : 25 A  $maximum:$

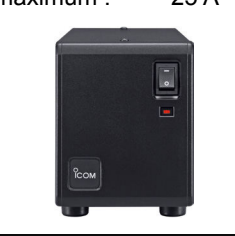

**SP-34**  Haut-parleur eXterne

Haut-parleur externe avec fonctions de coupe des hautes et des basses fréquences.

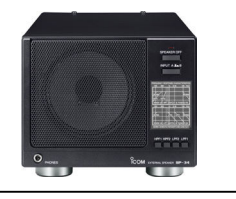

• **MB-118** support de montage

 • **MB-123** poignée de transport • **OPC-2350LU** cÂBle de données • **SP-33** Haut-parleur eXterne

 • **SP-35** Haut-parleur eXterne Concu pour les opérations mobiles.

véhicule.

**SP-38**  Haut-parleur eXterne Conçu pour correspondre à l'IC-9700.

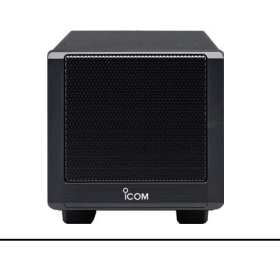

**SP-41**  Haut-parleur eXterne Conçu pour correspondre à l'IC-9700.

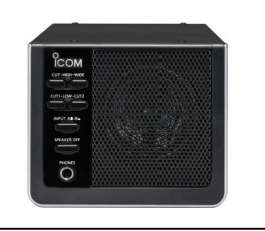

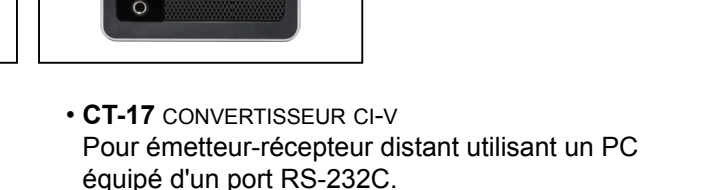

**• RS-BA1 Version 2** LOGICIEL DE CONTRÔLE À DISTANCE IP

**REMARQUE :** Pour commander des émetteursrécepteurs à distance à l'aide du RS-BA1, ASSUREZ-VOUS de vous conformer aux réglementations locales.

Les accessoires en option approuvés par Icom sont concus pour des performances optimales lorsqu'ils sont utilisés avec un émetteur-récepteur Icom. Icom n'est pas responsable de la destruction ou des dommages à un émetteurrécepteur Icom lorsque celui-ci est utilisé avec un équipement qui n'est pas fabriqué ou approuvé par Icom.

#### **À propos du logiciel téléchargeable gratuit**

Vous pouvez télécharger chacun des manuels et des guides depuis le site internet Icom. http://www.icom.co.jp/world/support/

Avant l'utilisation, veuillez lire chaque manuel et chaque guide, et les utiliser selon les instructions.

Pour installer l'émetteur-récepteur à l'intérieur d'un

Conçu pour les opérations sur station de base.

L Pour utiliser le logiciel, les éléments suivants sont nécessaires.

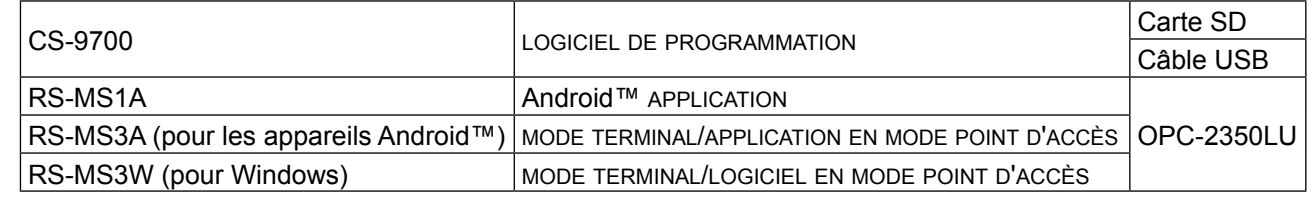

L Pour ajouter ou développer une fonction, ou pour améliorer le fonctionnement de l'appareil, la version du logiciel peut être mise à niveau. Avant de mettre à jour votre version du logiciel, consulter les instructions et les précautions décrites sur le site Internet d'Icom.

### **Installation du MB-118**

Installer le SUPPORT DE MONTAGE MB-118 à un endroit où il peut être fixé solidement.

L Nous recommandons de vérifier régulièrement si les vis sont desserrées ou pas, surtout après une longue période d'utilisation.

#### **REMARQUE :**

- Avant de monter le MB-118, lire attentivement les PRÉCAUTIONS (p. vii) et choisir l'emplacement d'installation.
- • **NE PAS** utiliser d'autres boulons que ceux fournis avec le MB-118. Les autres boulons (de plus de 8 mm/0,31 po) risquent d'endommager les unités internes.

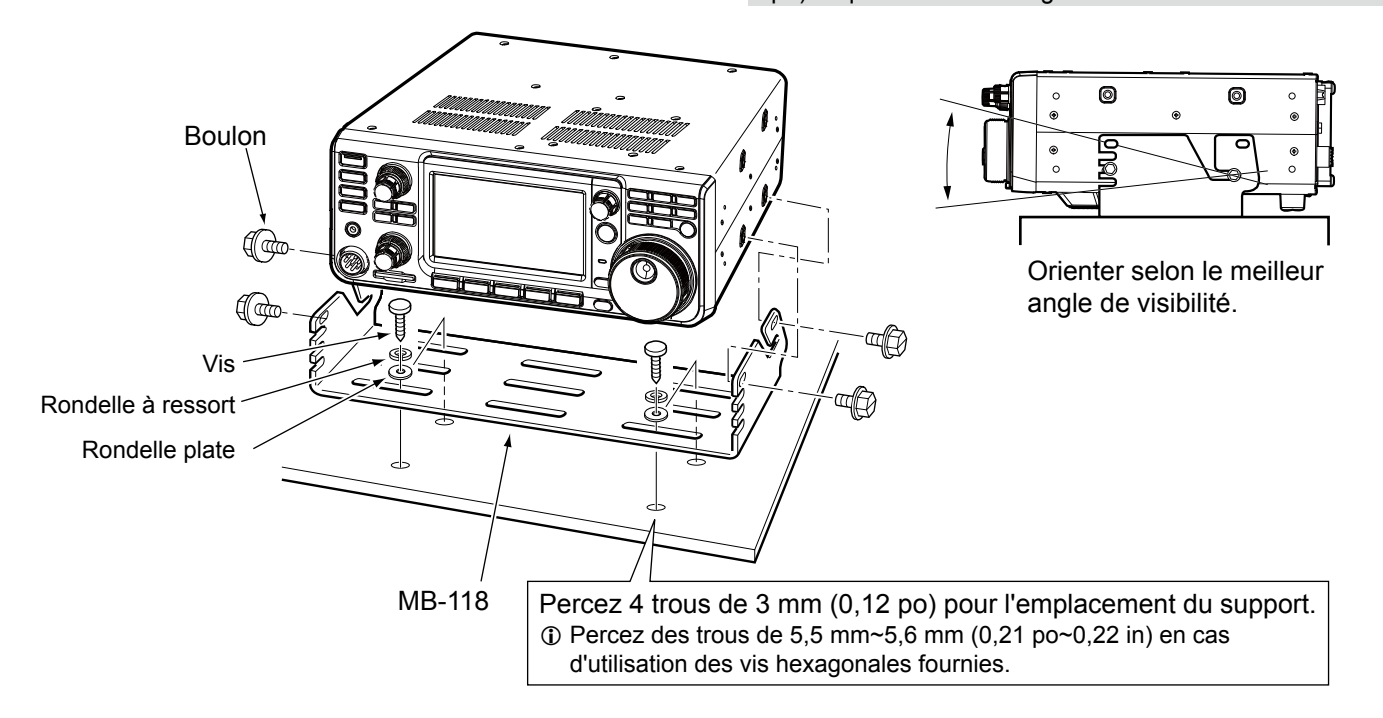

### **Fixation du MB-123**

La poignée de transport en option MB-123 avec ses pieds en caoutchouc est pratique pour porter ou transporter l'émetteur-récepteur. 1. Fixer les pieds en caoutchouc fournis avec le Pieds en MB-123 à l'émetteur-récepteur. caoutchouc L Pour une fixation ferme, enfoncer la partie centrale Enfoncer la des pieds en caoutchouc. partie centrale 2. Fixer la poignée de transport à l'aide des vis fournies, comme indiqué à droite. ⊚ **REMARQUE : NE JAMAIS** utiliser des vis autres que celles fournies avec le MB-123.Poignée de transport Pieds en caoutchouc

### 13 **INFORMATIONS SUR LE CONNECTEUR**

### **[ACC]**

Connexion à l'équipement externe ou à un PC pour commander une unité externe ou l'émetteur-récepteur.

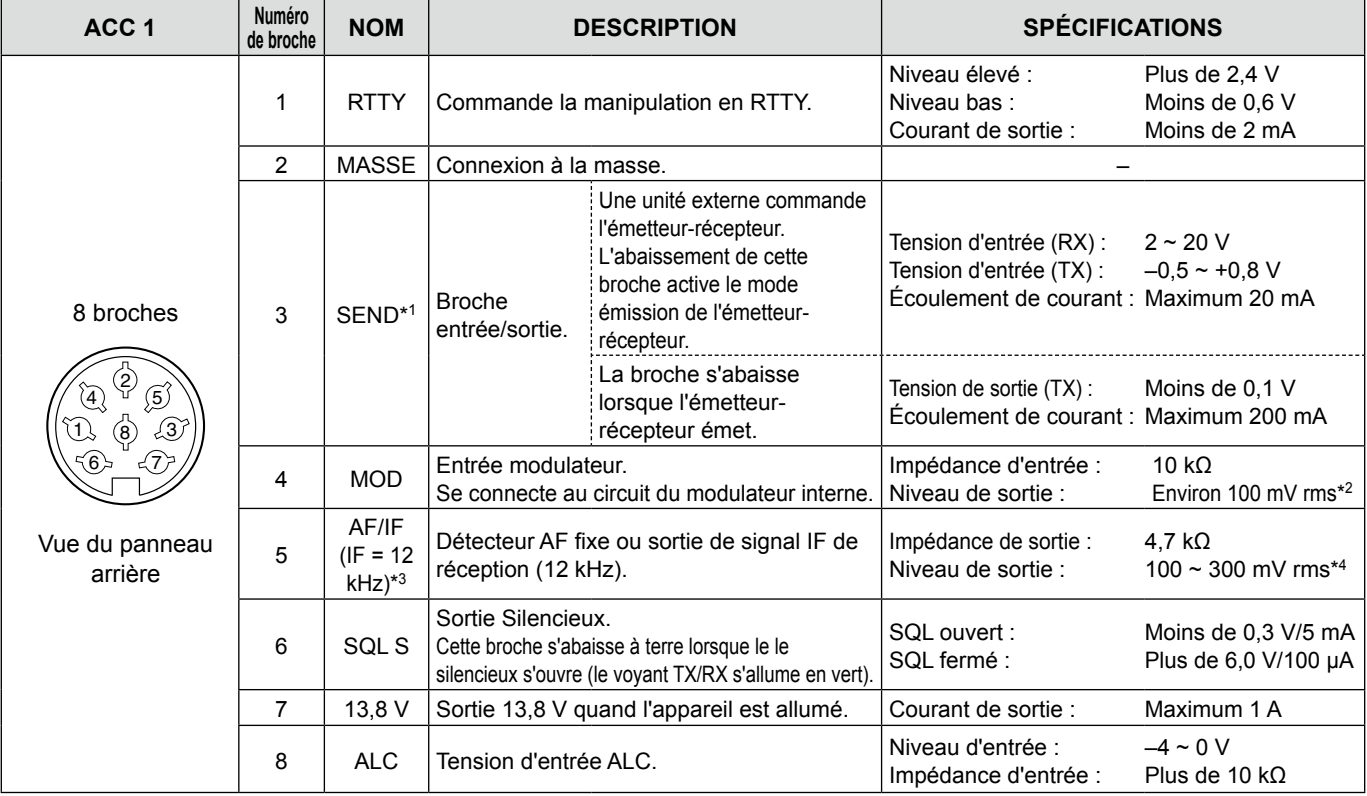

\* <sup>1</sup>Quand la borne SEND commande la charge inductive, tel un relais, un force contre-électromotrice peut provoquer un dysfonctionnement voire une dégradation de l'émetteurrécepteur. Pour palier à ce risque, il est recommandé d'ajouter une diode de commutation, 1SS133 par exemple, sur le côté de la charge du circuit pour absorber la force contre-électromotrice. Quand cette diode est ajoutée, le relais peut subir un retard de commutation. Vérifier le bon fonctionnement de la commutation du relais avant toute utilisation.

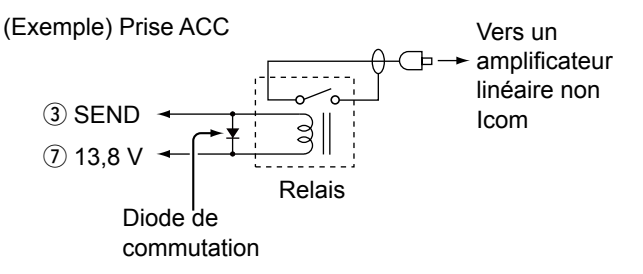

### **[DC 13�8 V]**

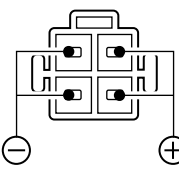

**arrière**

Accepte l'alimentation CC régulée de 13,8 V CC ±15 % via le câble d'alimentation CC fourni.

R**AVERTISSEMENT ! NE JAMAIS** inverser la polarité du câble d'alimentation CC. **Vue du panneau** 

- \* <sup>2</sup>Vous pouvez modifier le niveau d'entrée MOD. L100 mV rms constitue 50 % de la valeur par défaut. **MENU** » SET > Connectors > **ACC MOD Level**
- \* <sup>3</sup>Vous pouvez modifier les réglages AF/IF (IF=12 kHz) pour émettre un signal IF de 12 kHz. Dans ce cas.

**MENU** » SET > Connectors > **ACC Output Select**

\* <sup>4</sup>Vous pouvez modifier le niveau de sortie AF/IF (IF=12 kHz). L Environ 200 mV rms constitue 50% de la valeur par défaut.

**MENU** » SET > Connectors > **ACC IF Output Level**

### **[PHONES]**

- Permet de raccorder un casque stéréo standard :
- Impédance de sortie :  $8 \sim 16$  Ω
- 
- Niveau de sortie : Plus de 5 mW avec une charge de 8 Ω.

Signal de la bande secondaire

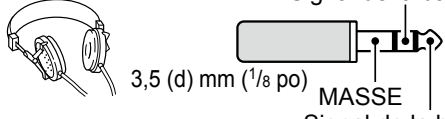

Signal de la bande principale

- TLe haut-parleur interne est désactivé lorsqu'un hautparleur externe est connecté.
- L Lorsqu'un casque avec une impédance élevée est utilisé, le niveau de sortie audio risque d'être trop important.
- LVous pouvez modifier le réglage de sortie du casque.

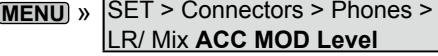

### **[KEY]**

Se connecte à une pioche de manipulateur double contact ou une pioche simple.

LVous pouvez sélectionner le type de touche.

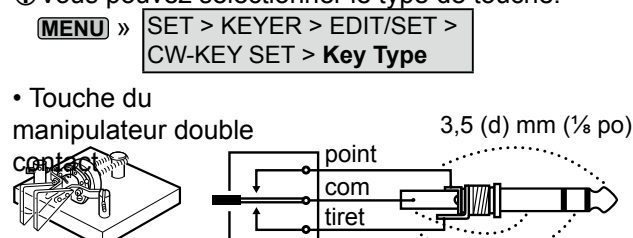

• Pioche simple

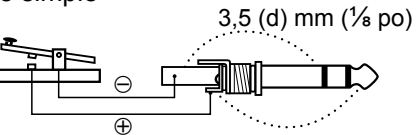

# **[EXT-SP MAIN] / [EXT-SP SUB]**

Se connecte à des haut-parleurs externes. 3,5 mm, ⅛ po (d)

- Impédance de sortie :  $4 \sim 8 \Omega$
- Niveau de sortie : Plus de 2 W à 10 % de distorsion avec une charge de 8 Ω. MASSE

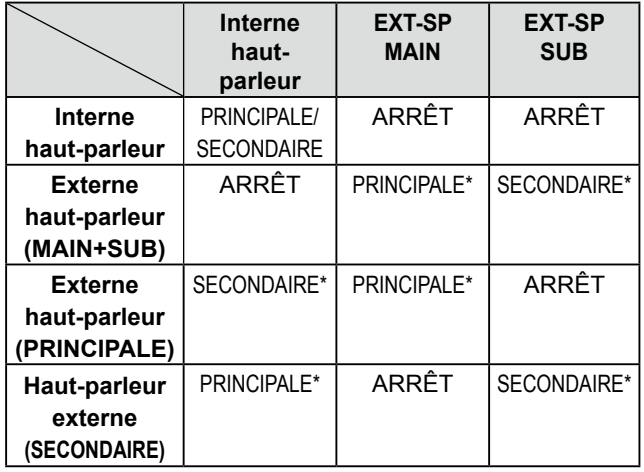

**Réglages de sortie audio** (lorsque [PHONES] n'est pas utilisé)

\* Lorsque l'élément [External Speaker Separate] est réglé sur « Mix », l'audio depuis la bande principale et secondaire est émis, et le haut-parleur interne est désactivé.

**MENU** » SET > Connectors > **External Speaker Separate**

#### L **Informations**

- Le haut-parleur interne est désactivé lorsqu'un haut-parleur externe est connecté.
- [EXT-SP A] est utilisé pour la bande principale et [EXT-SP B] pour la bande secondaire. **MENU** » SET > Connectors > **EXT-SP MAIN/SUB Mix**

**[USB]** USB (1.1/2.0) type B

- Exportation des données RTTY décodées.
- Émet le signal AF démodulé ou le signal IF à 12 kHz.
- Saisie du signal AF de modulation.
- Interface pour la commande à distance à l'aide des commandes CI-V.
- Clonage des données de réglage à l'aide du logiciel du CS-9700.
- Contrôle à distance à l'aide du RS-BA1 en option.
- LVous pouvez changer le type de sortie de signal et le niveau de sortie.

**MENU** » SET > Connectors > **USB AF/IF Output**

L Vous pouvez télécharger le pilote USB et le guide d'installation sur le site web d'Icom.

 **http://www.icom.co.jp/world/support/download/firm/**

### **[LAN]**

AF

Ŀ)

- Synchronisation temporelle par un serveur NTP.
- Émet le signal AF démodulé ou le signal IF à 12 kHz.

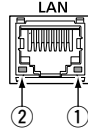

- Contrôle à distance à l'aide du RS-BA1 en option.
- Communication par passerelle (D-STAR)
- Communication de données (mode DD)
- L Vous pouvez sélectionner le signal de sortie entre les signaux AF et IF.

**MENU** » SET > Connectors > **LAN AF/IF Output**

#### *À propos du voyant à DEL*

#### (1) LINK/ACT

- S'allume lorsqu'un câble est connecté.
- Ne s'allume pas s'il n'y a pas de câble connecté.
- Clignote pendant la communication.
- **(2) Vitesse** 
	- S'allume lors d'une communication en 100BASE-TX.
	- Ne s'allume pas pendant la communication.
	- Clignote pendant la communication en 10BASE-T, ou non connecté.

## **[DATA]**

Se connecte à un PC via un câble de transmission de données (fourni par l'utilisateur) pour la communication de données, les fonctions de passerelle

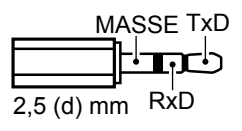

DV, le contrôle à distance à l'aide des commandes CI-V. À l'aide du câble de communication en option, vous pouvez utiliser l'application du RS-MS1A.

Connexion d'un appareil GPS (compatible NMEA) ou d'un émetteur-récepteur Icom compatible avec la sortie GPS (Exemple : ID-31PLUS) permet d'afficher les données de position reçues sur l'écran de l'IC-9700.

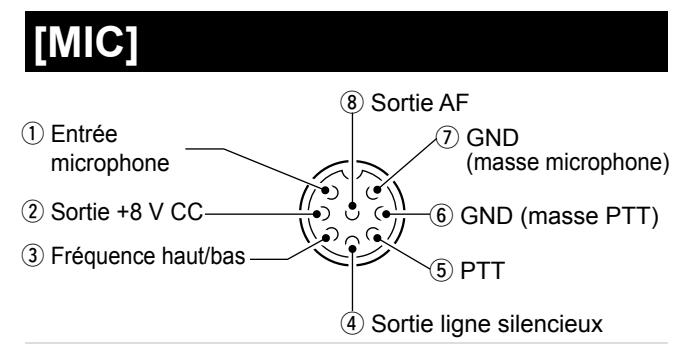

**REMARQUE** : La broche 1 délivre une puissance de 8 V CC pour les microphones Icom.

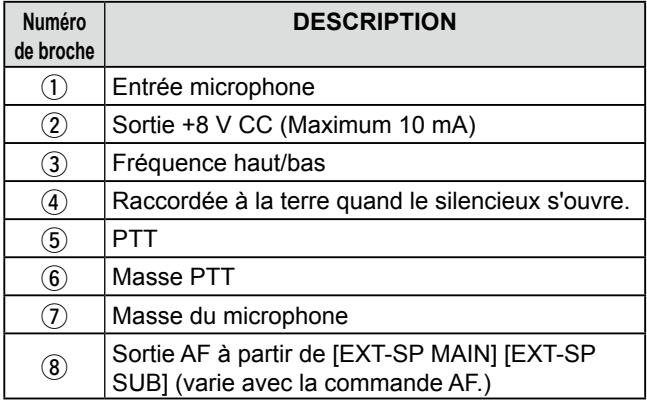

En connectant un clavier externe avec un circuit comme indiqué en dessous de [MIC], vous pouvez exporter le contenu enregistré de 4 mémoires. Vous pouvez extraire du contenu de mémoire comme celui d'un Manipulateur à mémoire CW (M1 ~ M4), Mémoire vocale SSB/AM/FM/DV (T1 ~ T4), Mémoire RTTY (RT1 ~ RT4) à émettre.

- Appuyer sur un commutateur pour envoyer les contenus de mémoire.
- $\bullet$  Maintenir le commutateur enfoncé pendant 1 seconde pour envoyer plusieurs fois les contenus de mémoire.
- L Pour utiliser le clavier externe, activer les éléments suivants.

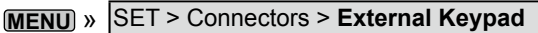

The clavier externe n'est pas fourni par Icom.

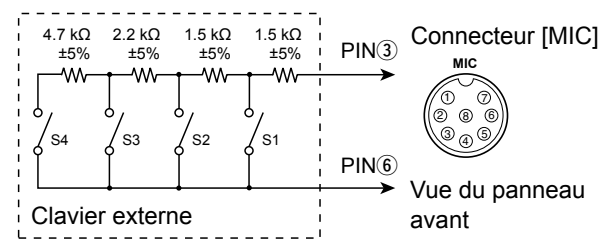

 $Q$  Les mémoires « RT5 ~ RT8 » (RTTY), « T5 ~ T8 » (voix) et « M5 ~ M8 » ne peuvent pas être envoyées à partir du clavier externe.

### **[REMOTE]**

Se connecte à un PC pour la commande à distance à l'aide des commandes CI-V.

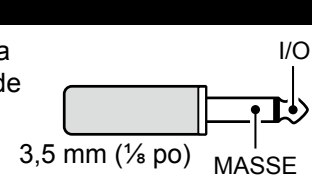

# **[REF IN 10MHz]**

Entre un signal de 10 MHz comme signal de fréquence de référence.

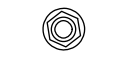

Connecteur SMA

• Fréquence d'entrée : 10 MHz

 $\cdot$  Impédance : 50  $\Omega$  (asymétrique)

• Niveau d'entrée : –10 dBm (environ) LAjuster la fréquence de référence interne.

**MENU** » **SET > Function > REF Adjust** 

### **[144MHz ANT]**

Connecter une antenne pour la bande 144 MHz. (SO-239)

• Impédance d'entrée/sortie : 50 Ω (asymétrique)

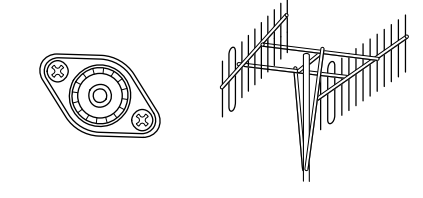

### **[430MHz ANT]**

Connecter une antenne pour la bande 430 MHz. (Type N)

• Impédance d'entrée/sortie : 50 Ω (asymétrique)

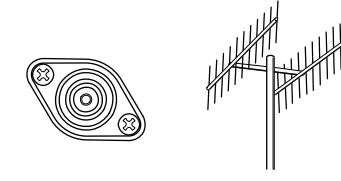

### **[1200MHz ANT]**

Connecter une antenne pour la bande 1 200 MHz. (Type N)

• Impédance d'entrée/sortie : 50 Ω (asymétrique)

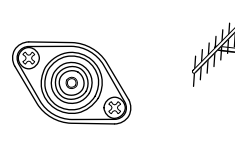

#### R**AVERTISSEMENT !**

Il est possible d'appliquer une tension CC au connecteur coaxiale de l'antenne pour alimenter un préamplificateur externe. Faites attention lorsque vous raccordez un préamplificateur (fourni par l'utilisateur).

- L Pour utiliser un préamplificateur d'antenne, sélectionner « ON » pour chaque bande.
- **MENU** » SET > Connectors > **External P.AMP**

### **INFORMATIONS SUR LES LICENCES**

Information on the open source software being used by this product.

COPYRIGHT NOTICE, DISCLAIMER, and LICENSE:

If you modify libpng you may insert additional notices immediately following this sentence. This code is released under the libpng

license.

libpng versions 1.2.6, August 15, 2004, through 1.6.12, June 12, 2014, are Copyright (c) 2004, 2006-2014 Glenn Randers-Pehrson, and are distributed according to the same disclaimer and license as libpng-1.2.5 with the following individual added to the list of Contributing Authors:

#### Cosmin Truta

libpng versions 1.0.7, July 1, 2000, through 1.2.5, October 3, 2002, are Copyright (c) 2000-2002 Glenn Randers-Pehrson, and are distributed according to the same disclaimer and license as libpng-1.0.6 with the following individuals added to the list of Contributing Authors:

 Simon-Pierre Cadieux Eric S. Raymond Gilles Vollant

and with the following additions to the disclaimer:

 There is no warranty against interference with your enjoyment of the library or against infringement. There is no warranty that our efforts or the library will fulfill any of your particular purposes or needs. This library is provided with all faults, and the entire risk of satisfactory quality, performance, accuracy, and effort is with the user.

libpng versions 0.97, January 1998, through 1.0.6, March 20, 2000, are Copyright (c) 1998, 1999, 2000 Glenn Randers-Pehrson, and are distributed according to the same disclaimer and license as libpng-0.96, with the following individuals added to the list of Contributing Authors:

 Tom Lane Glenn Randers-Pehrson Willem van Schaik

libpng versions 0.89, June 1996, through 0.96, May 1997, are Copyright (c) 1996, 1997 Andreas Dilger Distributed according to the same disclaimer and license as libpng-0.88, with the following individuals added to the list of Contributing Authors:

 John Bowler Kevin Bracey Sam Bushell Magnus Holmgren Greg Roelofs Tom Tanner

libpng versions 0.5, May 1995, through 0.88, January 1996, are Copyright (c) 1995, 1996 Guy Eric Schalnat, Group 42, Inc.

For the purposes of this copyright and license, "Contributing Authors" is defined as the following set of individuals:

 Andreas Dilger Dave Martindale Guy Eric Schalnat Paul Schmidt Tim Wegner

The PNG Reference Library is supplied "AS IS". The Contributing Authors and Group 42, Inc. disclaim all warranties, expressed or implied, including, without limitation, the warranties of merchantability and of fitness for any purpose. The Contributing Authors and Group 42, Inc. assume no liability for direct, indirect, incidental, special, exemplary, or consequential damages, which may result from the use of the PNG Reference Library, even if advised of the possibility of such damage.

Permission is hereby granted to use, copy, modify, and distribute this source code, or portions hereof, for any purpose, without fee, subject to the following restrictions:

- 1. The origin of this source code must not be misrepresented.
- 2. Altered versions must be plainly marked as such and must not be misrepresented as being the original source.
- 3. This Copyright notice may not be removed or altered from any source or altered source distribution.

The Contributing Authors and Group 42, Inc. specifically permit, without fee, and encourage the use of this source code as a component to supporting the PNG file format in commercial products. If you use this source code in a product, acknowledgment is not required but would be appreciated. A "png\_get\_copyright" function is available, for convenient use in "about" boxes and the like:

 printf("%s", png\_get\_copyright(NULL)); Also, the PNG logo (in PNG format, of course) is supplied in the files "pngbar.png" and "pngbar.jpg (88x31) and "pngnow.png" (98x31).

Libpng is OSI Certified Open Source Software. OSI Certified is a certification mark of the Open Source Initiative.

The contributing authors would like to thank all those who helped with testing, bug fixes, and patience. This wouldn't have been possible without all of you. Thanks to Frank J. T. Wojcik for helping with the documentation.

License for CMSIS-RTOS RTX Implementation

Copyright (c) 1999-2009 KEIL, 2009-2013 ARM Germany GmbH All rights reserved. Redistribution and use in source and binary forms, with or without modification, are permitted provided that the following

conditions are met: - Redistributions of source code must retain

- the above copyright notice, this list of conditions and the following disclaimer. - Redistributions in binary form must
- reproduce the above copyright notice, this list of conditions and the following disclaimer in the documentation
- and/or other materials provided with the distribution.
- Neither the name of ARM nor the names of its contributors may be used to endorse or promote products derived from this software without specific prior written permission.

THIS SOFTWARE IS PROVIDED BY THE COPYRIGHT HOLDERS AND CONTRIBUTORS "AS IS" AND ANY EXPRESS OR IMPLIED WARRANTIES, INCLUDING, BUT NOT LIMITED TO, THE IMPLIED WARRANTIES OF MERCHANTABILITY AND FITNESS FOR A PARTICULAR PURPOSE ARE DISCLAIMED. IN NO EVENT SHALL COPYRIGHT HOLDERS AND CONTRIBUTORS BE LIABLE FOR ANY DIRECT, INDIRECT, INCIDENTAL, SPECIAL, EXEMPLARY, OR CONSEQUENTIAL DAMAGES (INCLUDING, BUT NOT LIMITED TO, PROCUREMENT OF SUBSTITUTE GOODS OR SERVICES; LOSS OF USE, DATA, OR PROFITS; OR BUSINESS INTERRUPTION) HOWEVER CAUSED AND ON ANY THEORY OF LIABILITY, WHETHER IN CONTRACT, STRICT LIABILITY, OR

TORT (INCLUDING NEGLIGENCE OR OTHERWISE) ARISING IN ANY WAY OUT OF THE USE OF THIS SOFTWARE, EVEN IF ADVISED OF THE POSSIBILITY OF SUCH DAMAGE.

#### ZLIB DATA COMPRESSION LIBRARY

zlib 1.2.8 is a general purpose data compression library. All the code is thread safe. The data format used by the zlib library is described by RFCs (Request for Comments) 1950 to 1952 in the files http:// tools.ietf.org/html/rfc1950 (zlib format), rfc1951 (deflate format) and rfc1952 (gzip format).

All functions of the compression library are documented in the file zlib.h (volunteer to write man pages welcome, contact zlib@ gzip.org). A usage example of the library is given in the file test/example.c which also tests that the library is working correctly. Another example is given in the file test/ minigzip.c. The compression library itself is composed of all source files in the root directory.

To compile all files and run the test program, follow the instructions given at the top of Makefile.in. In short "./configure; make test", and if that goes well, "make install" should work for most flavors of Unix. For Windows, use one of the special makefiles in win32/ or contrib/vstudio/ . For VMS, use make\_vms. com.

Questions about zlib should be sent to <zlib@gzip.org>, or to Gilles Vollant <info@ winimage.com> for the Windows DLL version. The zlib home page is http://zlib. net/ . Before reporting a problem, please check this site to verify that you have the latest version of zlib; otherwise get the latest version and check whether the problem still exists or not.

PLEASE read the zlib FAQ http://zlib.net/ zlib faq.html before asking for help.

Mark Nelson <markn@ieee.org> wrote an article about zlib for the Jan. 1997 issue of Dr. Dobb's Journal; a copy of the article is available at http://marknelson.us/1997/01/01/ zlih-engine/

The changes made in version 1.2.8 are documented in the file ChangeLog.

Unsupported third party contributions are provided in directory contrib/

zlib is available in Java using the java.util.zip package, documented at http://java.sun.com/ developer/technicalArticles/Programming/ compression/ .

A Perl interface to zlib written by Paul Marquess <pmqs@cpan.org> is available at CPAN (Comprehensive Perl Archive Network) sites, including http://search.cpan. org/~pmqs/IO-Compress-Zlib/ .

A Python interface to zlib written by A.M. Kuchling <amk@amk.ca> is available in Python 1.5 and later versions, see http:// docs.python.org/library/zlib.html .

zlib is built into tcl: http://wiki.tcl.tk/4610 .

An experimental package to read and write files in .zip format, written on top of zlib by Gilles Vollant <info@winimage.com>, is available in the contrib/minizip directory of zlib.

Notes for some targets:

- For Windows DLL versions, please see win32/DLL\_FAQ.txt
- For 64-bit Irix, deflate.c must be compiled without any optimization. With
- O, one libpng test fails. The test works in 32 bit mode (with the -n32 compiler flag). The compiler bug has been reported to SGI.
- zlib doesn't work with gcc 2.6.3 on a DEC 3000/300LX under OSF/1 2.1 it works when compiled with cc.
- On Digital Unix 4.0D (formely OSF/1) on AlphaServer, the cc option -std1 is necessary to get gzprintf working correctly. This is done by configure.
- zlib doesn't work on HP-UX 9.05 with some versions of /bin/cc. It works with other compilers. Use "make test" to check your compiler.
- gzdopen is not supported on RISCOS or BEOS.
- For PalmOs, see http://palmzlib. sourceforge.net/

#### Acknowledgments:

The deflate format used by zlib was defined by Phil Katz. The deflate and zlib specifications were written by L. Peter Deutsch. Thanks to all the people who reported problems and suggested various improvements in zlib; they are too numerous to cite here.

#### Copyright notice:

(C) 1995-2013 Jean-loup Gailly and Mark Adler

This software is provided 'as-is', without any express or implied warranty. In no event will the authors be held liable for any damages arising from the use of this software.

Permission is granted to anyone to use this software for any purpose, including commercial applications, and to alter it and redistribute it freely, subject to the following restrictions:

1. The origin of this software must not be misrepresented; you must not claim that you wrote the original software. If you use this software in a product, an acknowledgment in the product documentation would be appreciated but is not required.

**13**

- 2. Altered source versions must be plainly marked as such, and must not be misrepresented as being the original software.
- 3. This notice may not be removed or altered from any source distribution.

Jean-loup Gailly Mark Adler

jloup@gzip.org madler@alumni.caltech.edu If you use the zlib library in a product, we

would appreciate \*not\* receiving lengthy legal documents to sign. The sources are provided for free but without warranty of any kind. The library has been entirely written by Jean-loup Gailly and Mark Adler; it does not include third-party code.

If you redistribute modified sources, we would appreciate that you include in the file ChangeLog history information documenting your changes. Please read the FAQ for more information on the distribution of modified source versions.

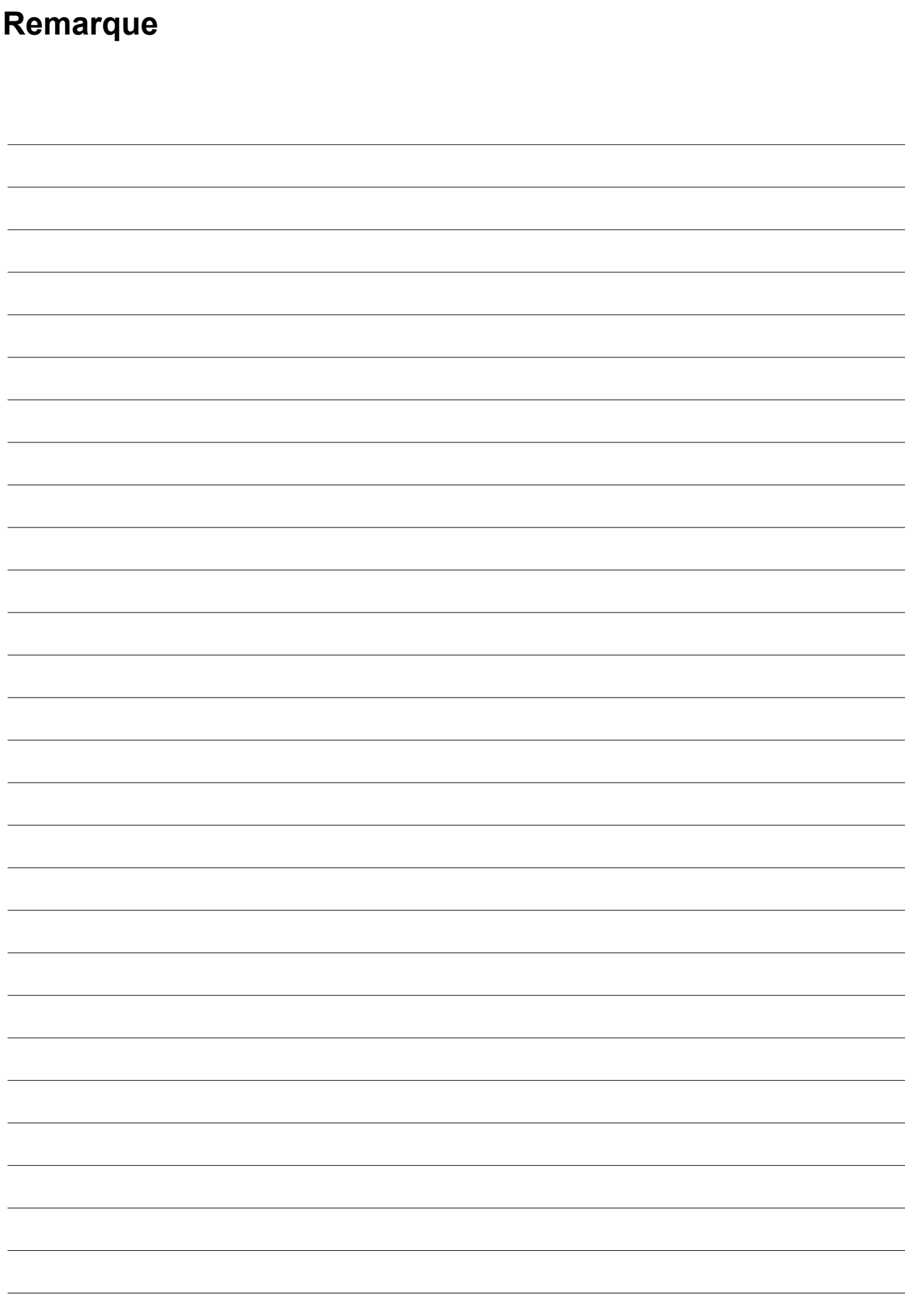

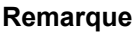

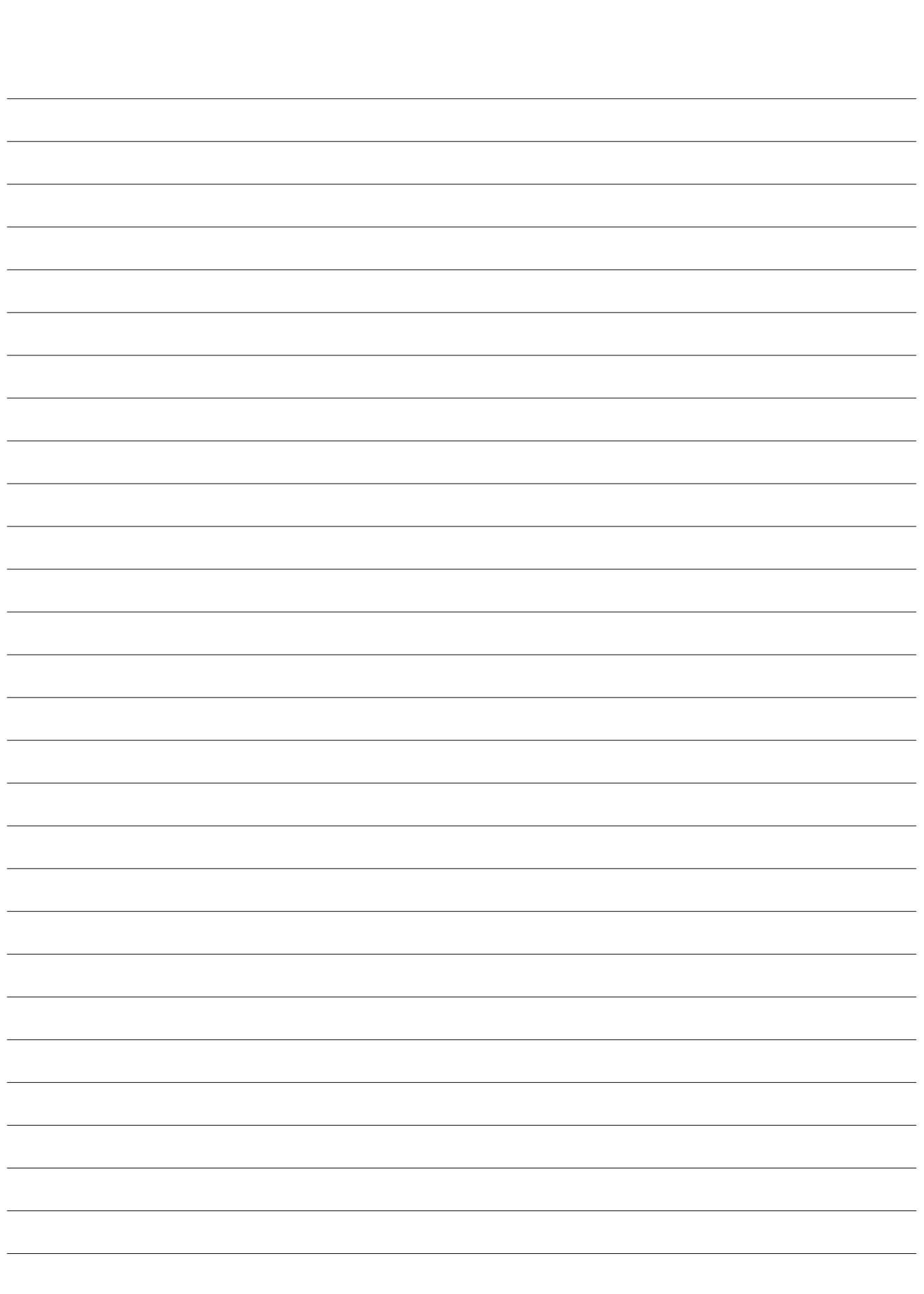

Count on us!